Digital Palmcorder® MultiCam**T'**Camcopdcp

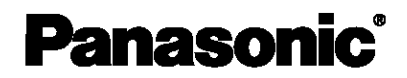

# Digital Video Camcorder Operating Instructions **Model No. PV-DV203**

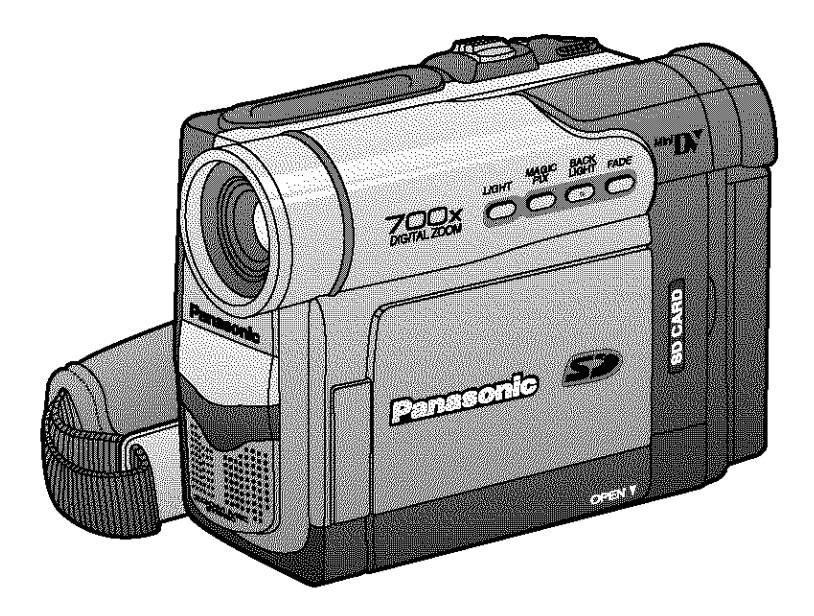

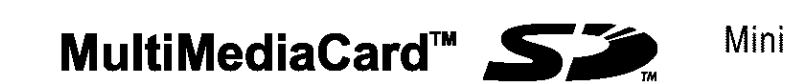

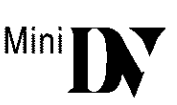

Before attempting to connect, operate or adjust this **product,** please read these instructions thoroughly.

**Spanish Quick Use Guide is included. Guia para rdpida consulta en espafiol estd incluida.**

For assistance, please call: 1-800-211-PANA(7262) or send e-mail to: consumerproducts@panasonic.com

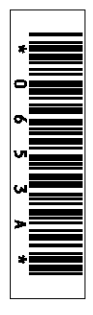

## nings You Should Know

#### **Thank you for choosing Panasonic!**

You **have purchased one of the most** sophisticated and reliable products on the market today. Used properly, we're sure **it** will bring you and your family years of enjoyment. Please take time to fill **in** the information below. The serial number is on the tag **)ocated** on the underside of your Palmcorder. Be sure to retain this manual as your convenient Palmeorder **information SOUrCe,**

**Date of Purchase**

**Dealer Purchased From**

**Dealer Address**

**Dealer Phone No,**

**Model No,**

**Serial No,** • **.4**

## **Safety Precautions**

#### **WARNING: TO PREVENT FIRE** OR **SHOCK HAZARD, DO NOT EXPOSE THIS EQUIPMENT TO RAIN** OR **MOISTURE.**

Your Minit **Y** Palmcorder is designed to record and play back in Standard Play (SP) mode and Long (LP) mode.

It is recommended that only cassette tapes that have been tested and inspected for use in VCR machines with the  $\lim_{\epsilon \to \infty} \int \int \mathbf{v} \, d\mathbf{v}$  mark be used.

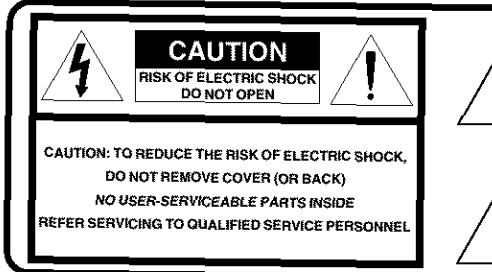

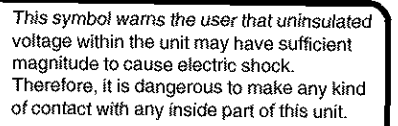

This symbol alerts the user **that** important literature concerning the operation and maintenance of this unit has been included. Therefore, it should be read carefully in order to avoid any **problems.**

### **The above markings are located on the appliance bottom cover.**

Declaration **of** Conformity Model Number : **PV-DV203** Trade Name : Panasonic<br>Responsibility Party : Matsushi Responsibility Party : Matsushita Electric Corporation of America One Panasonic Way Secaucus New Jersey 07094 Telephone **Number :** t-800-21f-PANA(7262)

This device complies with Part 15 of the FCC Rules. Operation is subject to the following two conditions: (1) This device may not cause harmful interference, and (2) this device must accept any **interference** received, **including** interference that may cause undesired operation.

**Note:** This equipment **has** been tested and found **to** comply with Part 15 of the FCC Rules. **These** limits are designed to provide reasonable protection against harmful interference when **operated** in a residential environment.

If this equipment does cause interference to radio or television reception, which can be determined by turning the equipment off and on, use the equipment in another location and/or utilize an electrical outlet different from that used by the receiver.

If necessary, consult the dealer or an experienced radio/TV technician for help. You may find the booklet, 'Something About Interference' available from FCC local regional offices helpful.

**FOG Warning:** To assure continued FCC compliance, use only the provided shielded **interface** cable when connecting digital video camcorder to computer in accordance with instruction herein. Also, any unauthorized changes or modifications **to** this equipment would void the user's authority to operate.

## **iportant Sareguards**

- 1. Read Instructions All the safety and operating instructions should be read before the unit is operated.
- 2. Retain Instructions -- The safety and operating instructions should be retained for future reference.
- 3. Heed Warnings All warnings on the unit and in the operating instructions should be adhered to.
- 4. Follow Instructions -- All operating and maintenance instructions should be followed.
- 5. Cleaning Unplug this video unit from the wall outlet before cleaning. Do not use liquid or aerosol cleaners. Use a dry cloth for cleaning.
- 6. Attachments Do not use attachments not recommended by the video product manufacturer as they may be hazardous.
- 7. Water and Moisture -- Do not use this video unit near water -- for example near a bath tub, wash bowl, kitchen sink, or laundry tub, in a wet basement, or near a swimming pool, and the like.
- 8. Accessories -- Do not place this video unit on an unstable cart, stand, tripod, bracket, or table. The video unit may fall, causing serious injury to a child or adult, and serious damage to the unit. Use only with a cart, stand, tripod, bracket, or table recommended by the manufacturer, or sold with the video unit. Any mounting of the unit should follow the manufacturer's instructions and should use a mounting accessory

recommended by the manufacturer. An appliance and cart combination should be moved with care. Quick stops, excessive force, and uneven surfaces may cause the appliance and cart combination to overturn.

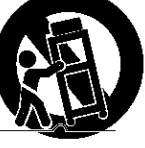

- 9. Ventilation Slots and openings in the cabinet are provided for ventilation and to ensure reliable operation of the video unit and to protect it from overheating. These openings must not be blocked or covered. Never place the video unit on a bed, sofa, rug, or other similar surface, or near or over a radiator or heat register. This video unit should not be placed in a built-in installation such as a bookcase or rack unless proper ventilation is provided or the manufacturer's instructions have been adhered to.
- 10. Power Sources This video unit should be operated only from the type of power source indicated on the marking label If you are not sure of the type of power supply to your home, consult your appliance dealer or local power company. For video units intended to be operated from battery power, or other sources, refer to the operating instructions.

11. Grounding or Polarization -- This video unit may be equipped with either a polarized 2-wire AC (Alternating Current) line ptug (a plug having one blade wider than the other) or 3-wire grounding type plug, a plug having a third (grounding) pin. The 2-wire polarized plug will fit into the power outlet only one way. This is a safety feature. If you are unable to insert the plug fully into the outlet, try reversing the plug. If the plug still falls to fit, contact your electrician to replace your obsolete outlet. DO not defeat the safety purpose of the polarized plug. The 3-wire grounding type plug will fit into a grounding type power outlet. This is a safety feature. If you are unable to inserf the plug into the outlet, contact your electrician to replace your obsolete outlet. Do not defeat the safety purpose of the grounding type plug.

**Before Use** 

- 12. Power-Cord Protection --- Power-supply cords should be routed so that they are not likely to be walked on or pinched by items placed upon or against them, paying particular attention to cords of plugs, convenience receptacles, and the point where they exit from the unit.
- 13. Outdoor Antenna Grounding -- If an outside antenna or cable system is connected to the video unit, be sure the antenna or cable system is grounded so as to provide some protection against voltage surges and built-up static charges. Part I of the Canadian Electrical Code, in USA Section 810 of the National Electrical Code, provides information with respect to proper grounding of the mast and supporting structure, grounding of the lead-in wire to an antenna discharge unit, size of grounding conductors, location of antenna discharge unit, connection to grounding electrodes, and requirements for the grounding electrode.

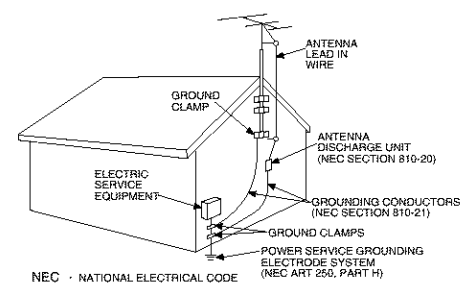

14. Lightning - For added protection of this video unit receiver during a ligbfning storm, or when it is left unattended and unused for long periods of time, unplug it from the wall outlet and disconnect the antenna or cable system. This will prevent damage to the video unit due to lightning and power-line surges.

# **Important Sareguards**

- 15. Power Lines -- An outside antenna system should not be Iocated in the vicinity of overhead power lines or other electric light or power circuifs, or where it can fall into such power lines or circuits. When installing an outside antenna system, extreme care should be taken to keep from touching such power lines or circuits as contact with them might be fatal.
- 16. Overloading Do not overload wall outlets and extension cords as this can result in a risk of fire or electric shock.
- 17. Objects and Liquids Never push objects of any kind into this video unit through openings as they may touch dangerous voltage points or short out parts that could result in a fire or electric shock. Never spill liquid of any kind onto the video unit.
- 18. Servicing Do not attempt to service this video unit yourself as opening or removing covers may expose you to dangerous voltage or other hazards. Refer all servicing to qualified service personnel.
- 19. Damage Requiring Service -- Unplug this video unit from the wall outlet and refer servicing to qualified service personnel under the following conditions:
	- a. When the power-supply cord or plug is damaged.
- b. If any liquid has been spilled into, or objects have fallen onto, the video unit.
- c. If the video unit has been exposed to rain or water.
- d. If the video unit does not operate normally by following the operating instructions. Adjust only those controls that are covered by the operating instructions, as an improper adjustment of other controls may result in damage and will often require extensive work by a qualified technician to restore the video unit to its normal operation.
- e. If the video unit has been dropped or the cabinet has been damaged.
- f. When the video unit exhibits a distinct change in performance - this indicates a need for service.
- 20. Replacement Parts -- When replacement parts are required, be sure the service technician has used replacement parts specified by the manufacturer or have the same characteristics as the original part. Unauthorized substitutions may result in fire, electric shock or other hazards.
- 21. Safety Check-- Upon completion of any service or repairs to this video unit, ask the service technician to perform safety checks to determine that the video unit is in safe operating order.

# **Precautions**

#### **USE & LOCATION**

- **• TO AVOID SHOCK HAZARD ...** Your Palmcorder and power supply should not be exposed **to** rain or moisture. DO not connect the power supply or operate your Palmcorder if it gets wet. Your Palmcorder has been designed for outdoor use, however, it is not designed to sustain direct exposure to water, rain, sleet, snow, sand, dust, or direct splashing from a pool or even a cup of coffee. This action could permanently damage the interna! parts of your Palmcorder. DO not attempt to disassemble this unit. There are no user serviceable parts inside. Unplug your Palmcorder from the power supply before cleaning.
- **DO NOT AIM YOUR PALMCORDER AT THE SUN** OR OTHER **BRIGHT** OBJECTS
- **DO NOT LEAVE THE PALMCORDER WITH THE EVF AIMED DIRECTLY AT THE SUN AS THIS MAY CAUSE DAMAGE TO THE INTERNAL PARTS OF THE EVF**
- **DO NOT EXPOSE YOUR PALMCORDER TO EXTENDED HIGH TEMPERATURE** ... Such **as,** direct sunlight, inside a closed car, next to a **heater,** etc... This action could permanentty damage the internal parts of your Palmcorder.
- **AVOID** SUDDEN **CHANGES** IN TEMPERATURE ... If the unit is suddenly moved from a cold place to a warm place, moisture may form on the tape and inside the unit.
- **DO NOT LEAVE YOUR PALMCORDER** OR **THE POWER SUPPLY TURNED** ON **WHEN NOT** IN **USE.**
- **STORAGE OF YOUR PALMCORDER .\*.** Store and **handle** your **Palmcorder** in a manner **that will** not subject it **to** unnecessary movement (avoid shaking and striking). Your Palmcorder contains a sensitive pick-up device which could be damaged by improper handling or storage.

#### CARE

- **TO CLEAN YOUR PALMCORDER ...** DO not use **strong or** abrasive detergents **when** cleaning your **Palmcorder** body.
- **TO PROTECT** THE **LENS** ... DO not touch **the** surface of the lens with your hand. Use a commercial Palmcorder lens solution and lens paper when cleaning the lens. Improper cleaning can scratch the lens coating.
- **TO PROTECT** THE **FINISH** OF YOUR PALMCORDER ... Before handling your Palmcorder, make sure your hands and face are free from any chemical products, such as suntan lotion, as it may damage the finish.

#### **TAME OF COLIGITS**

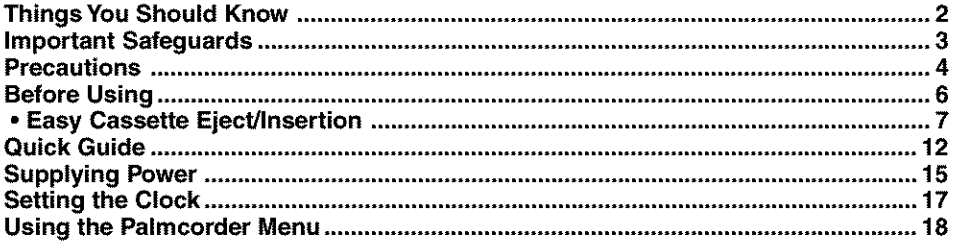

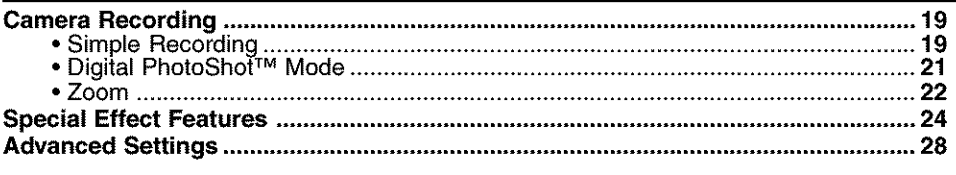

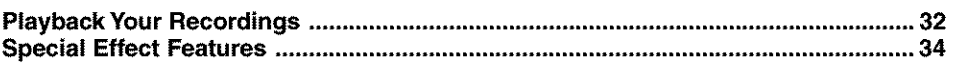

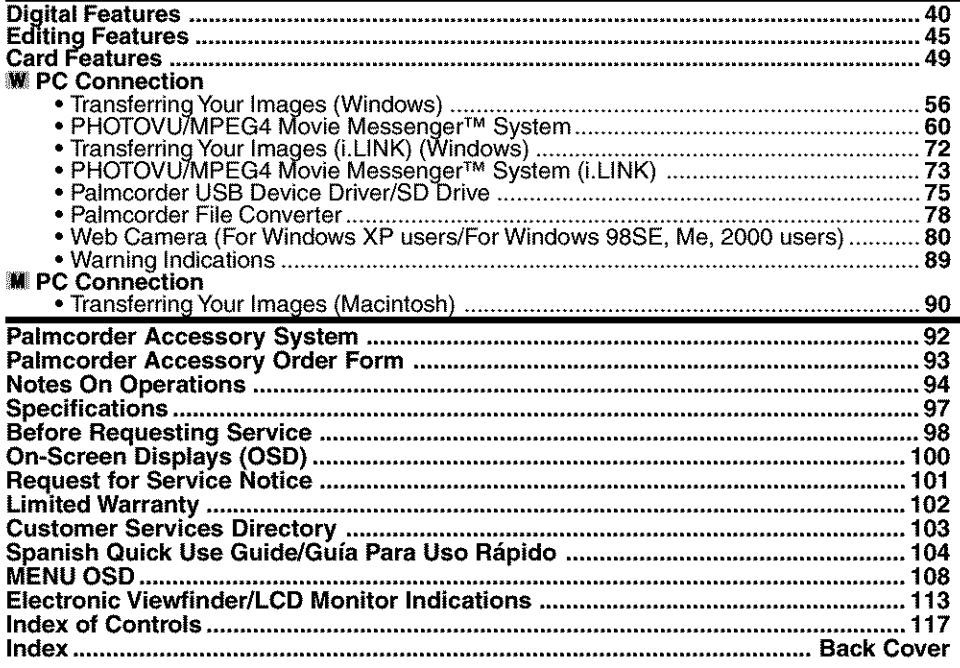

## Before Using

1 pc. AC Adaptor (PV-DACTT) L. DC. & IVID II

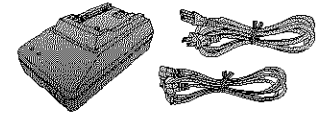

1 pc. AN Cable (LSJA0280)

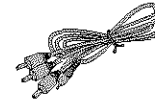

1 pc. USB 0

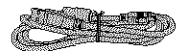

 $\cdots$   $\cdots$   $\cdots$   $\cdots$  Cap (LSYE)  $w = \frac{100}{3}$  Lens Cap with Lens Cap Strap<br>(LSGQ0066)

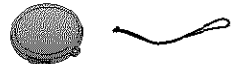

 $\overline{1}$  pc. Clock  $\overline{0}$ 1 pc. UHZUZO Uluu

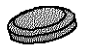

 $\frac{1}{2}$  pc. COCE/Me/2000 1 pc. CD-ROM of Driver Software for Windows 98SE/Me/2000 and Macintosh; USB Device Driver for Windows 98SE/Me/2000/ XP; PHOTOVÚ/MPEG4 Movie Messenger™ System for Windows<br>98SE/Me/2000/XP; Built-in SD Drive for Macintosh (LSFT0527)

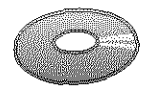

Microsoft®. Windows® and Windows Media are registered trademarks of Microsoft in the Mates and other countries. The example of Power Macintosh, Power Macintosh, Power Macintosh, Power Mac are trademarks or trademarks or trademarks or trademarks or trademarks or trademarks or trademarks or trademarks or tra

register in Mac, iBook, PowerBook, Po registered trademarks of Apple Computer, Inc.

Intel® Pentium® is a registered trademark.<br>i.LINK is a trademark.

**PHOTOGEA MESSENG MESSENGER REGISTER RM SYSTEM IS A REGISTER RM SYSTEM IS A REGISTER FOR A REGISTER FOR A REGISTER** I PHOTOVU/MPEG4 Movie Messeriger.

IBM is a registered trademark of IBM Company.

MultiMediaCard is a registered trademark.<br>SD is a trademark.

# Record Speed/Playback Time<br>Cassettes have a sliding record tab to

Use only those tapes **having** the M1} \_ Use only those tapes thay logo indicating the 6.35 mm digital<br>standard.

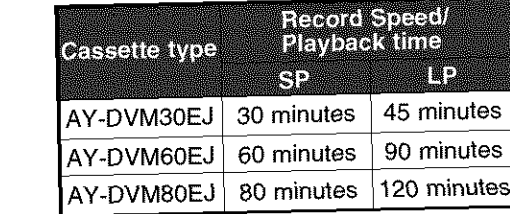

ensure recordings are not accidentally erased.

## **To prevent accidental erasure:**

Slide the tab to **the** left (open).

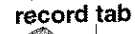

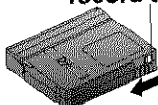

## **To record again:**

Slide the tab to **the** right (close).

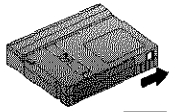

1 **pc. Academy Cardinal Cardinal Cardinal Cardinal Cardinal Cardinal Cardinal Cardinal Cardinal Cardinal Cardinal Cardinal Cardinal Cardinal Cardinal Cardinal Cardinal Cardinal Cardinal Cardinal Cardinal Cardinal Cardinal** 

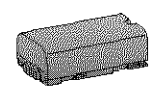

1 pc. Battery Pack (CGR-D08/CGR-D08R)

1 pc. Shoulder Strap (LSFC0016)

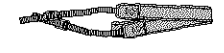

## **Easy Cassette Eject/Insertion**

• If the Palmcorder is connected to a power Source, the cassette can be inserted and eiected without turning the Palmcerder on.

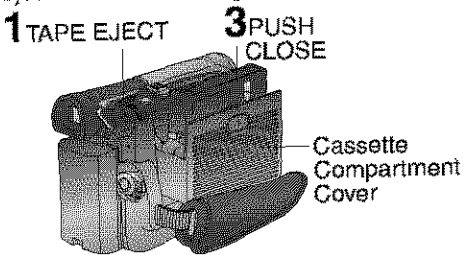

#### **Note**

- When inserting the cassette, make sure it is facing the right direction and then push it in completely.
- **if** Hand Strap is tight it may prevent Cassette Holder from fully opening for Cassette insert or eiect. Loosen Hand Strap if necessary.

## **Attaching the Shoulder Strap**

- **Undo the two strap ends** from their buckles.
	-
- **2** Thread **the** strap end \_Z **through the Strap Attae.,hment Rings. • Tilt** Viewfinder upward.

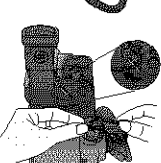

- **Reinsert** the **strap ends** through **their buckles.**
	- Make sure the straps are **not** twisted.

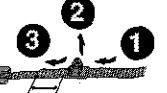

## **Adjust the Length**

- **Loosen the strap** from the Buckle and create & **loop.**
- **Pull** the strap **firmly through the Buckle** to shorten or lengthen the

strap, tO CAR CAR CAR

**Before you begin** source. (pp. 15, 16)  $\frac{1}{\sqrt{2}}$ 

### **Slide TAPE EJECT** to open the Cassette Cover. The Cover of the Cover. The Cover of the Cover of the Cover of the Cover of the Cover of the Cover.

- Insert **a cassette** record tab up, window side facing out.
	- Press PUSH **CLOSE** \_oclose the Cassette Compartment Cover.
- **fo remove the cassette...**<br>Slide TAPE EJECT to open the Cassette Compartment Cover and pull the cassette  $\alpha$  compared  $\alpha$  and  $\alpha$  cases the case  $\alpha$ **tape** stm)ght out.

## **Hand Strap**

 $\frac{1}{\sqrt{2}}$  and  $\frac{1}{\sqrt{2}}$  the Hard as illustrated.

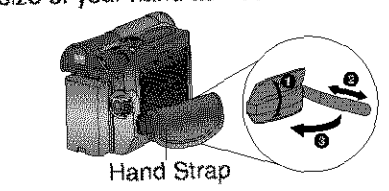

# Lens Cap<br>Attaching the Lens Cap Strap:

**Thread the Lens Cap Strap through the Chron Attachment Ring as shown.** Strap Attachment Ring as **shown.**

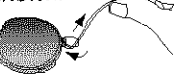

# **Attaching** the **Lens** Cap Strap **to the**

**Hemove the Hand Strap from the front** clasp and thread the Strap through the loop in the Lens Can Strap, Reattach the Hand in the **Lens** Cap Strop. **Fteattach** the Hand Strap.

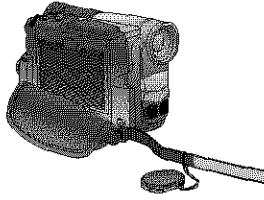

## Betore Using

# Using EfficiBright<sup>TM</sup> LED Light<br>To brighten the natural colors in a scene.

Googneen the hatural curve in wood to enhance the lightness. to enhance the light's brightness.

- Note<br>• Use LED Light for recording subjects 1.5 m (4.9 **feet)** away or closer.  $1.5 \text{ m}$  (4.9 mode) away of Grosen
	- $\bullet$  in the M-G

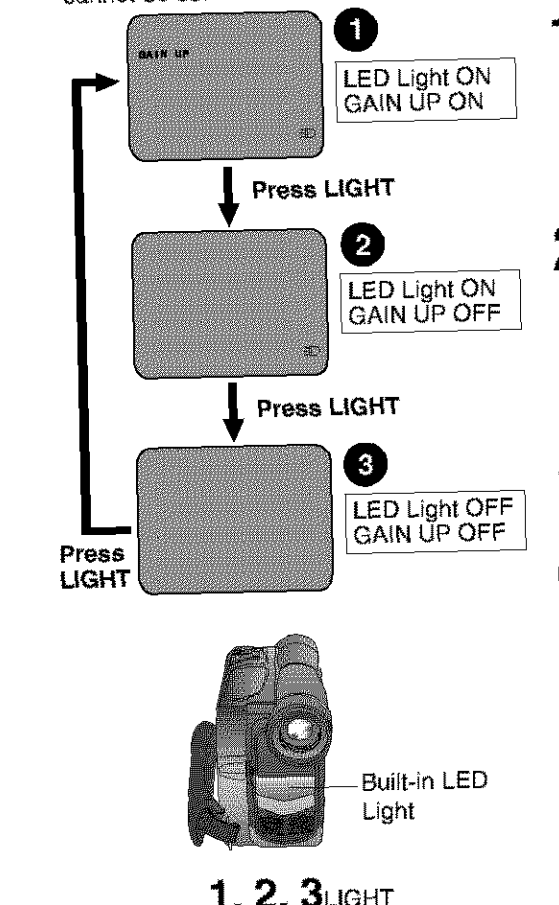

## -Before **you begin**

- **Connect the Palmcorder to a power** source. (pp. 15, 16)
- Set POWER to CAMERA or M-CARD.

## **Press LIGHT.** (Mode<sup>1</sup>)

- **•** LED **Light** and GAIN UP turn ON.
- GAIN UP ON will be brighter than when oniy **LED Light** is **ON,** however, ghost images will appear.

# **Press LIGHT.** (ModeO)

- **GAIN** UP turns OFF.
- **To eliminate** ghost images, use this mode.

## **Press LIGHT. (ModeO)**

- **LED Light** turns OFF.
- Pressing **LIGHT** again **returns** to \_]\_.

## Note

- **Using Light** reduces battery **time.**
- Set **LIGHT** to OFF when not in use.
- Do not look directly into the light.
- If the LED Light is used with a Conversion Lens attached, a slight vignetting (darkening around edges)effect occurs on the screen.
- Using MagicPi× at the same **time** wJlJ make conditions even brighter. (p. 41)

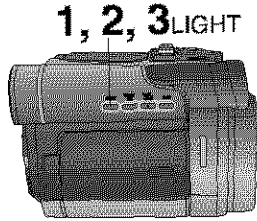

**I Remote Control (Optional)**<br>You can operate the major functions of your Palmcorder from up to approximately 5 m ou can operate the major functions of your Pantrol toward the front of the Palmcorder  $\frac{16}{16}$  feet) away (indoors). All the IR Remote Control is located under the  $\frac{1}{16}$ . and press the desired buttons (Remote Sensor is located under the lens).

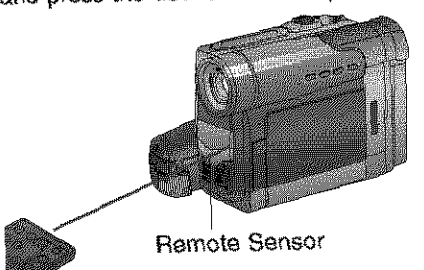

#### **Controlled Functions**

- **-** ReclPause (p. 19)
- Tale (Zoom) **(p.** 22)
- Wide (Zoom) (p. 22)
- 
- $\frac{24.34}{24.3}$
- \* PhotoShot (p. 21)<br>\* Display On TV (p. 39)
- 
- $\sim$  Counter $T$ Fime Code  $(p, 114)$
- Audio Dubbing (p. 45)
- Record  $(p. 48)$
- Menu (pp. t8, **46)**
- Play (pp. 32, 48)

### **Replace the Battery**

Optional

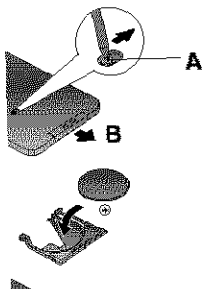

Insert a slender pointed object, such as the tip of a ball-<br>point pen into the slot so that it fits into the hole (as shown point per into the state of the sight oull the Battery Tray  $\mathbf{A}$ , then, while sliding to the dght, pull the Battery Tray out with your fingernail.

Insert the battery into the Battery Tray with the  $\oplus$  mark facing down. facing down,

Do net reverse the polarity.

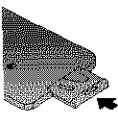

**Insert the Battery Trey.**

Replace battery with Panasonic PART NO, VSBW0004 (CR2025) only. Use of another battery may present a risk of fire or explosion. Caution: Battery may explode if mistreated. Dispose of used battery properly. Keep Caution: Bailery may be political and its many dispose of in a fire. away **from** chi{dren:uo r\_otrecharge, disassemble or dispose of in a fire. J

**To operate Camera** functions:

Set POWER to CAMERA.

**To operate VCR functions:** Set POWER to VCR.

- FF/Seareh **(p. 34)**
- 
- Pause/Select (p. 36)
- Stop/Set (pp. 17, 18, 32, 48)
- Slow/Frame Advance (Forward) (pp. 35, 36)
- (pp. as, 36) **S}owjFrame** Advance {Backward)
- Index Search (Forward) (p. 37)
- . Index Search (Backward) (p. 37)
- $\bullet$  Speaker Volume (p. 33)

## Betore Using

## **Remote Controlling Two Palmcorders**

You can control any two Panasonic Palmcorders with one Remote Control (Optional). In order for the remote to distinguish between the two units, it is<br>necessary to set one of the Palmcorders to VCR 2. On the remote, press VCR 1 or VCR 2 to control the desired Palmcorder.

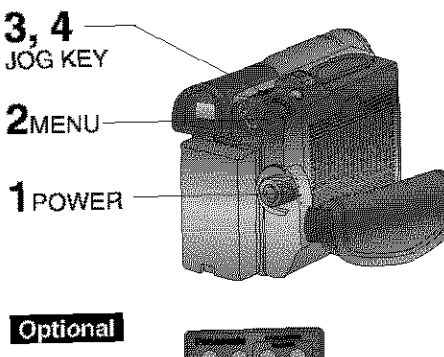

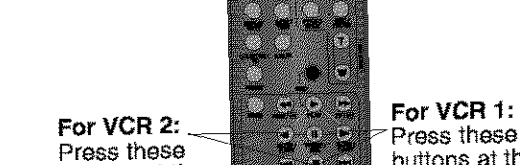

Press these buttons at the same time.

same time.

## net set **to the** same mode **(VCR1** or

**VOLE**<br>When the Palmcorder and r VCR2), "CHECK REMOTE MODE (REMOTE)" will appear.

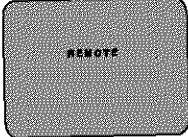

#### **•** The POWER **Lamp** lights red\_  $\mathbf T$  all nowed is trip or CAME

- $\blacksquare$  VOLT WITHING  $\blacksquare$
- . Be sure POWER is fully turned to **VCR** or CAMERA position. CAMERA mode menu screen.
- **Rotation 2** Press MENU to display the VCR or
	- **Rotate JOG KEY to select CATHER KEY READERS IN the CAMERA or VCR** mode menu screen, then press JOG **KEY** to display the OTHER **FUNCTIONS** menu screen.
- Rotate JOG KEY to select **REMERTE**. and then press JOG KEY to select VCR 2 (Menu OSD: pp. 109, 111). Leave the other Palmcorder set to Set **the Remote Control to VCR** 1 **or VCR 2** t\_ correspond with the

and then press JOG KEY **to** select

- **Permanent Cordinator** (See MC above<br>Tanzania For vurther represent the Remote Press these<br>buttons at the above left.) Battery, the retools will default **to** VCR 1.
	- \* After replacing the Remote Control Battery, the remote will default to VCR 1.

## **Self Demo Mode**

If no operation takes place for approx. 10 minutes alter the AC Adaptor was connected to the Palmcorder and the POWER Switch was turned to CAMERA without inserting a Cassette, the Palmcorder is automatically set to Self Dame mode for introducing its function. To turn it off, follow steps **1\_4** below.

[ EVF **or LCD** Monitor ]

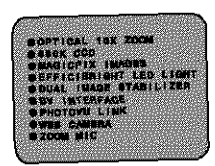

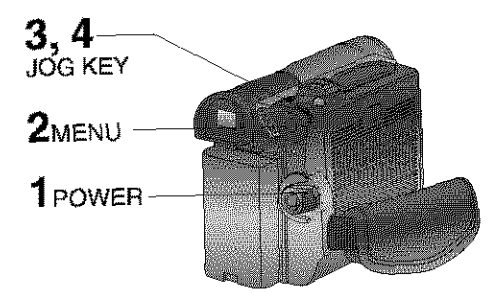

**Before you begin**<br>• Connect the Palmcorder to a power  $\frac{1}{2}$  Connect the Palmcorder to  $\frac{1}{2}$  $\frac{1}{\sqrt{2}}$ 

**Set POWER to CAMERA.**

- **2 Press MENU** to display the CAMERA FUNCTIONS menu screen.
	- **Rotate JOG KEY** to select **Quadrations** \_, and **press JOG KEY** to \_isplay the OTHER FUNCTIONS menu eeraen.
	- **Rotate JOG KEY to** select\_ \_, and **press JOG KEY** to select
		- OFF. **,,** Press MENU **to exit.**

#### Note |

- If any button is pressed or operated<br>(except PLAY/MULTI and ZOOM), the Self Demo mode is canceled.
- . The Self Demo mode can be started by setting DEMO MODE to ON and by exiting the menu. exiting the menu.

**To turn Self Dame back on:** • Setto DEMO MODE : ON in MENU screen.

# **Insert the Battery Pack**

## **he Before you begin-**

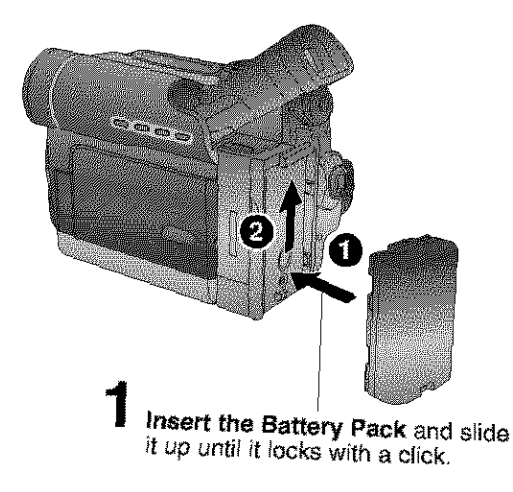

## **Insert Cassette**

These Palmeerders are equipped **with**  $\frac{1}{\sqrt{2}}$ insert or remove tapes, even when will the Easy Cassette Eject System

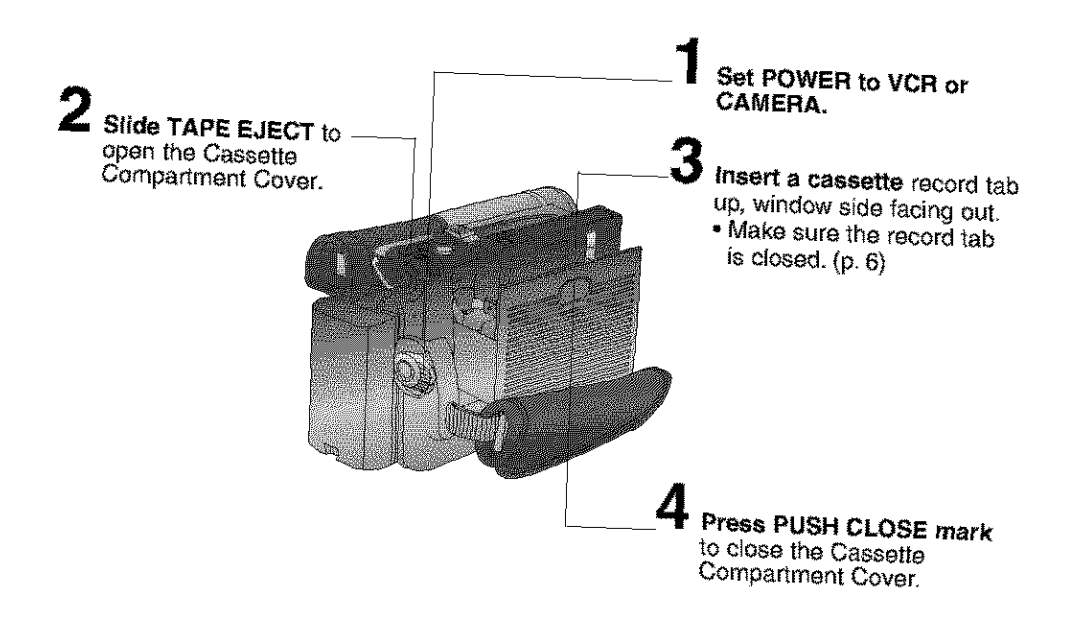

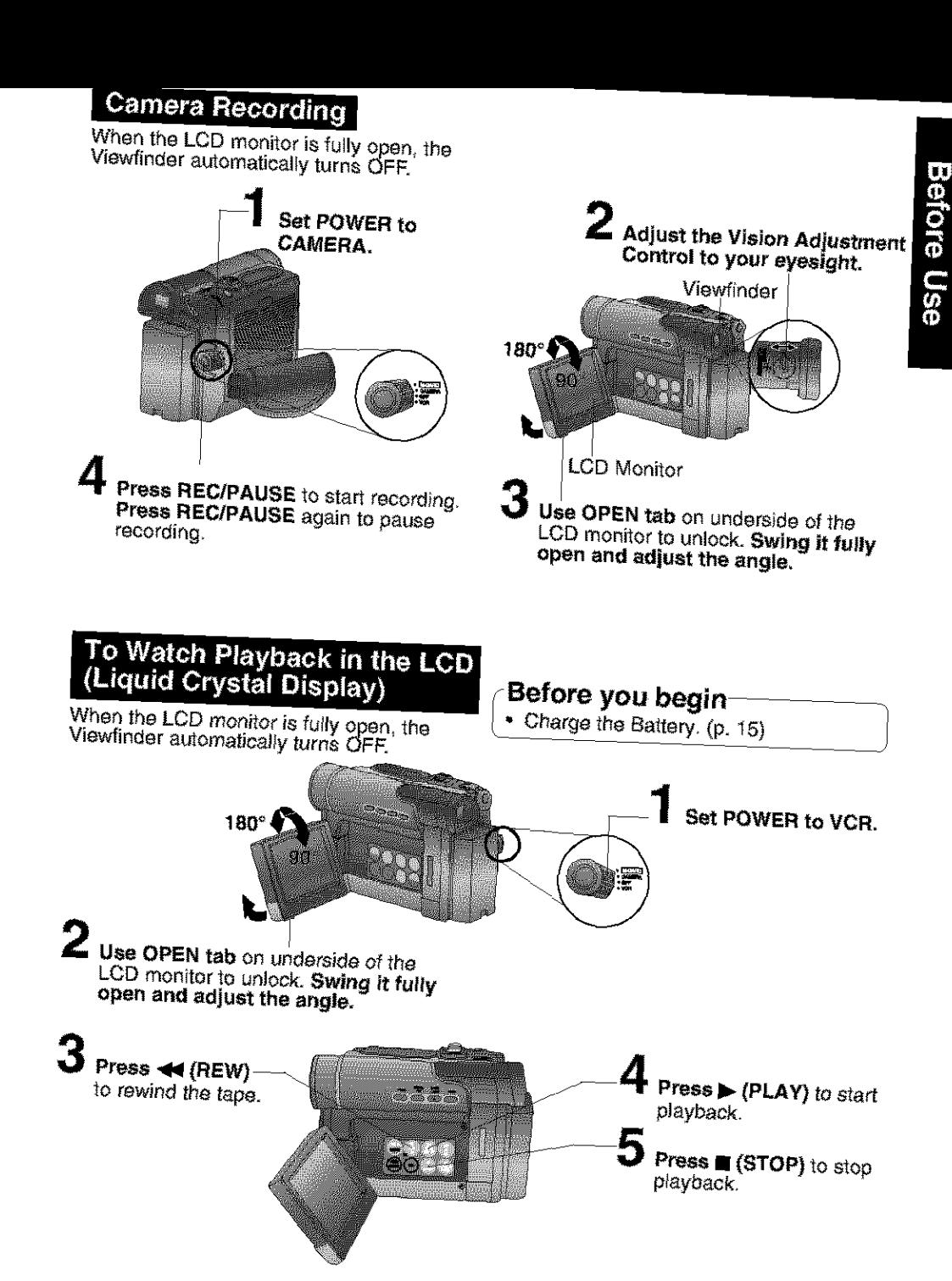

### $I$ **lnsert Memory Card**\*

### **Before** you begin

- Charge the Battery. (p. 15)
- **\*Memory** Card: MultiMediaCard or SD Memory Card (p. 94)
- , Be sure to insert the Memory Card before using Card PhotoShot. (p. 49)

Below is a list of memory cards which can be used in this Palmcorder,

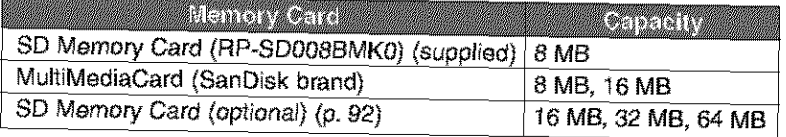

#### ;D **Memory** Card **write protection switch**

A write protection switch is located on the SD Memory Card. Sliding the switch to the "LOCK" position prevents writing on or formatting the card.

Write protection Switch

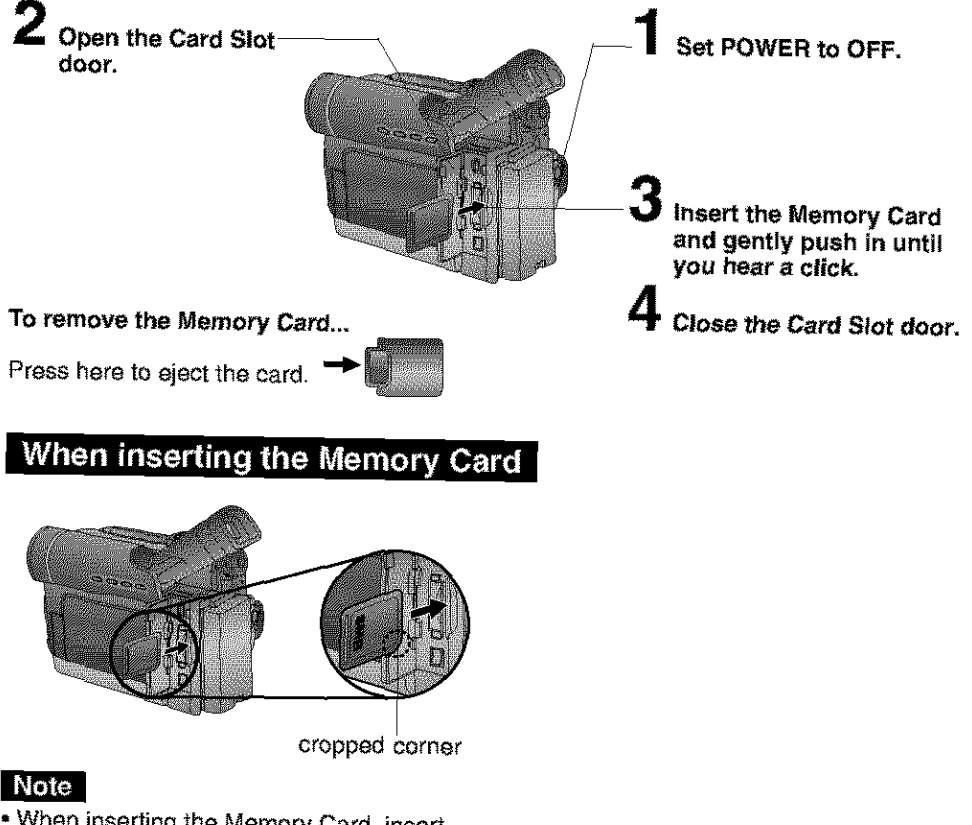

**•** When **inserting** the Memory Card, insert with the cropped corner down as shown in the illustration above.

## **Charge the Battery Pack on** the AC Adaptor

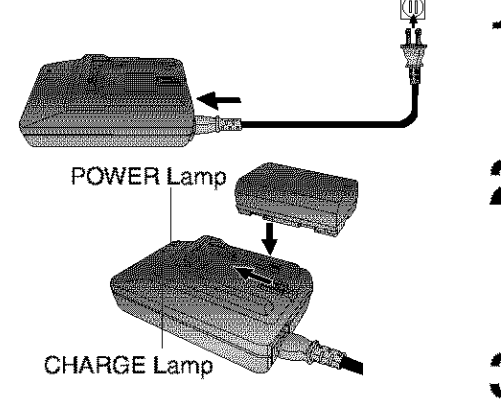

#### 1 **Connect and plug in the Power** Cord as shown.

- POWER **Lamp** will light.
- Remove the DC Cable, if attached, from the adaptor.
- 2 **Attach the Battery as shown** to charge.

#### • CHARGE **Lamp** lights up. it goes out when charging is complete (approx. 1 hour). Expect approx. 1 hour 50 minutes of operation (using EVF ) when fully charged.

Remove the Battery. **Slide the Battery** out and then lift up.

### Note

#### **About the Flashing of the CHARGE Lamp**

- Charge the Battery within an ambient temperature range of 10 °C (50 °F) and 30 "C (86 °F).
- If charging is done in extreme low or high temperatures, Battery charge time increases. **CHARGE Lamp flashes when...**
	- The Battery is being charged, but charging **is** taking **longer** than normal
	- Charging **is** not possible. Remove the Battery once, wait a short time, then re-attach it for charging.

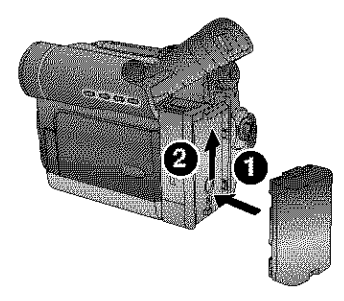

Insert **the Battery Pack** and slide **it** up until it locks with a click.

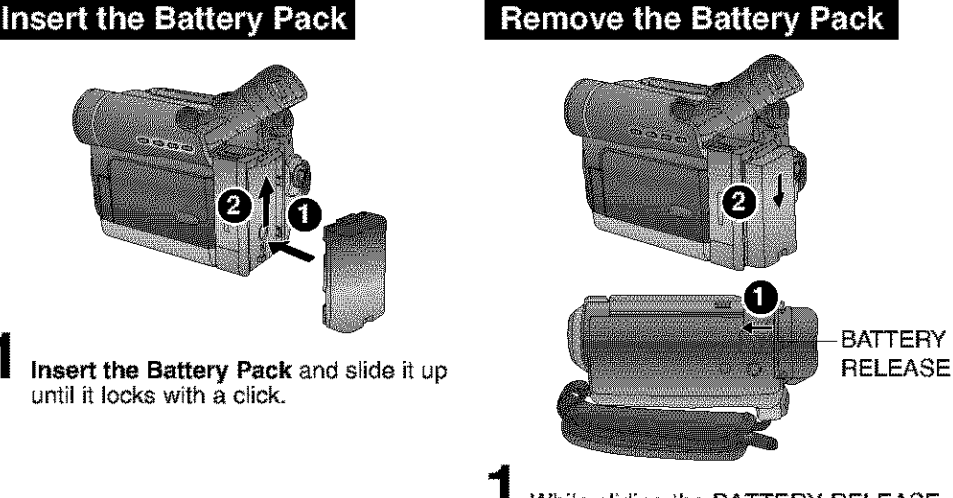

While sliding the BATTERY RELEASE, **slide the Battery downward and** remove.

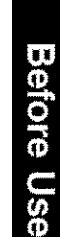

## Supplying Power

## **Caut(o\_:**

- **Charge only with specified charge**<br>• Charge only with specified charg
	- Charge the Battery within an ambient temperature range of 10 °C (50 °F) and<br>30 °C (86 °F).
- 30 °C (86 °F).<br>• The Battery may be warm after charging o after use. This is not use worked or
	- $\bullet$  Do no
- tf charging *is* done in extreme tow or high temperatures, Battery charge time **ins\_ases, Safety precautions:**<br>Safety precautions:

- **Safety precautions.**<br>• Do not place the Battery near, or dispose of it
	- Do not directly connect (short circuit) the positive  $(+)$  and negative  $(-)$  terminals.
	- Never attempt to disassemble or reassemble<br>the Battery.

## U.S.A. CONSUMERS: ATTENTION:

#### **To avoid damage to the** Battery:

- Do not drop or jar the Battery.
- Use the Battery with specified models only.
- If the Battery is used in extremely high temperatures, a safety device will automatically prevent operation.
- **To ensure** longer **battery** Iffe:
- **Wh\_le** not in **u,\_e,** remove **Battery** from the Palmcorder and AC Adaptor and store in a **cool, dark, dry pl\_ce,** If **you** leave **the** Battery in the Palmcorder at on the AC **Adapter,** the Eattery will no longer be rechargeable.
- Keep the Battery terminals clean.

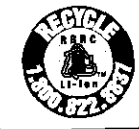

I **E. E.** POU have purchased on the set of the set of the set of the set of the set of the set of the set of the set of the set of the set of the set of the set of the set of the set of the set of the set of the set of t A lithium ion/polymer battery that is recyclable powers the product A integration purchased. Please call 1-800-8-BATTERY for information how to recycle this battery.

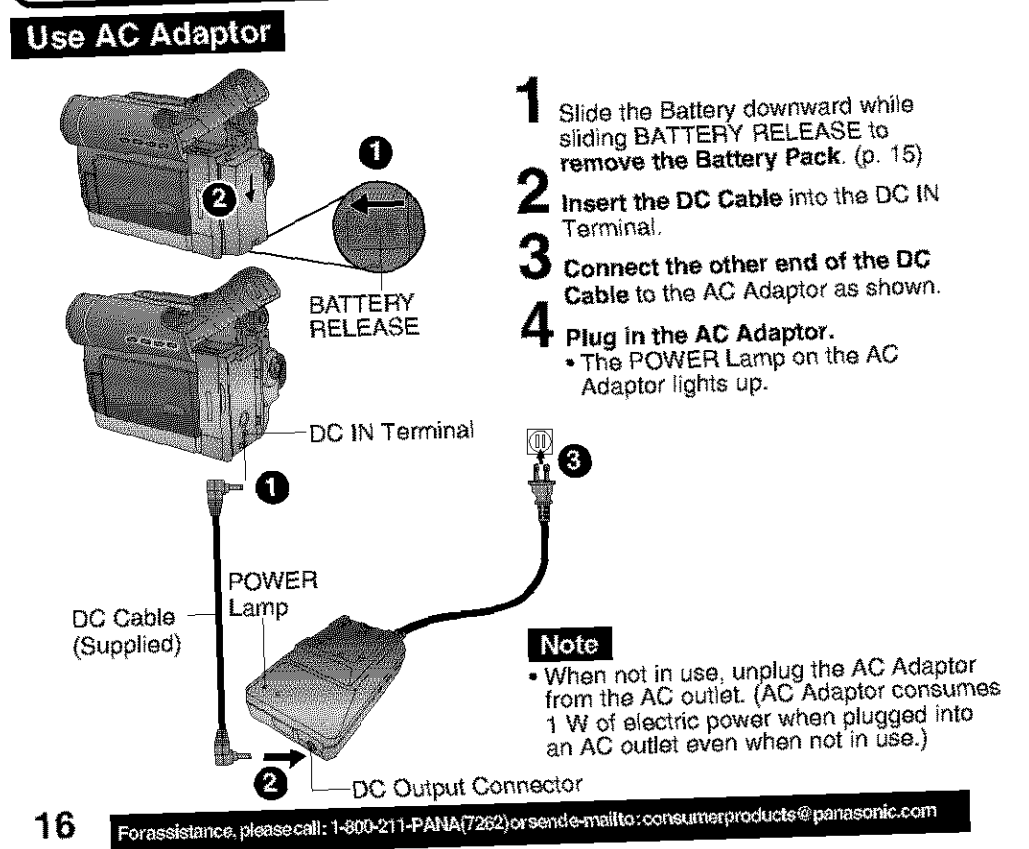

## **Set the Date and Time**

The date and time is calculated, including leap years, up to DEC 31 2089.

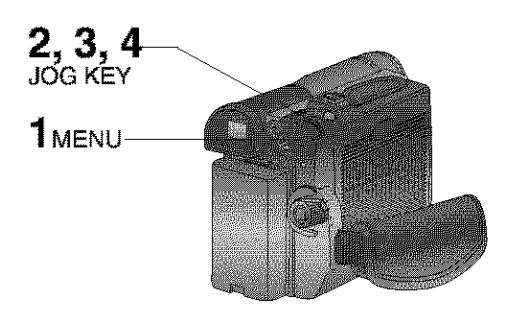

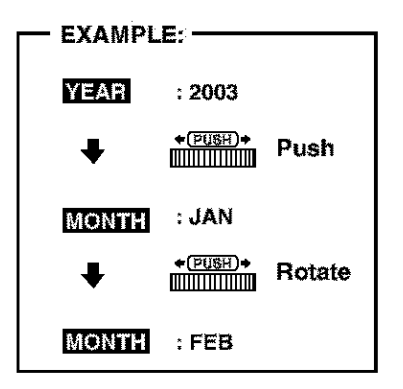

#### Note

- $*$  **To make corrections,** Press JOG KEY repeatedly to move back 10an item and correct.
- **•** If "CLOCK BATTERY" indication appears, please refer to "Replacing Clock Battery" on page 95.

## **Setting the Clock**

#### -Before **you begin**

- Connect the Palmcorder to a power source. (pp. 15, 16)
- Set POWER to CAMERA or VCR

#### **Press MENU** to display the Camera or VCR mode menu screen. (p. 18)

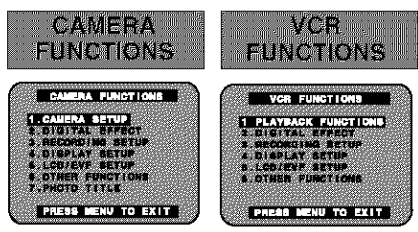

- **2** Rotate JOG KEY to select \_, and then **press JOG KEY** to display the OTHER FUNCTIONS menu screen.
- **3** Rotate JOG KEY to select \_, and then **press JOG KEY** to set to ON. (Menu OSD: pp. 109, 111.)
	- **•** The CLOCK SET menu screen is displayed.
- 4 **Rotate JOG KEY** to select YEAR, then **press JOG KEY** to fix and move to the next item. Likewise, set the month, day, hour, and minute.

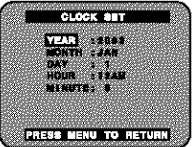

When CLOCK SET setting is completed, press MENU twice to start the clock and exit.

### **USING THE PAINCORDER MENU**

The Palmcorder features three menu displays: one for CAMERA mode (recording), one for M-CARD (Memory Card Photo Mode) and one for VCR mode (Playback). (pp. 108\_112)

- While the Menu screen is displayed, you cannot record on or play a tape.
- While recording, the Menu screen cannot be displayed.
- During playback, the Menu screen can be displayed.
- -Before **you begin**
- Connect the Palmcorder to a power source. (pp. 15, 16)
- **•** Set POWER to CAMERA or VCR.

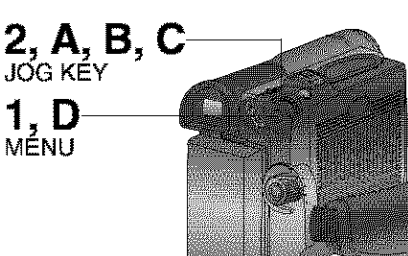

## $CAMERA$  Main menu

- **1 :** CAMERA **SETUP** To select PROG. AE, PROGRESSIVE, D. ZOOM, or CINEMA.
- **2 : DIGITAL EFFECT** TO select EFFECT.
- **3 : RECORDING SETUP** TO select REC SPEED, AUDIO REC, SCENEINDEX, WIND CUT, or ZOOM MIC.
- **4 : DISPLAY SETUP** To select DATE/TIME, C. DISPLAY, C. RESET, or DISPLAY.
- **5 : LCD/EVF SETUP** To select LCD BRIGHTNESS, LCD COLOR, or EVF BRIGHTNESS.
- **6 : OTHER FUNCTIONS** TO select REMOTE, DEEP SOUND, SHTR EFFECT, CLOCK SET, SELF REC, or DEMO MODE.
- **7 :** PHOTO **TITLE** TO select TITLE or MODE.

## **Displaving the MENU**

- **Press MENU to** display the CAMERA or VCR menu (according to the POWER setting).
- **Rotate JOG KEY to** select a menu item.
	- **Setting the MENU Items** (EX. VCR Node menu)
- **A Press JOG KEY** to set your selection.
	- **Rotate** JOG **KEY** to select a menu item.

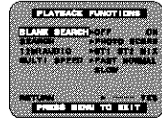

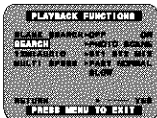

- **Press JOG KEY** to set your selection.<br> **Fig.** The "**P**" mark indicates selection.
- **Press MENU** to exit the menu.

## **VCR Main menu**

- **1 : PLAYBACK FUNCTIONS** To select BLANK SEARCH, SEARCH, 12 bit AUDIO, or MULTi SPEED.
- **2 : DIGITAL EFFECT** To select EFFECT1, EFFECT2, or D. ZOOM.
- **3 : RECORDING SETUP** To select REC SPEED or AUDIO DUB.
- **4 : DISPLAY SETUP** To select DATE/TIME, C. DISPLAY, C. RESET, or DISPLAY.
- **5 : LCDiEVF SETUP** To select **LCD** BRIGHTNESS, LCD COLOR, or EVF BRIGHTNESS.
- **6 : OTHER FUNCTIONS** TO select REMOTE or CLOCK SET.

## **Simple Recording**

Remove the lens cap and clip it to the hand strap.

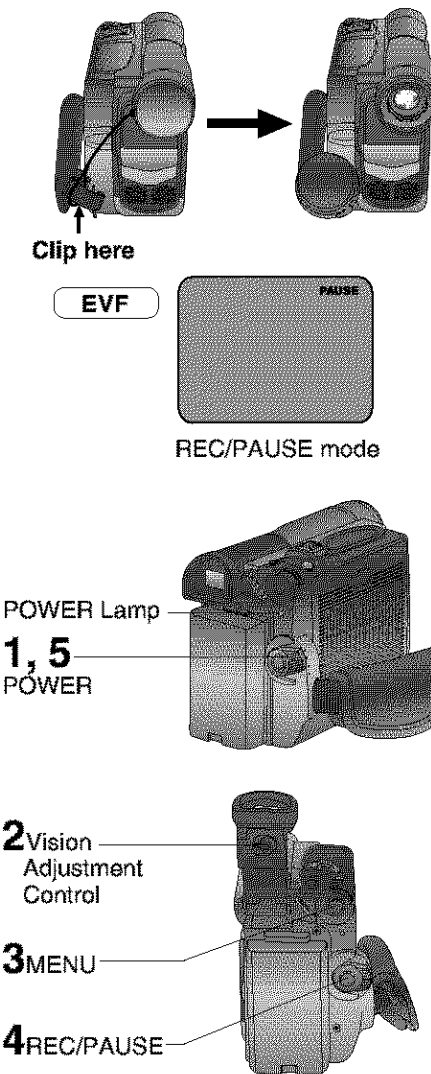

### **WARNING:**

- **Do not leave the Palmeorder with the EVF aimed directly at the sun as this** may **cause damage to the** internal **parts of the EVF.**
- **Do not lift or carry, the Palmcorder by the EVF or the LCD Mort tor.**
- **Do not pull hard on the EVF Eye Cup.**

## **Before you begin**

- Connect the Palmcorder to a power source. (pp. 15, 16)
- Insert a cassette with the record tab closed. (p. 7)

## **Set POWER to CAMERA.**

- \* The POWER Lamp lights red.<br>\* Be sure POWER is fully turned to the
- CAMERA position.

**With the Viewfinder Eye Cup held up**<br> **against your eye, adjust the Vision<br>
<b>Adjustment Control to your**<br> **eyesight.**<br> **Adjust the EVF Brightness of the**<br> **Viewfinder if necessary.**<br>
Please refer to "To adjust the LCD/ **Adjustment Control to your eyesight.**

- Adjust the EVF Brightness of the Viewfinder if necessary. Please refer to "To adjust the LCD/ EVF BRIGHTNESS or COLOR" on page 20.
- Set **to REC SPEED** "SP" **or "LP"** in the RECORDING SETUP menu screen. (Menu OSD: p. 108)
- **Press RECJPAUSE** to start recording. • "REC" is displayed on the screen. **Press REC/PAUSE** again to pause recording.
- 5 Set POWER to OFF when finished. **•** To remove the cassette, slide TAPE EJECT.
- When the Palmcorder is aimed at excessively bright objects, or bright lights, a vertical bar may appear in the picture. This is a normal characteristic of the CCD pick-up device. Try to avoid this whenever possible.

## - **To conserve power** .

After 5 minutes, the Record/Pause mode will automatically change to Standby mode.

To resume recording, set POWER to OFF and then ON again.

### Calilera Recording

## $Using the LCD Monitor$

The **LCD** (Liquid Crystal Display) monitor **/ Use OPEN** tab on underside of the can be used while recording. The can be used while recording.

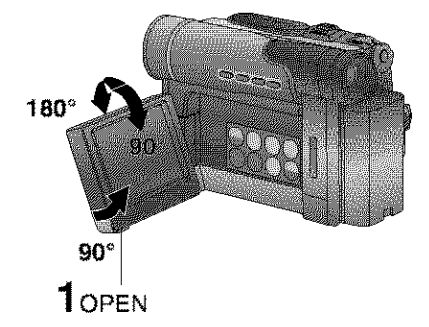

#### **Swing the LCD monitor fully open and adjust the viewing angle.**

- **•** The LCD monitor will automatically turn **on.**
- When the LCD monitor is completely dosed, it will shut off automatically to save power.
- Adjust the LCD Brightness and/or color of the LCD monitor if necessary. Please refer to "To adjust the LCD/ EVF BRIGHTNESS of COLOR" below.

**Start** recording.

4

## Note

- Using the **LCD** monitor will reduce battery operating time.
- Close the LCD monitor completely when not in use.

## To adjust the LCD/EVF **BRIGHTNESS or COLOR**

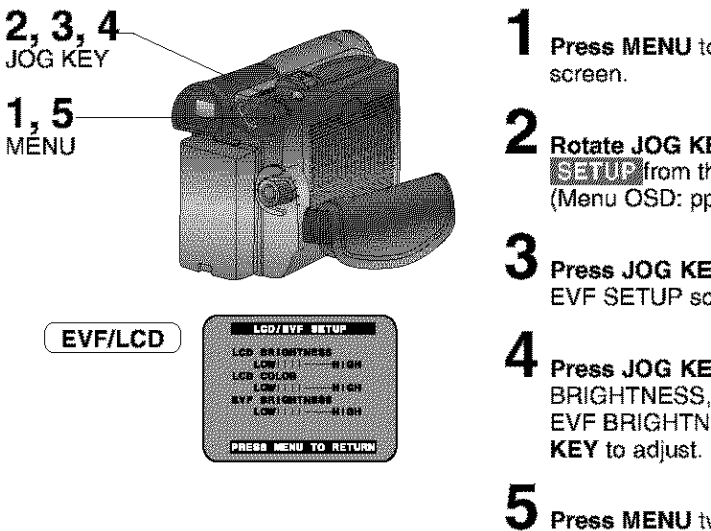

**Press MENU** to display the main menu

## **Rotate JOG KEY** to select **SHUM** from the main menu screen.

(Menu OSD: **pp.** 109, 111)

**Press JOG KEY** to **display** the LCD/ EVF SETUP screen.

**Press JOG KEY** to select **LCD** BRIGHTNESS, LCD COLOR, or EVF BRIGHTNESS, then rotate **JOG**

**Press MENU** twice to exit this mode.

## **Digital PhotoShot™ Mode**

Use this feature to record a seven second (approx.) still image on the tape from the current camera picture. Audio is also recorded for on-the-spot narration. Or, you can add narration later with the Audio Dubbing feature to make an interesting slide show, etc. (p. 45)

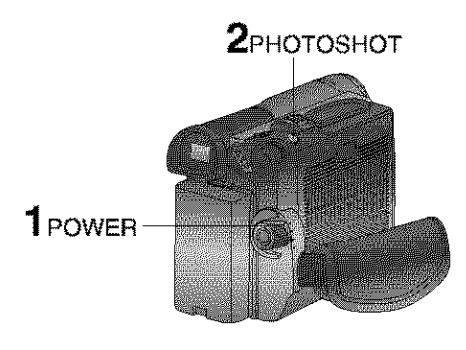

#### Progressive PhotoShot™ Mode

With the progressive PhotoShot Function, you can record still pictures with higher resolution than with the normal PhotoShot Function.

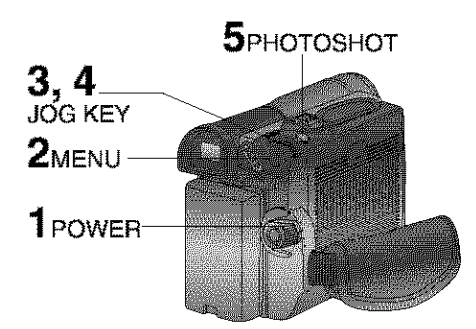

## **Set POWER to CAMERA.**

**Press PHOTOSHOT** in Record/Pause mode. "PHOTO" will appear in the EVF or the LCD monitor.

EVF/LCD

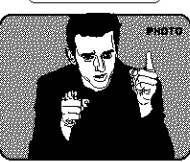

#### Note

- If SHTR EFFECT on the OTHER FUNCTIONS menu screen is set to ON, a sound effect similar to the shutter of a film camera will be heard when PHOTOSHOT is pressed.
- When PHOTOSHOT is pressed, the playback image takes approx. 7 seconds to process. After that, the Camera mode screen will be displayed.

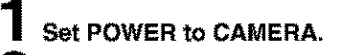

- **Press MENU** to display the CAMERA FUNCTIONS menu screen.
- **Rotate JOG KEY to select MATERS** \_, and **press JOG KEY** to display the CAMERA SETUP menu screen.
- Rotate JOG KEY to select **ENGINEERING**, and press JOG **KEY** to select ON.
	- Press MENU to exit.
	- $\cdot$  " $\overline{P}$ " will appear in the EVF or the LCD monitor.
- 5 **Press PHOTOSHOT** in Record/Pause mode.

**EVF/LCD** 

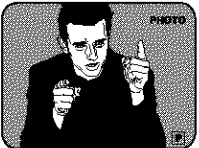

#### Note

• This function may not work with D.E.I.S., D. ZOOM and D.FUNCTION functions.

### Camera Recording

## Zoom

You can gradually zoom in for close ups or zoom out for wide angle shots.

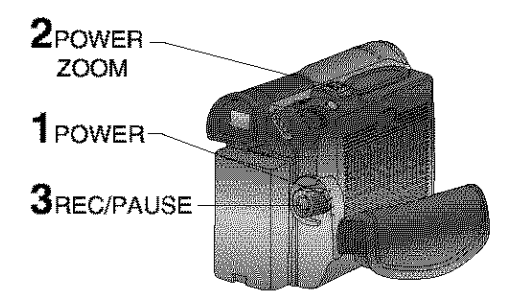

## **Set POWER to** CAMERA.

**Zoom slowly:**

by lightly pressing the "T" (Telephoto) or the "W" (Wide Angle) side of the POWER ZOOM.

#### Zoom **quickly:**

by applying more pressure.

## S Start recording.

#### Note

• The zooming speed ranges from a slow 17 seconds to a fast 1.8 seconds according to the amount of pressure applied to the POWER ZOOM.

### $I$  Zoom Microphone Function

Along with the zooming operation, the microphone's directional angle and sensitivity are varied for recording sounds.

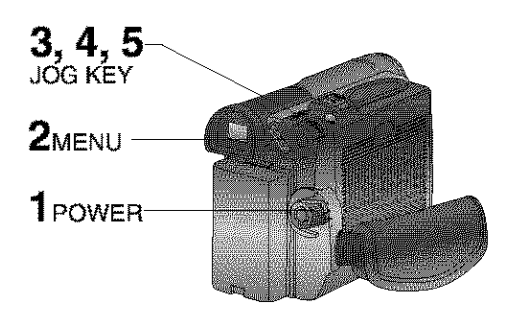

## **Set POWER to CAMERA.**

**Press MENU** to display the CAMERA FUNCTIONS menu screen.

#### **Rotate** JOG **KEY** to select **ETHARDINGS THE then press JOG KEY** to display the RECORDING SETUP menu screen.

4 5 **Press JOG KEY** to select ON. **Rotate JOG KEY** to select. **Collective** in the RECORDING SETUP menu. (Menu OSD: p. 108)

- Press MENU to exit.
- "Z.MIC" wil; appear on the screen.

#### Note

• The Zoom Microphone Function may not work effectively if the surrounding noise is too loud.

## **Recording Check**

To playback the final few seconds of the last recorded scene in the REC/PAUSE mode.

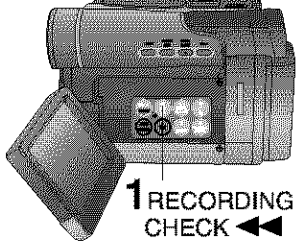

## **Recording Still Pictures**

You can record still pictures of any desired duration together with sound.

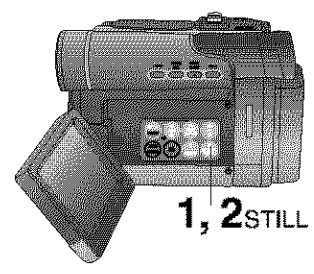

## **Self Recording**

Rotate the LCD monitor 180 degrees so it faces the same direction as the lens to record yourself.

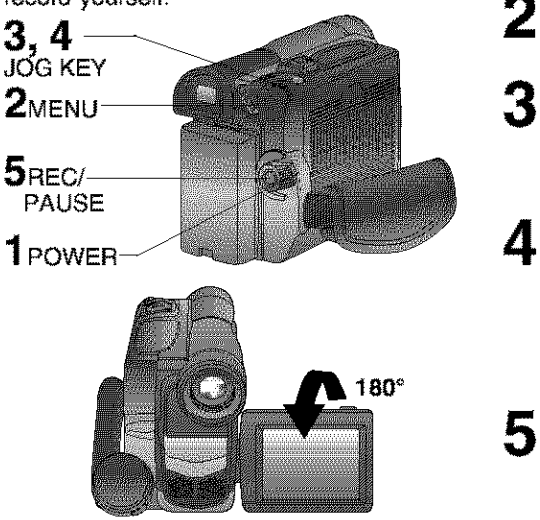

**Press RECORDING CHECK <** briefly in the REC/PAUSE mode.

The [CHK] indication appears. After checking, the Palmcorder returns to the REC/PAUSE mode.

• For Recording Check, the Palmcorder must be in the same mode (SP or LP) as was used for recording, otherwise the playback picture is distorted.

While in RECORD mode, **press STILL** to capture a still **picture.** The captured still picture will be recorded together with sound.

**Press STILL once again** to release the still picture. The camera will resume recording real-time pictures.

## **Set POWER to CAMERA.**

**2** Press MENU to display the CAMER FUNCTIONS menu screen.

**B** Rotate JOG KEY to select **ATHER** \_, then **press JOG KEY** to display the OTHER FUNCTIONS menu screen.

**4** Rotate JOG KEY to select \_, and then **press JOG KEY** to select MIRROR. (Menu OSD: p. 109)

- Press MENU to exit.
- The **picture** in the LCD monitor will appear reversed.
- 5 **Start recording.**

CINEMA Mode<br>You can record a picture compatible with a **With S-Video-screen TV** equipped with S-Videowide-screen and Zoom/Wide features.

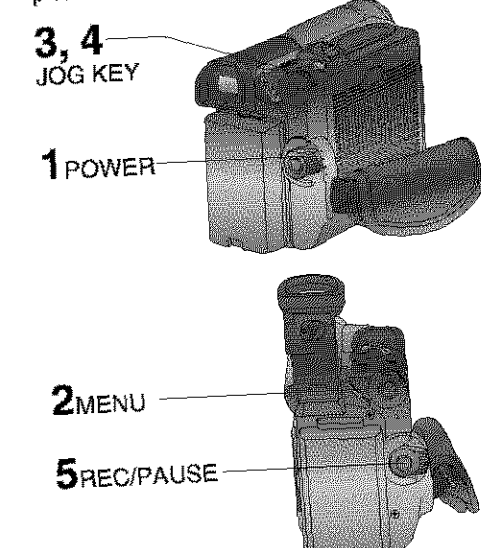

## **Backlight**

Use when recording a subject **that** is **darker** than the surrounding scene, **in** a shadowed area, orwhen the light source is behind your subject.

1POWER-

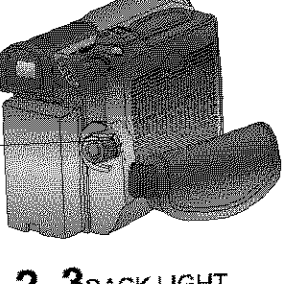

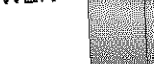

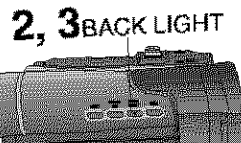

## **Set POWER to CAMERA.**

**Press MENU to display the CAMERA** FUNCTIONS menu screen.

- **A** Rotate JOG KEY to select **MARITAL** \_, then **press JOG KEY to**  $\frac{d}{dx}$  display the CAMERA setup mention of  $\frac{d}{dx}$ **screen,**
- **Rotate JOG** KE and then **press JOG KEY to** select
	- A black strip will appear at the top<br>and bottom of the picture.
	- . Press MENU to exit.
- $\sim$ Press Menu to extensive models of the extensive models of the extensive models of the extensive models of the extensive models of the extensive models of the extensive models of the extensive models of the extensive m
- "CINEMA" will appear **on the** screen.
- **5** Start recording.

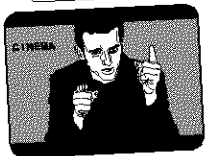

## **Set POWER to CAMERA.**

- **Press BACK LIGHT** to activate the
- Daoisigne f<br>Backing feature. **•** The Indicator **1999** EVF or **LeD** monitor.
	- **Press** BACK **LIGHT again** to cancel the Backlight feature.

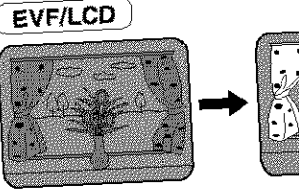

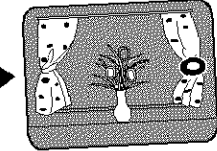

#### Note

• The Indicator " $\bullet$ " will not appear in the EVF or LCD monitor when OFF is EVF OF LO*U* HOMES WHEN selected Jn the DISPLAY menu

## **Program AE**

The Auto Exposure feature can be used to make quality recordings in a variety of scene situations.

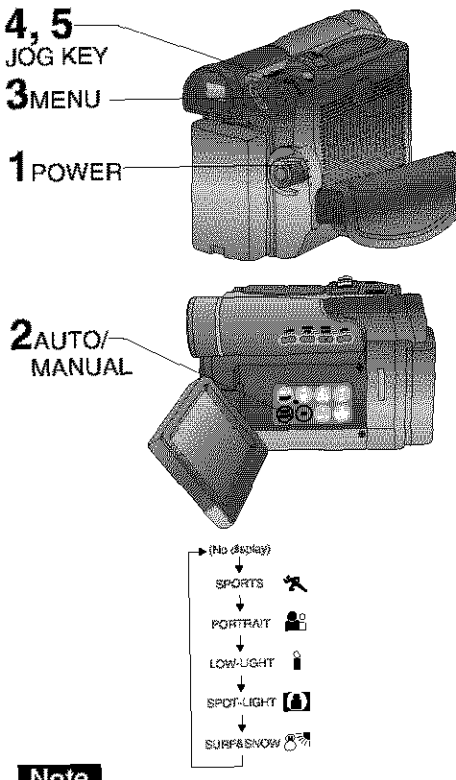

## Note

#### **SPORTS mode**

- The recorded **images** will not be so blurred when they are viewed later using slow or still picture playback.
- When **playing** back a sports mode recording, the movement may appear slightly jerky.
- DO not use this mode when recording under fluorescent, mercury, or sodium lighting. These types of lights will affect the color and brightness of the images.
- A vertical band of light might appear when recording objects that are brightly illuminated or highly reflective.
- If the amount of light is insufficient, the SPORTS "X" indicator will flash in the EVF or the LCD monitor.
- The image may flicker if this mode is used indoors.

## **Set POWER** to **CAMERA.**

- Press **AUTO/MANUAL** so that the **"MNL" indication** appears **in the** EVF **or**
- the **LGD** monitor. **Press MENU to display the CAMERA**
- Rotate JOG KEY to select **MANETAL SERUP**, and then press JOG KEY to \_, and then **press** JOG **KEY** io display the CAMERA SETUP menu  $\blacksquare$ st
- **PROtate JOG KEY** to see \_, then **press JOG KEY** repeatedly to select **one of the five** modes shown below.<br>• Press MENU to exit.
	-
- **D** Repeat steps 2~5 to select OFF to cancel this feature.

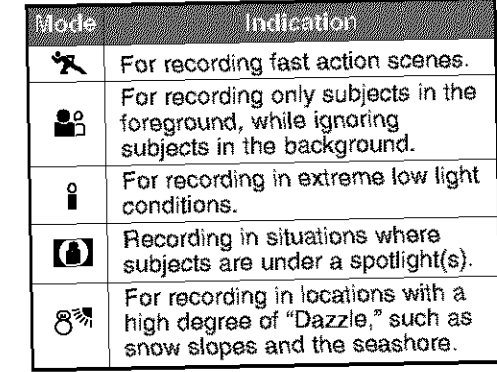

#### **PORTRAIT mode**

**•** The **image** may flicker if this mode is used indoors.

### LOW-LIGHT

• Scenes recorded in extremely low light levels may turn out dark.<br>SPOT-LIGHT mode

**• If the recorded subject is extremely bright,** • **If** the recorded subject is **extremely** bright, the picture may appear white

- **SURF&SNOW mode** the picture may appear whitish.
- . It is not possible to select the SPORTS. mode or PORTRAIT mode or Low-Light mode together with the GAIN UP mode mode together with the Grands and Magic Pix do

## $\overline{\mathsf{A}}$ udio/Video Fade In/Out

You can make smoother scene transitions for a more professional look.

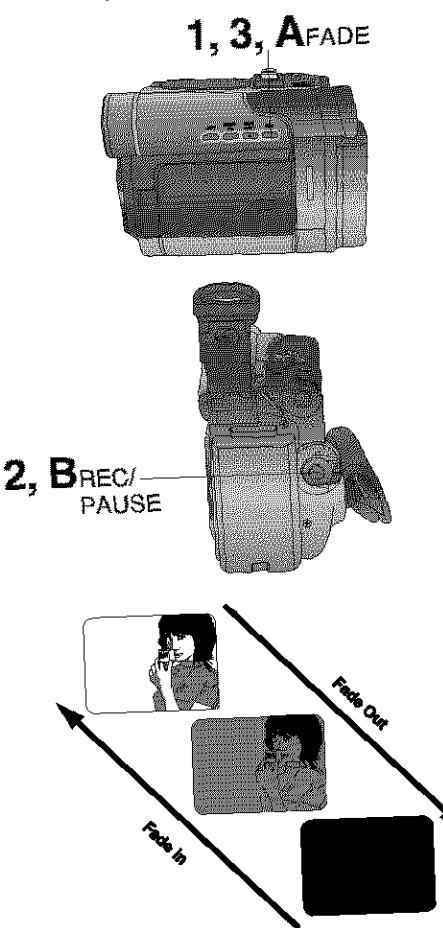

### Fade In

Starting the first scene with "fade in" is very effective,

**in REC/PAUSE** mode, ho}d **down FADE** until the picture **fades** out.

**Press REC/PAUSE** to start recording.

**3** Release **FADE** and the picture will gradually fade **in.**

## **Fade Out**

Use to create a soft ending or {together with fade in) for a soft transition from one scene to the **next.**

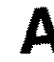

*During* **recording,** *hold down* **<b>F** until the picture fades **out.**

> **Press REC/PAUSE** to **pause** the recording.

## **Photo Title**

You can use PhotoShot images stored on a Memory Card to record a WIPE or MIX effecl on a cassette.

## Note

When **Photo Title** is set to ON, the selected image and Title will appear before each recording is made.

**WIPE** : **The** Photo title is replaced with the current scene in a wiping motion.

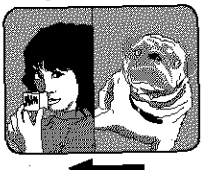

MIX : The photo title is replaced with the current scene in a gradual mixing<br>effect. effect.

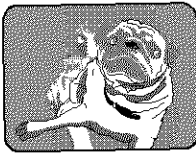

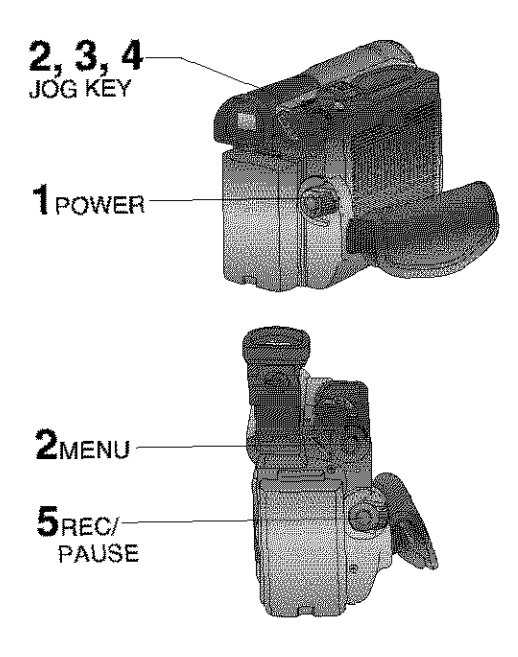

- **Before you begin**<br>• Connect the Palmcorder to a power source. (pp. 15, 16)<br>Set POWER to OFF before inserting a
- Set POWER to OFF before the recorded Memory Card. (pp. 49, 50)

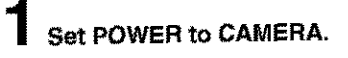

**Press MENU** to display the CAMERA FUNCTIONS menu screen. Then<br>rotate and press JOG KEY to select **EXCELLENT IN THE** 

- **Rotate and press JOG KEY** to select and settled and then
- and set!KREE and then\_\_\_\_\_\_<br>ist a Select and set MODE (WIPE o tst : Select and set MODE (WIPE or
- MIX).  $2n\sigma$ : Select and set TITLE to

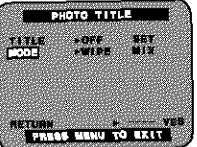

- 
- "PLEASE WAIT" appears omscreen. • The Multi image screen is rJisplayed.
	- **Rotate and press JOG KEY** to select
	- . "PLEASE WAIT" is displayed while image is processed. Then, "PHOTO TITLE SET" is displayed for approx. 3 seconds, and the screen goes back to the Camera mode screen. **to the** Camera mode screen.
- $\sim$  After Photo Title is performed. Function turns off.
	- **Press RECIPAUSE** to start **recording** with Photo Title.<br>• WIPE or MIX screen is displayed at
	- the beginning of the recording. Then **the** beginning of **the recording.** Then the Little Title setting will be automatically.

## **White Balance**

Auto White Balance ("AWB") automatically maintains optimum color balance in most lighting conditions. However, when using Digital Functions, etc., you may get better results by using the manual adjustment.

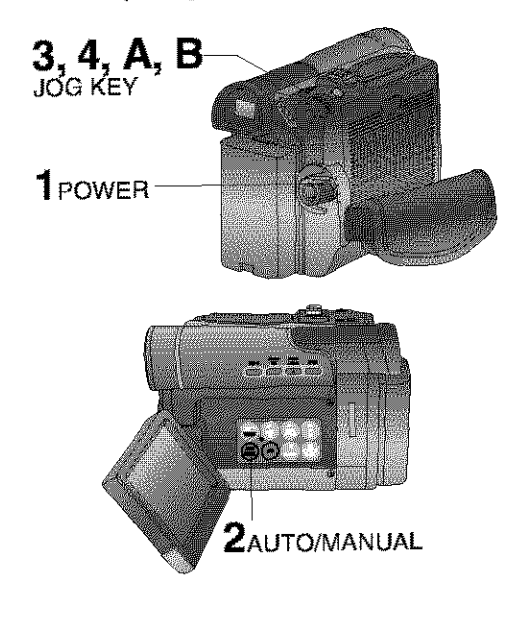

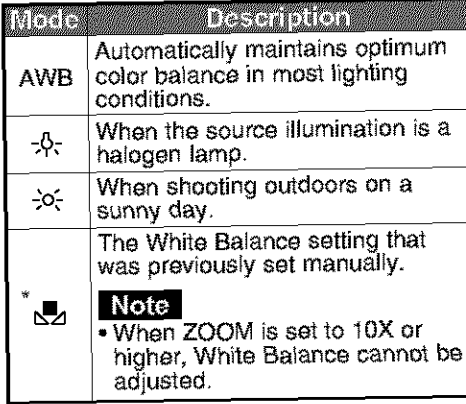

## **Set POWER to CAMERA.**

- **Press AUTO/MANUAL** so that the "MNL" indication appears in the EVF or the LCD monitor.
- 3 **Press JOG** KEY repeatedly until "AWB" appears in the EVF **or** LCD monitor.

4 **Rotate JOG KEY** to select ether

- modes. (See mode chartat/eft.) • Press AUTO/MANUAL to cancel the setting.
- **\* For manual White Balance adjustment:**

 $A$ . Rotate JOG KEY to select "L<sup>"</sup>.

- **B.** Point the Palmcorder at a white<br>object (full-screen) and hold JOG **object** (full-aoresn) **and** hold **JOG KEY down until "\_==Z'indication stops flashing.**
	- If "L\_" **indication** flashes **when** the Palmcerder is turned **on,** the previous manual White Balance setting is in effect.

## In **the following cases, the** "\_Z" **indication flashes:**

- **previously adjusted White Balance** setting is still kept. This setting will be setting is still kept. This setting will be kept until White Balance isadjusted
- again.<br>• Correct White Balance may not be **•** Correct White Balance may not be attainable manually in poor lighting conditions.

#### Note 1

- DISPLAY (Menu OSD: p. 109) must be  $S$ et to ALL for MF, AE, W.BALANC HIGH SPEED SHUTTER, or IRIS to be<br>displayed on the LCD or EVF.
- displayed on the LCD or EVF. ,, While "GAIN UP\_ or "MAGICPIX \_ ie displayed on the LCD or EVF, Manual White Balance is inoperable.

The Palmcorder automatically adjusts the focus over the entire zoom range.

### **Manual Focus**

#### **Use Manual Focus (MF) when recording** .. **t**

- **•** a subject through glass. /
- a scene where the subject is far from the Palmcorder and there are obiects in the foreground.
- a subject with distinct horizontal stripes.
- a subject not centered in the Viewlinder.
- subjects with shiny surfaces.
- an obliquely angled subject.
- •a bright, flat subject such as a white wall
- in low light situations.
- a scene with fast motions, like a golf swing. **Re-focusing may** be required
- when your Palmoorder is aimed at a new scene.

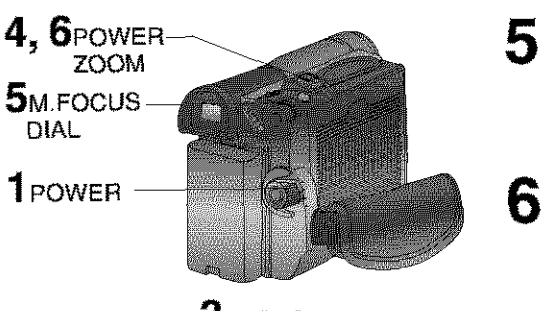

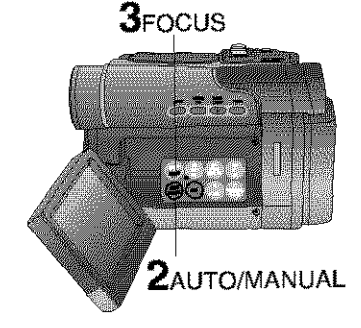

### Macro Focus (for close-ups)

**Set POWER to CAMERA.** 

- **Press AUTO/MANUAL** so that the "MNL" indication appears in the EVF or the LCD monitor.
- **Press FOCUS** so that the "MF"<br>(Manual Focus) indication appears in (Manual Focus) indicatien appears in the EVF or the LCD monitor.
- **Press** snd hold **POWER ZOOM\_** "T" **side** (Telephoto), unfl the lens is at maximum zeem in.

**Turn M.FOCUS DIAL** until the picture

- **If may be necessary to back away** • It may be necessary to back away from the subject to focus the image properly.
- **Press POWER ZOOM to** "W" **or** "T"
	- as desired.<br>• The subject will remain in focus over the entire zooming range.
	- **\* It may be necessary to back away** • It may be necessar l **to** back away from the subject to focus the image properly.

**Press** the "W" **side of POWER** ZOOM to the maximum wide angle position.

Auto Focus will function with **the** subject as close as 25 mm (1 inch) in front **of** the tens.

## **High Speed Shutter**

To record high speed motion (e.g. tennis stroke) with improved STILL or SLOW MOTION playback when watching the tape on this Palmeorder.

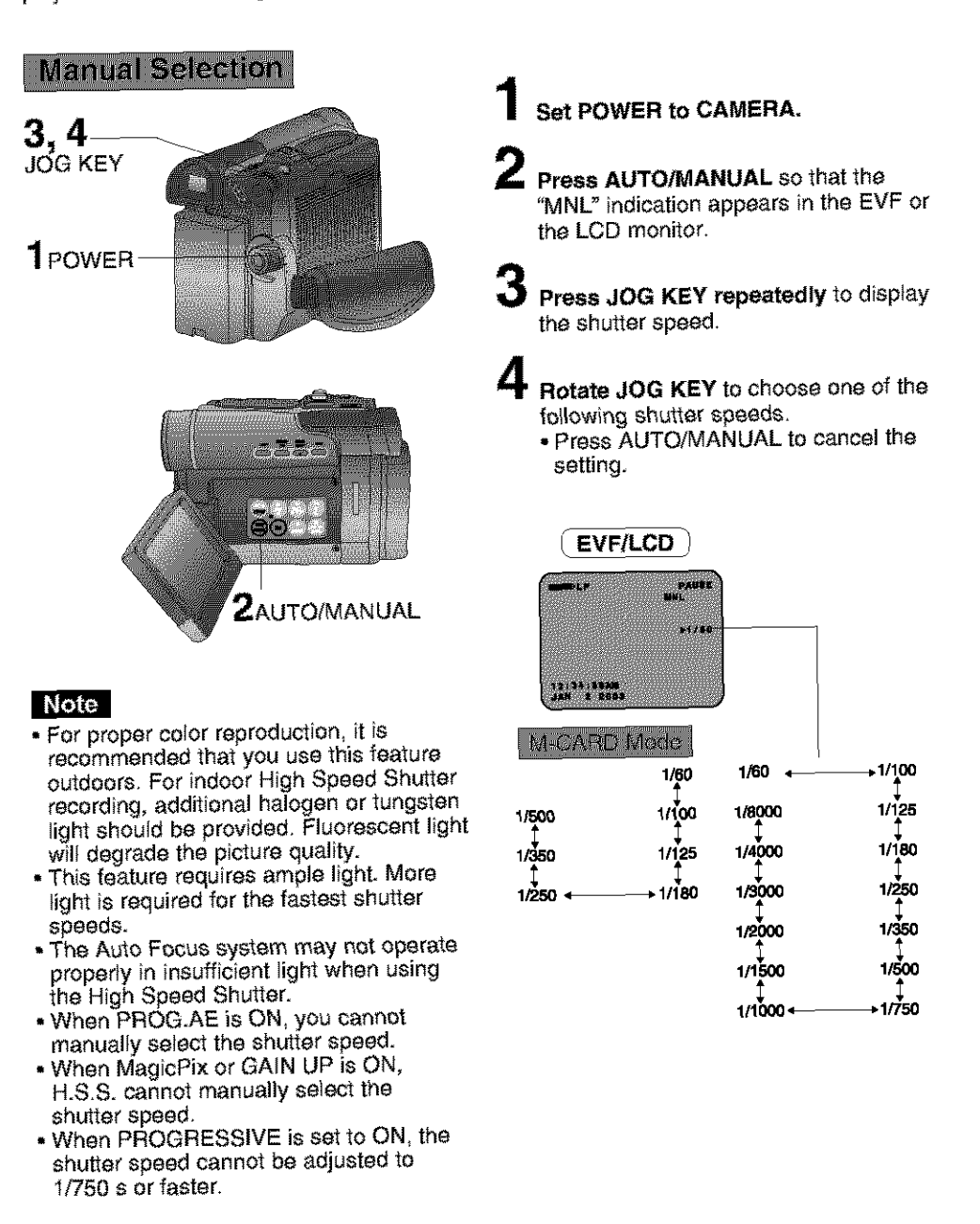

## *<u>Adjusting the Iris Manually</u>*

Normally, the Palmcorder adjusts the exposure automatically. However, when the background is extremely bright, or when the subject is backlit, you can compensate by adjusting the iris manually.

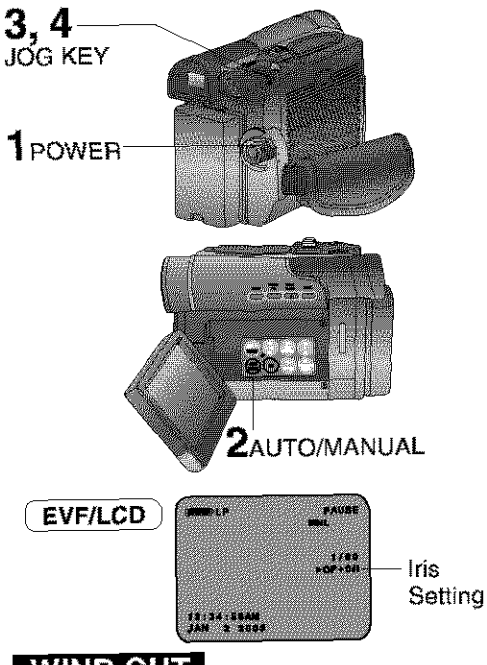

 $\overline{\text{WIND}}$  CUT

You can reduce sound distortion caused by 4 wind hitting the microphone. **|**

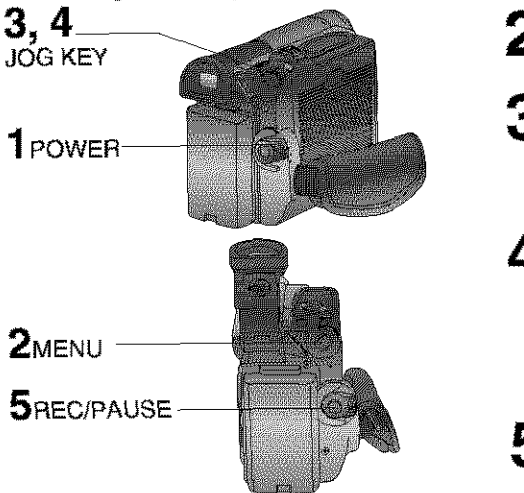

## **Set POWER to CAMERA.**

**Press AUTO/MANUAL** so that the "MNU' indication appears in the EVF or the LCD monitor.

Press JOG KEY repeatedly so that **Press JOG KEY** repeatedly so that IIS SETTING INDICATOR APPEARS IN THE EVF or the LCD monitor.

- 4
	- **Rotate JOG KEY** to adjust the iris; **•** When a value closer to "CLOSE" is
	- When a value closer to "CLOSE" is<br>celected, the image becomes darker.<br>When a value closer to "CP+18dB" is<br>selected, the image becomes<br>prighter.<br>Press AUTO/MANUAL to cancel the<br>setting. • When a value closer to "OP+I 8dB" is selected, the image becomes<br>brighter.
	- brighter. • Press AUTO/MANUAL to cancel the setting.

#### Note

- **•** The value to **which** +dB is attached indicates a gain value. If this value is two<br>seen this surfiller of the image large, the quality of the image
- deteriorates.<br>• Depending on ZOOM magnification, the ins value may not be displayed correctly.
- . If you are using Program AÉ mode, you cannot adjust the ins. If the ins is adjusted cannot adjust **the** ids. if the iris is adjusted manualiy, the above modes will be canceled.
	- **Set POWER to CAMERA.**
	- **Press MENU** to **display** the CAMERA FUNCTIONS menu screen.
- 3 **Rotate JOG KEY** to select **MAX PEV to disclose the DECORD** JOG **KEY** to display the RECORDING SETUP menu screen.
- 4 Rotate *BOG KEY TO SERVER* \_, and **then press JOG KEY to** select ON.<br>• Press MENU to exit.
	-
	- "WIND CUT" will appear in the • "WIND CUT \_will appear in the EVF or LCD monitor
- 5 **Start** recording.

### Idvodck four hecoruliys

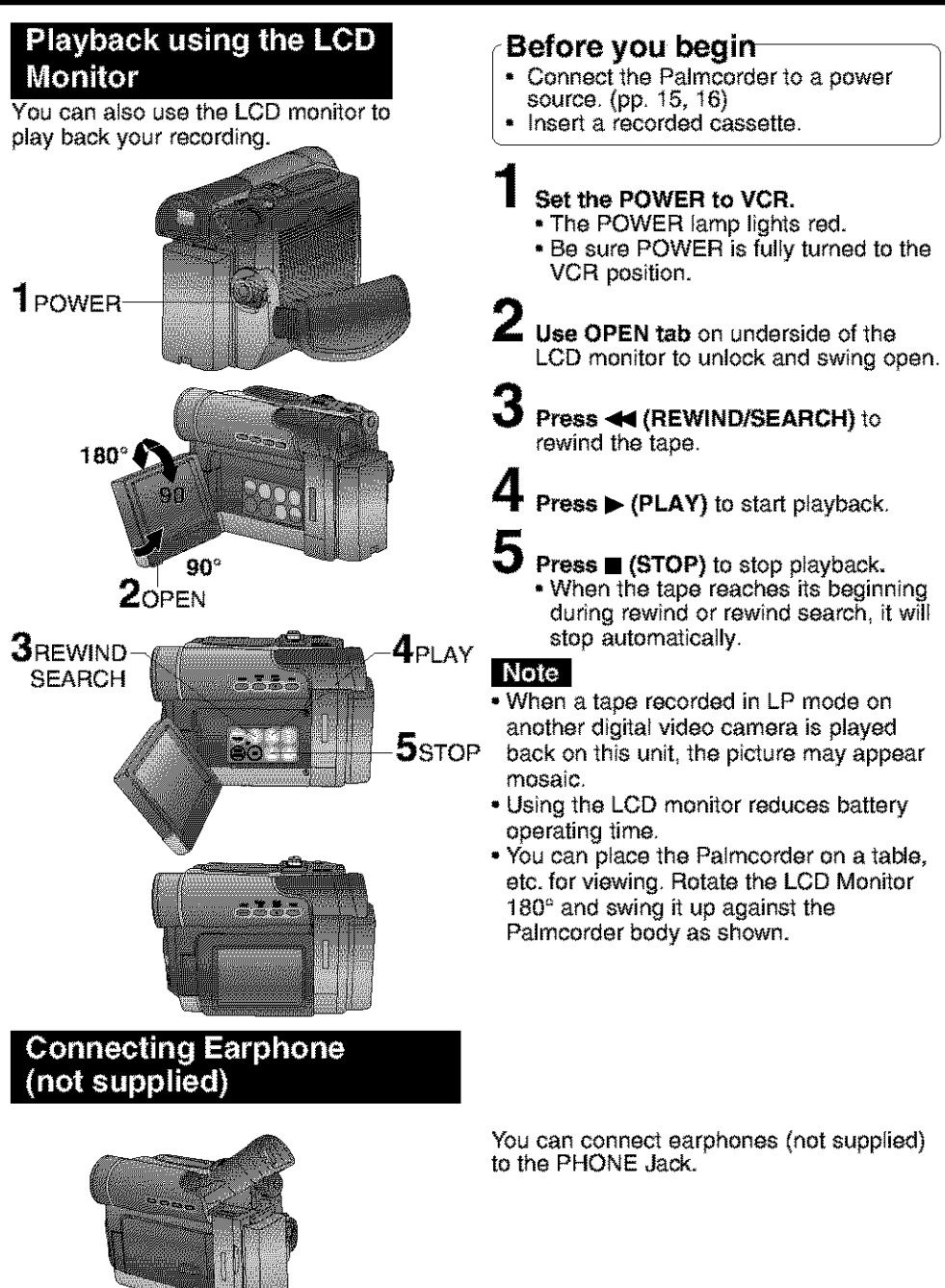

PHONE Jack

# **Playback Your Recordings**

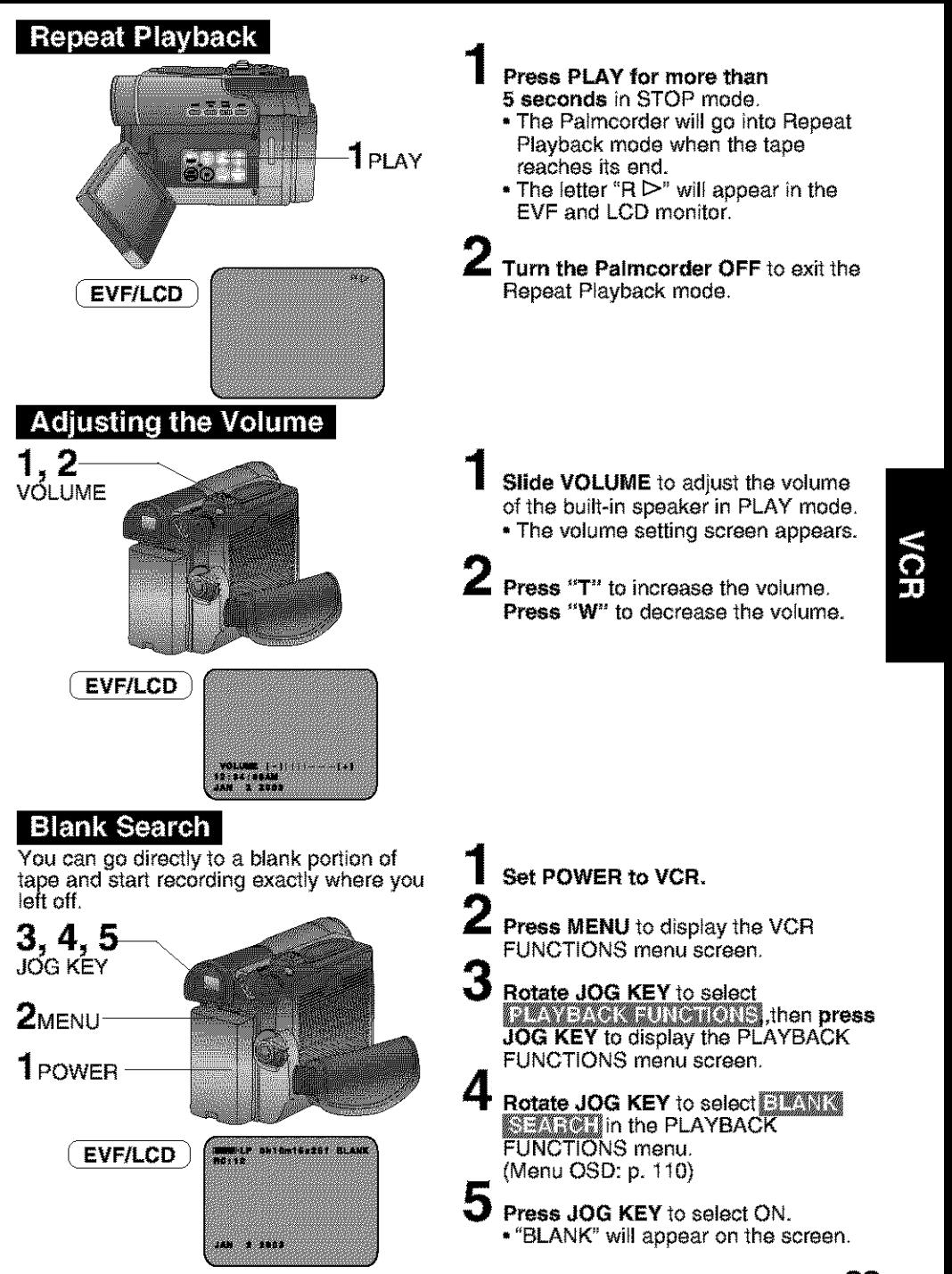

**• Note •** Sound is muted during all special effects.

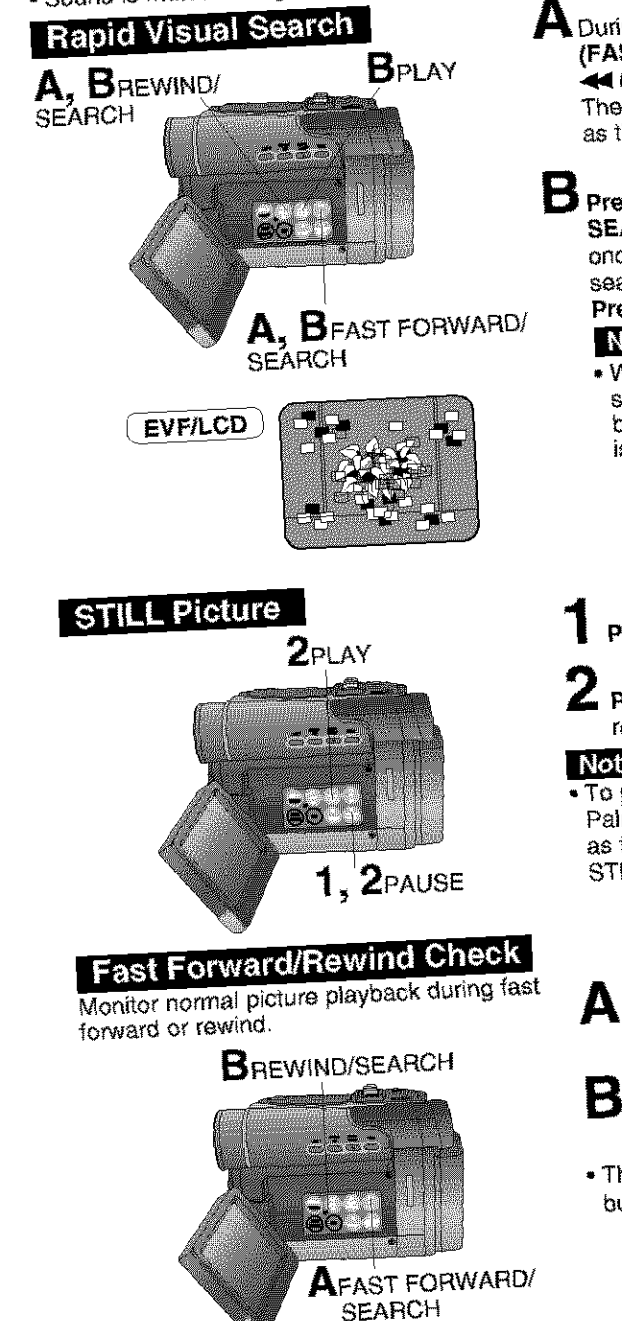

## **ADoring** playback, **hold down (FAST FORWARD/SEARCH) or**<br><<<<<</> **AC** (REWIND/SEARCH).

The search will continue for as long The **search will** continue for as long as the button **is** held down.

**D** Press > (FAST FORWARD) **BEARCH)** or  $\blacktriangleleft$  (REWIND/SEARCH) **SEARCH) or <b>FILE** C-1-1 ranid visit

once for a continuous cop

**Press** • (PLAY) to release.

### Note

- When executing a rapid visual  $s_{\text{SCHU1}}$ , the picture may be  $D[U|S1]$  101 dividende this model is normal during this mode.
- **2 Press II** (PAUSE) during playback.
	- **Press I\_** (PLAY) **or II (PAUSE)** to release.

### Note

• TO protect the tape and video heads, your Palmcorder's operating modes will revert<br>as follows:

 $S$ TILL  $\longrightarrow$  3.3 minutes.

 $\bigwedge$  Hold down  $\bigvee$  (FAST FORWARD/ **SEARCH)** during fast forward.

# **B Hold** down \_ (REWIND/SEARCH)

during rewind. • The bicitists will apply you as a button is hold down.

#### Note

•Sound is muted during all special effects.

## **Slow Motion Playback** (Optional Remote Control Only

### Optional

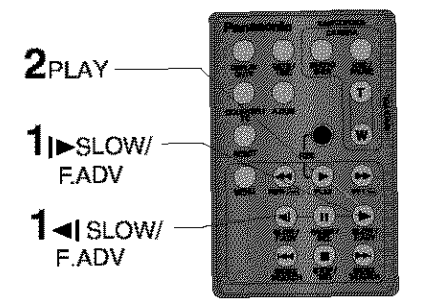

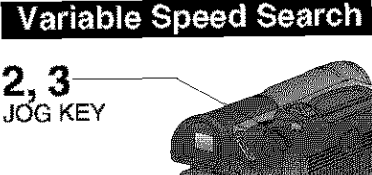

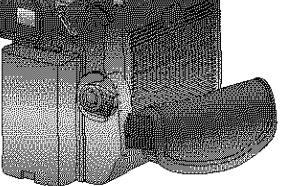

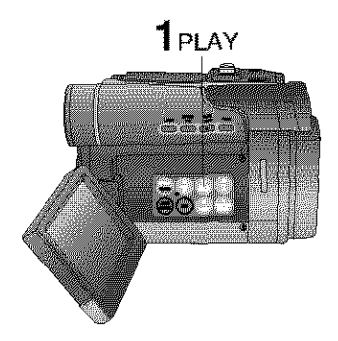

## Forward Slow:

Press  $\blacktriangleright$  SLOW/F.ADV during play. Reverse Slow:

Press 41 8LOW/F.ADV during play.

2 Press PLAY to release. (During reverse slow motion playback, time code indication may not change regularly.)

#### Note

- •Palmcorder will automatically STOP when in slow motion for more than 10 minutes.
- During slow motion playback, picture may move up and down. This is normal.
- When you start or stop slow motion playback, the picture may become bluish for an instant.
	- **Press (PLAY)** to start **playback.**
- **Press JOG KEY** for about 1 second.
	- **Rotate JOG KEY** to adjust the
		- playback speed.<br>• Rotate JOG KEY clockwise for forward playback.
		- -Rotate JOG KEY counterclockwise for reverse playback.

#### To return to normal **playback:**

Press • (pLAY). Playback will continue at normal speed.

#### Note

- The Variable Speed Search **function** offers a choice of six playback speeds  $(1/5X$  (LP mode:  $1/3X$ ),  $1X$ , 2X,  $5X$ , 10X, 20X) both in forward and reverse directions.
- The review playback at the 1X speed is playback in reverse direction.
- During the Variable Speed Search (except 1X speed in forward direction), mosaic-like patterns will appear in the picture.
- Dunng the **Variable** Speed Search, sound is muted.
- The Variable Speed Search feature is not available when the Repeat Playback is active. **35**

## m

Note<br>• Sound is muted during all special effects.

# **Frame by Frame Advance**

Magnatelia Scilencia Remore Control

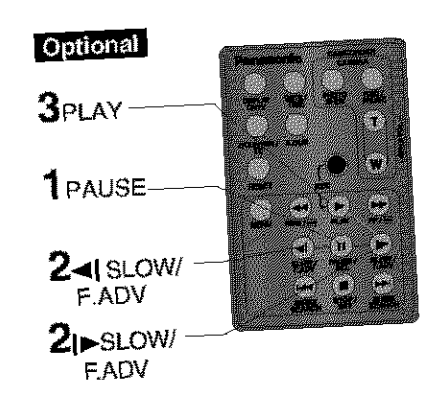

Press **PAUSE** during playback.

**Press ID SLOW/F.ADV** to do a frame by frame advance. by frame advance.

**Press 41 SLOW**<br>Press 41 SLOW to de e frame e frances de estaco de estaco de estaco de estaco de estaco de estaco de estaco de by frame reverse.

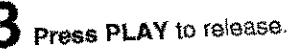

### Note |

- If you hold down SLOW/F.ADV, you can<br>see a continuous series of still images at a slower speed than normal slow mode.
- . During frame by frame advance, a few **frames may move automatically, and the** frames may mone bluish for an if picture may become bluish far an instent.

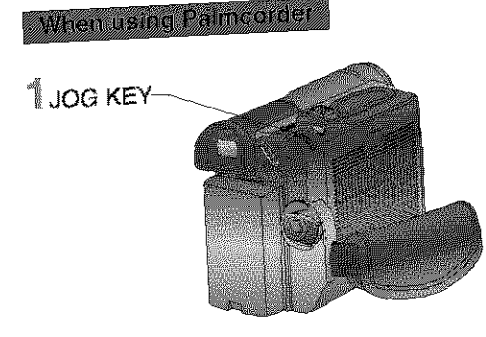

**EXAMPLE STILL MADE, REPORT OF THE STILL MADE OF THE STILL MADE OF THE STILL MADE OF THE STILL MADE OF THE STILL MADE OF THE STILL MADE OF THE STILL MADE OF THE STILL MADE OF THE STILL MADE OF THE STILL MADE OF THE STILL M** advance e<sub>r r</sub>everse to picture. frame at a time.
#### Special Effect Features

#### Note

• Sound is muted during all special effects.

#### **Index Search (Photo/Scene)** (Optional Remote Control  $On|V\rangle$

Search for a particular scene by using the electronic index marks placed at the beginning of each recording.

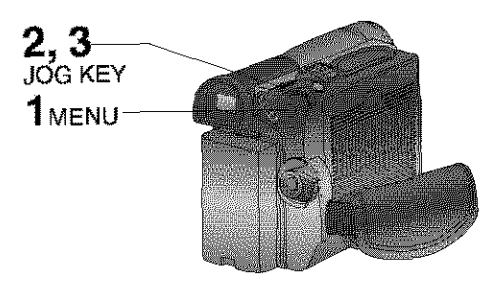

#### Optional

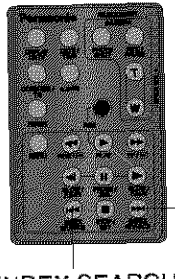

**BINDEX SEARCH** (fast forward)

**BINDEX SEARCH** (rewind)

#### **Top Scan**

If you hold down iNDEX SEARCH for more than 2 seconds, the Palmcorder will scan for scenes (or PhotoShots) and playback the first few seconds of each.

To **cancel this** func\_ion\_ press PLAY or STOP.

#### Note

• Search will nat work if there is a succession of PhotoShots.

- **Press MENU** to **displaythe** VCR FUNCTIONS menu screen.
- **2** Rotate JOG KEY to select<br>**REAGA FUNCTIONS**, then press  $n \times n$ JOG **KEY** to display the PLAYBACK FUNCTIONS menu screen.
- **B** Rotate JOG KEY to select **SEARCH**.<br>and then press JOG KEY to select and then **press JOG KEY** to select PHOTO or SCENE. **(Menu** OSD: p. 110) • Press MENU to exit.
- **A Place the Palmcorder in the VCR STOP mode.**
- **B Press** INDEX **SEARCH fast forward or B** Press INDEX SEARCH fast forward or<br>rewind for the number of recordings<br>(indexes) forward or back you want to<br>view. The Palmcorder will advance or<br>rewind to the desired recording and<br>automatically start playback.<br>The nu (indexes) forward or back you want to view. The Palmaorder will advance **or** rewind to the desired recording and<br>automatically start playback.
- . The number of times you pressed the button • The **number** Oftimes you **pressed** the button if you set SEARCH on the VCR menu to SCENE. (Menu OSD: p. 110) SCENE. (MSIM OSD: p. 11

(e.g., if you press the button thr\_e **times,**  $\frac{30 \text{ WII}}{200 \text{ WII}}$ 

- If the interval between scenes is less than 1 minute, index search may not operate<br>properly.
	- . Response time from pressing the button and the change in the scene number is and the change in the scene number is quite slow. Do not press *i*NDEX SEARCH
	- rapidly and continuously.<br>• During Reverse Index Search mode, playback will not begin when a tape playback **will** not begin when a tape **rewinds** all the way to the beginning.

#### **Note**

- The picture quality will deteriorate slightly.<br>• The tape remaining indicator will not
- The tape remaining indicator will appear while the PHOTOSHOT feature
	- used.<br>∙ In the Photo/Scene Index Search mode. the shutter sound effect may not be able the shutter sound effect may net be to
- set to ON.<br>• Photo Index Search may fail to detect a • Photo Index Search may fail to det recorded PhotoShet image if the image is 3 seconds **or** less.

# Special Effect Features

**In Strobe Multi Mode**<br>In Strobe Multi Mode, you can select the rate at which a succession of still screens are captured from the playback picture.

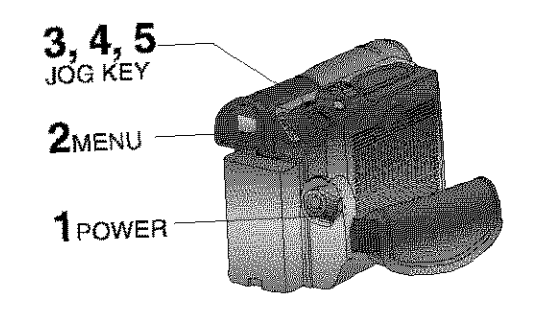

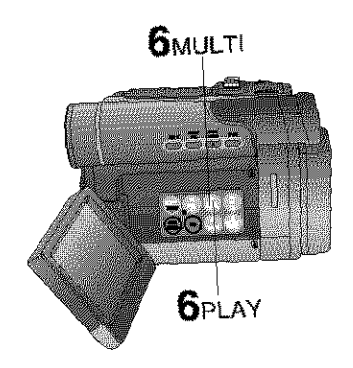

**Set POWER tO VCR.**

**PRESS MENU** TO DISPLAY TO DISPLAY THE **VCRAIN** FUNCTIONS mane screen.

- **Rotate JOG KEY to select**<br>**REAGACH LENGTIONS**, then press **JOG KEY** to display the PLAYBACK **JOG KEY** to display the **PLAYBACK** FUNCTIONS menu screen.
- Rotate JOG KEY to select<br>**KRUI AT SEE ED** in the PLAYBACK **FUNCTIONS** menu screen. **FUNCTIONS MENU**  $(m_{\text{O}} + N_{\text{O}})$ 
	-

**Press JOG KEY** repeatedly to **set** desired speed,

#### Strobe **Speeds**

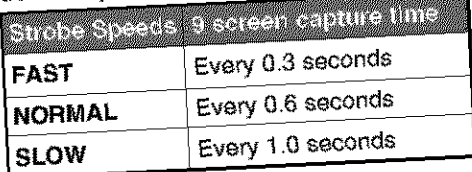

**Joseph District (1.0 and 1.0 and 1.0 and 1.0 and 1.0 and 1.0 and 1.0 and 1.0 and 1.0 and 1.0 and 1.0 and 1.0 and 1.0 and 1.0 and 1.0 and 1.0 and 1.0 and 1.0 and 1.0 and 1.0 and 1.0 and 1.0 and 1.0 and 1.0 and 1.0 and 1.0**  $\mathbf{F}$ , Press **MENU** 

**6 Press I** (PLAY) **to** start player. **Press I**b, (MULTI) at the point  $\mathbf{r}$ 

- to start capturing.<br>• A succession of 9 screens will be **•** A subject of the will be a succession of
	- captured, and playback will be a stop of the playback will be a stop. The stop of the stop of the stop of the stop.<br><u>In the stop of the stop</u>.  $1 + 2 + 3$ ( **EVFILCD** i  $4 + 5 + 8$

I7.

 $(8 + 9)$ 

• **Press IP"**(PLAY) to start playback. Press • (STOP) **to** stop ptayback.

- **Note**<br>• A Multi Image Playback screen cannot be output from the DV terminal or USB
- terminal.<br>• A Multi screen will have slightly lower image quality,

# **Special Effect Features**

#### View Recording/Playback on your TV

[ **TV with AUDIO/VIDEO** IN **Jacks ]**

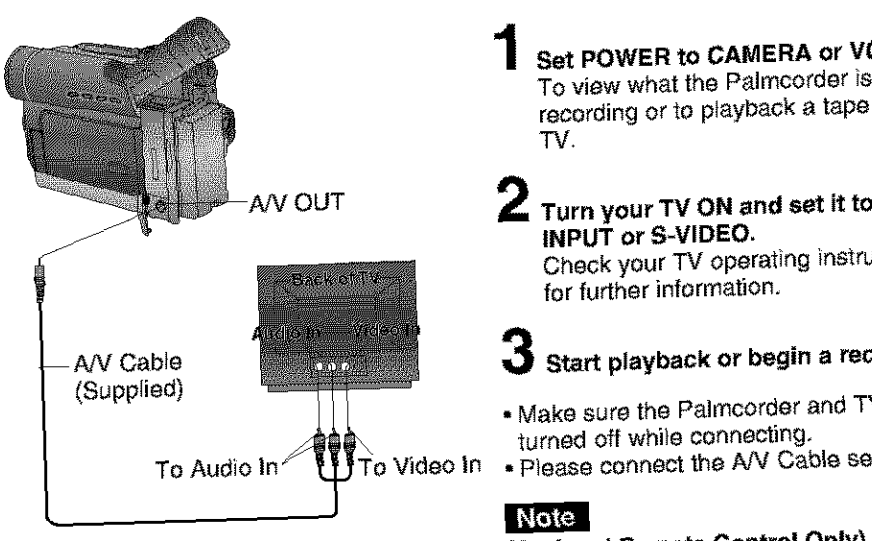

#### **[** I"V **with S-VIDEO IN Jacks ]**

For best Chrominance and Luminance, use the S-Video connection if available on your<br>TV.

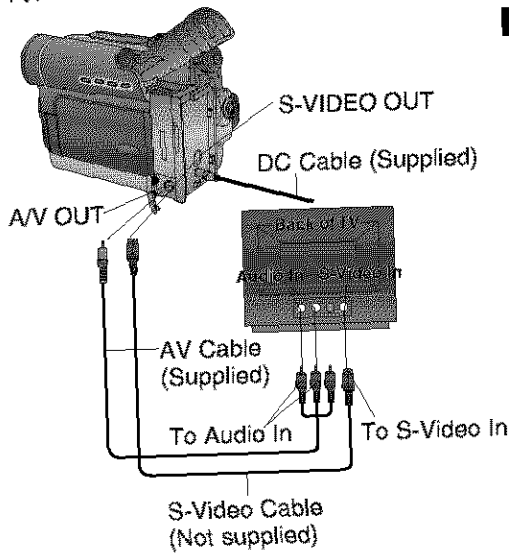

#### Before you begin

**• When using S-VIDEO Connector.** insert the DC Cable into the DC IN Terminal. (p. 16)

for further information,

**Terminal** (p. 16)

**Set POWER to CAMERA** or **VCR.** recording or to playback a tape on your recording or to p\_aybaek a **tape** On your

# **Turn your TV ON** and **set** it **to LINE**

**Check your TV operating instructions** for further information.

# **Stert playback or begin a recording.**

- turned off while connecting.
- . Please connect the AV Cable securely.

#### Note

**(Optiona!** Remote Control **Only)** indications on your TV by pressing DISPLAY ON TV on the remote control. Press again to remove the indications. **ing.**<br>e<br> **I**<br> **I**<br> **I**<br> **I**<br> **I**<br> **I** 

## Press again to remove the indications.

**DISPLAY** ON TV

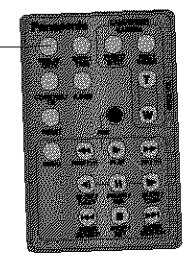

# Digital Features

## Digital Zoom

This feature is useful when you want to record close-up shots of subjects located beyond a normal zoom range of 1X to 10X magnification. With the digital zooming feature, you can select a magnification of 25X, or **even** up to 70OX.

#### **Note**

- Other Digital Functions are turned off automatically when the EIS and Digital Zoom are selected.

#### EVF/LCD

40

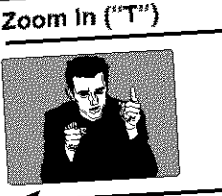

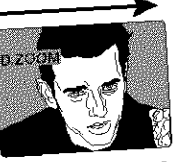

**Zoom Out** ("W")

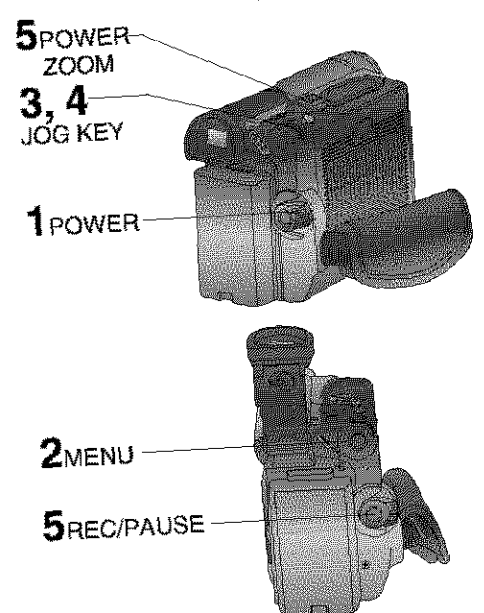

# **CAMERA** mode

#### **Set POWER to CAMERA.**

**Set** POWERtoCAMERA, **PUNCTIONS** menu screen.

- $\mathbf 3$  Rotate JOG KEY to select  $\mathbb Z$ **Rotarishing**, then  $\mathbf{p}_\mathbf{R}$  to select **display** the *presence is*  $\alpha = 1$ screen.
	- Rotate JOG KEY to select **DIFANDIA**. then press JOG KEY to select<br>25X or 700X.
	- **PRESS IN THE SELECTION**  $25X$  or
		- 700X : from 10X to 700X
		- OFF : Turn off D.ZOOM
		- . Press MENU to exit.
	- **•** Press REC/PAUSE to start recording and press **POWER ZOOM** to zoom in
	- and press **POWER ZOOM** to zoom **in or zoom e\_. Example 2018 Property is always in the magnification**  $\frac{1}{2}$ or PARTIAL. (Menu OSD: p 109)
		- cancel this feature.

 ${6}$  Repeat steps 2-4 to select OFF to

- Note<br> **•** The normal optical zoom functions from
- $\sim 100$  TOX.  $\bullet$  As
- significantly decreases.  $\blacktriangleright$  Because the in the picture may become distorted when<br>**higher magnification levels are used. the** picture may become **distoded when**
- $\bullet$  When the level cally bound level  $m$ ormal zooming is below.
	- $\sqrt{2}$  FOCUS DISTRIBUTES WWW. the lens is in full telephoto.

## Digital reatures

## **Digital Zoom (Continued)**

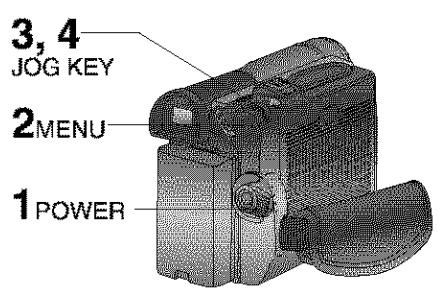

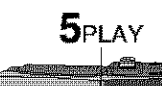

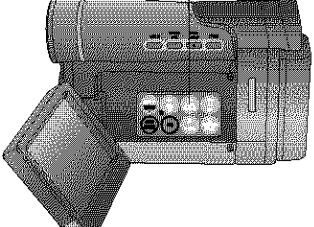

## **MagicPix<sup>™</sup> Images**

Color recording **of** video or still images onto the Mini DV tape in low lighting.

#### Note

• MagicPix cannot be used with still images **on** the Memory Card. (See "Card PhotoShot" **on** page 49.)

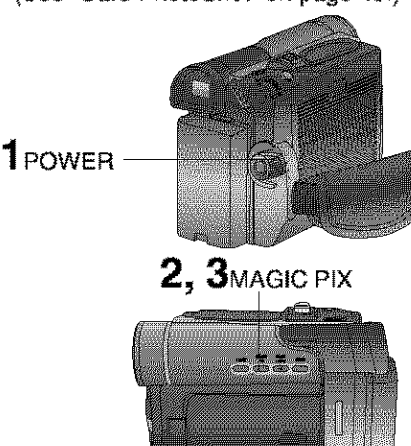

#### **VCR mode**

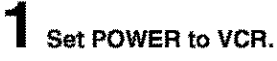

#### **Press MENU** to display the VCR FUNCTIONS menu screen.

3 **Rotate JOG KEY** to select\_ \_, then **press JOG KEY** to display the DIGITAL EFFECT menu screen.

# 4

**Rotate JOG KEY** to select **EXAMPLE**. then **press JOG KEY** to select ON. • Press MENU to exit.

- 5 **Press I\_** (PLAY) **to** start **playback.** • The center portion of the image doubles in size.
- **Repeat steps 2~4** to select **OFF** to cancel this feature.

#### **Set POWER to CAMERA.**

- **Press MAGICPIX.**
	- \* "MAGICPIX" will appear on the screen.

**To** canoelthe **DigitaIFunction, press MAGIC PIX again.** 

( **EVF/LCD\_**

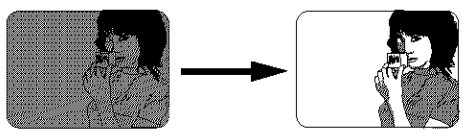

#### Note

• The image will be brighter than with GAIN UP, **however** motion jitter will be much greater.

#### **Digital reatures**

#### **Dual Digital Electronic Image Stabilization System (D.E.I.S.)**

This feature helps compensate for any unintentional hand or body movement. It can be used in both the Recording and Playback (VCR) modes.

#### Note |

• Other Digital Functions are turned off automatically when the EIS and Digital Zoom are selected.

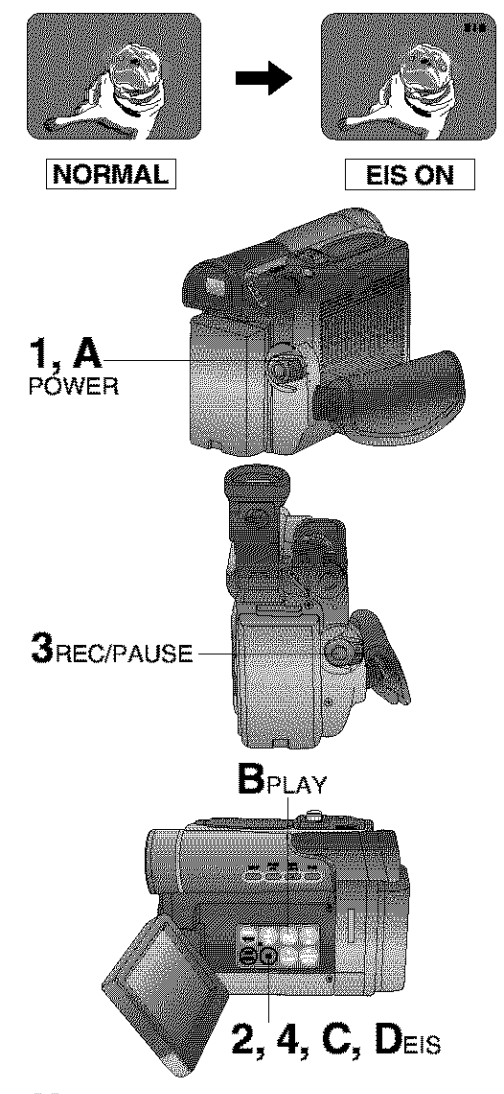

## **CAMERA mode**

#### **Set POWER to** CAMERA.

- **Press EIS** to stabilize the picture.
	- Picture flicker may be observed when taping under fluorescent lighting conditions.
	- The EIS indicator flashes when the light level **is inadequate.**
	- Turn D.E.I.S. OFF during recording when using a tripod.

#### 3 **Press RECIPAUSE** to start recording,

- 4 **Press EIS** again to cancel
	- Be sure that D.E.I.S. is turned off when not needed.

#### **D.E.I.S. may not** function **when...**

- Palmcorder movement is too extreme.
- Recording a subject with distinct horizontal or vertical stripes.
- Recording in low light situations.
- Recording a subject under a great amount of fluorescent **light.**
- Recording a scene with very fast motions.

#### VCR mode

- **A Set POWER to VCR.**
- **Press**  $\blacktriangleright$  **(PLAY)** to start playback.
- C **Press EIS** to stabilize the picture.
	- **Press** EIS again to cancel
		- Be sure that DE.I.S. is turned off when not needed.

#### Note

**2**, **4**, **C**, **D**EIS • When using D.E.I.S in VCR mode, the image size is slightly larger. image size is slightly larger.

# **Other Digital Functions**

Use the following features to add interest and professionalism to your recordings or playback. Select from twelve special effects.

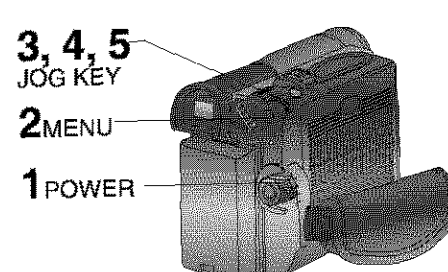

# **Types of Digital Functions**

#### **MIRROR**

MIRROR<br>Symmetrical image from the current camera<br>picture picture.

#### **STROBE**

The recording appears as a sequence **of** still frames.

#### **MOSAIC**

The **picture** appears in a mosaic pattern. **SLIM** 

The picture is expanded vertically.

#### **TRAIL**

The subject being recorded creates a trail when in motion,

#### **STRETCH**

The **picture is** expanded horizontally. **GAIN UP** (Not available during playback) Picture sensitivity is increased.

**•** The image will be brighter than normal, however motion jitter will occur.

**WIPE** (Not available during playback) Successive scenes are separated **in** a way which simulates **the** drawing of a curtain. **MIX** (Not available during playback) The **current** scene is mixed in with the following scene during scene changes. **P-IN-P** (Not available during playback) PinP (Still image) is displayed on the Main Picture.

SEPIA (Only available during playback) The picture is played back in sepia, a brownish color, giving it an antique look.

**B/W (Black-and-white)** (Only available during **playback)**

The picture is played back in black-and-<br>white.

# **Set POWER to CAMERA or VCR,**

**Press MENU** to display the menuscreen. screen.

- **Rotate JOG KEY** to select<br>**REFERE** in the CAMERA or VCR mode menu screen, then press JOG **MODE Mentautho DIGITAL FFI KEY TO DISPLAY THE DIGITAL EFFECT** menu screen.
- **Rotate JOG KEY** to select\_in in the CAMERA mode menu screen or **THE CORP / ERECTION** mode menu screen, and then press JOG KEY repeatedly to select one of **Journal of the components** the Digital Functions listed on the left.
- To **cancel** the Digital **Function, press JOG KEY** repeatedly to select OFF.

• **The EIS** and **Digital Zoom features are turned official Functions** listed at least the Digital **Functions** listed **at** left **is** selected.

#### To use the WIPE function

- **a.In Camera mode, set the "EFFECT" item**<br>in the main menu screen to "WIPE". (Menu OSD: p. 108)
- b. Press REC/PAUSE to start recording.
- c. Press REC/PAUSE to pause the recording. The last scene will be memorized.
- d. Press RECORD/PAUSE to start recording again. The new scene will take the place of the memorized scene the place of the memorized scene. The memorized scene. The memorized scene. The memorized scene. The memorized scene. The memorized scene. The memorized scene. The memorized scene. The memorized scene. The memorized scene.

**a.in Camera mode, set the "EFFECT" item**<br>in the main menu screen to "MIX". (Menu OSD: p. 108) Then, perform steps  $b$ -d above.

The memorized scene and the new scene will appear mixed as the scene species from one to the other changes from one **to** the other.

#### **Note**

**•** When Photo Title is set, WIPE/M{X mode becomes Photo Title. **When** Photo Title is finished, Digital Function turns OFF.

# Digital Features

**Picture in Picture (PINP)**<br>You can display a PinP (still image) screen **I** Set POWER to CAMERA.<br>In the Main Picture.<br>**I Press MENU** to display the CAMERA on the Main Picture.

#### **Note**

 $\blacksquare$ • PinP position is fixed at the bottom ri9ht **of** the **screen.**

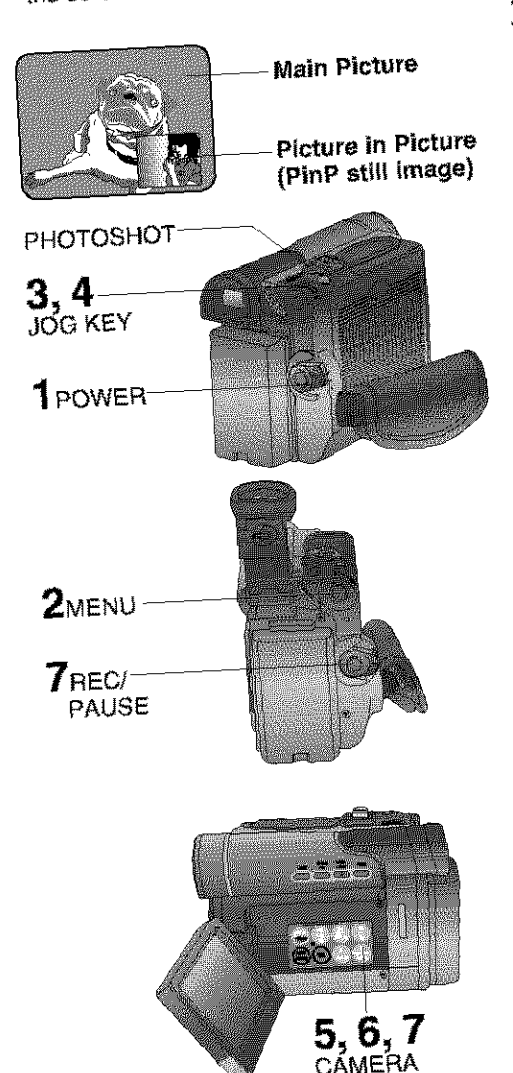

CAMERA CAMERA AND THE CAMERA CAMERA CAMERA CAMERA CAMERA CAMERA CAMERA CAMERA CAMERA CAMERA CAMERA CAMERA CAMERA CAMERA CAMERA CAMERA CAMERA CAMERA CAMERA CAMERA CAMERA CAMERA CAMERA CAMERA CAMERA CAMERA CAMERA CAMERA CAME

**PUNCTIONS** manu screen.

- Rotate JOG KEY repeatedly to select **ROTATE REPORT FOR STREET FOR STREET AND REPORT OF SELECTION OF SELECTION AND REPORT OF SELECTION AND REPORT OF SELECTION AND REPORT OF SELECTION AND REPORT OF SELECTION AND REPORT OF SELECTION AND REPORT OF SELECTION AND KEY** to display the DIGITAL EFFECT menu screen.
- Press JOG KEY to select **CARRA**.
	- **Press JOG RET W SOLUT SERVICE**<br>• Press MENU to exit this menu.
	- . Press MENU to exit this month.<br>. "P-IN-P" will appear in the EVF or the LCD monitor.

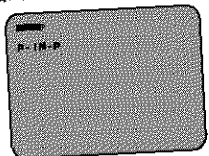

- $\sum$  Aim at the scene you wish to place as PinP, then press **II** (CAMERA STILL) to freeze the image.
	- **Press II (CAMERA STILL) again to** place the frozen image as PinP.

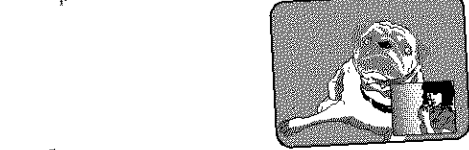

- Press **REC/PAUSE** to record a scene
	- **\* Press PHOTOSHOT** to record a scene with PinP image in PhotoShot
	- mode.<br>• Press II (CAMERA STILL) again to remove PinP image.

#### **Audio Dubbing using the Built-in Microphone**

original sound can be replaced with new sound using the bui\_t4n Palrncorder microphone.

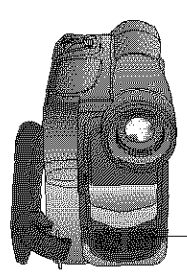

Built-in Microphone

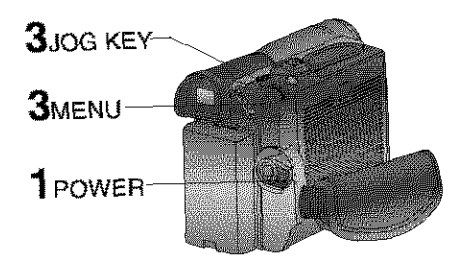

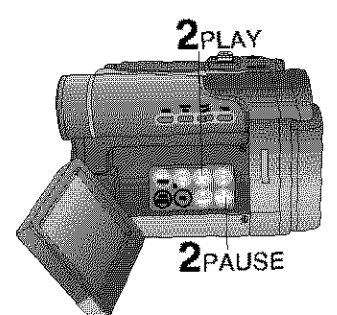

#### Optional

 $3A. DUB$ 

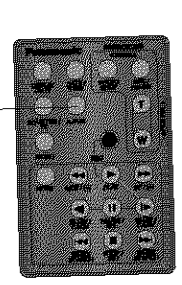

# **Before you begin-**

- 
- **•** Insert a pre-recorded tape to be dubbed.

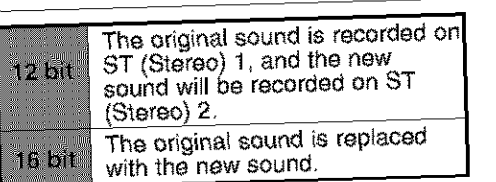

- . Select 12 bit if you do not want the original sound to be completely replaced during an audio oub.
- . With tape containing both 12 bit and 16 bit audio, please note that if dubbing is started in a 16 bit portion, the 12 bit audio i also be completely replaced. will also be completely replaced by a second complete  $\mathcal{L}_\mathcal{A}$

Set POWER to VCR.<br>• If you have the optional Remote Control, you can set the Palmcorder to stop automatically at a specific point on the tape. See "Memory-Stop" Editing" on page 46.

#### $\mathbb Z$  Press  $\blacktriangleright$  (PLAY). Then press

**Press I\_ (PLAY), Then press II** (PAUSE) where you **warn dubbing** to

begin.<br>When using the paintist dependy

**Press MENU** to display the VCR

Rotate JOG KEY to select **RESIGNERSHIPS**, then press JOG KEY to display the RECORDING **SETUP** menu screen.

Rotate JOG KEY to select **AVIBIES RITEL**, and then press JOG KEY to  $s$ elect ON.

**• The Palmcorder will go to Stand By** mode, and "A.DUB<sup>I</sup> indication appears in the EVF or the LCD monitor. Go to step 4.

monitor. Go to step 4. Control only

- **Press A.DUB** on the Remote Control.<br>• The Palmcorder will go to Stand By
- mode, and "A.DUB I<sup>"</sup> indication appears in the EVF or the LCD monitor. Go to step 4.

## **Editing Features**

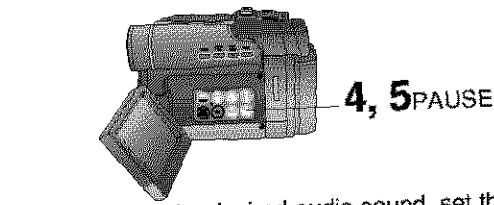

To listen to the desired audio sub 12bit AUDIO setting of the VCR mode<br>MENU (Menu OSD: p. 110) as follows: **MEIAU (INGLIA CALL: Pr. 1988)** 

**12bit AUDIO:** The following se available for 12 bit AUDIO dubbed recordings only (sound recorded in SP<br>mode only).

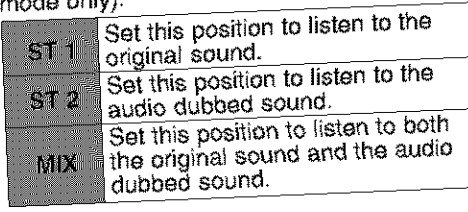

- $N$ ote $\theta$  is due to be a subset of  $\theta$  $\bullet$  When a 16 bit recording is upped the original audio of the recording will be
- Wher\_ a. 12 bit recording is dubbed over **a** When a 12 bit recording is very we and played back, and MIX is selected as the AUDIO, both the original audio and the dubbed audio are played back.
	- If you recorded in LP mode, you cannot<br>use the A.DUB feature.

## **Memory-Stop Editing**

You can set an automatic Dubbing step point.

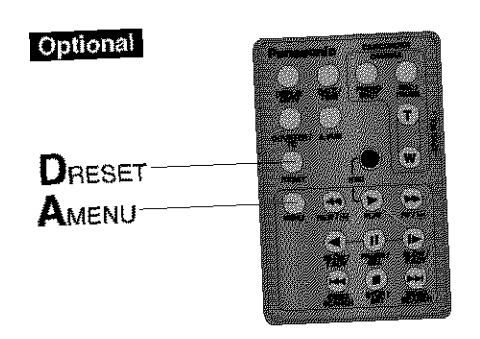

- Press II (PAUSE) to start Audio Dubbing. "A.DUB  $\triangleright$ " indication
	- appears. appears.<br>• Connect the Palmcorder to the TV in order to monitor the sound.
		- $(p.39)$

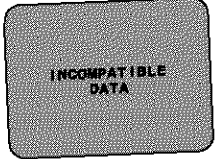

Only NTSG (National Television Standards Committee) recorded tapes can be audio dubbed, The **following** screen appears if the tape was not recorded inNTSC **format.**

- **Press II (PAUSE)** to stop Audio Dubbing.
- If the microphone used for dubbing gets too near the speaker of your TV, a howling noise (feedback) may **occur.**
- **•** If the tape position is in or was started in a blank section, you cannot use the A.DUB feature.

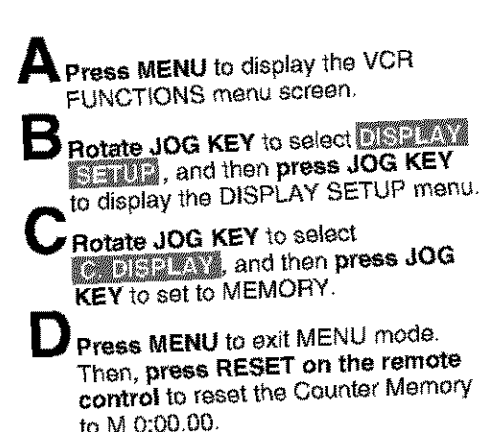

Now, **rewind to the editing start point,** and continue with steps 2-5. The tape will now stop automatically at "M 0:00.00".

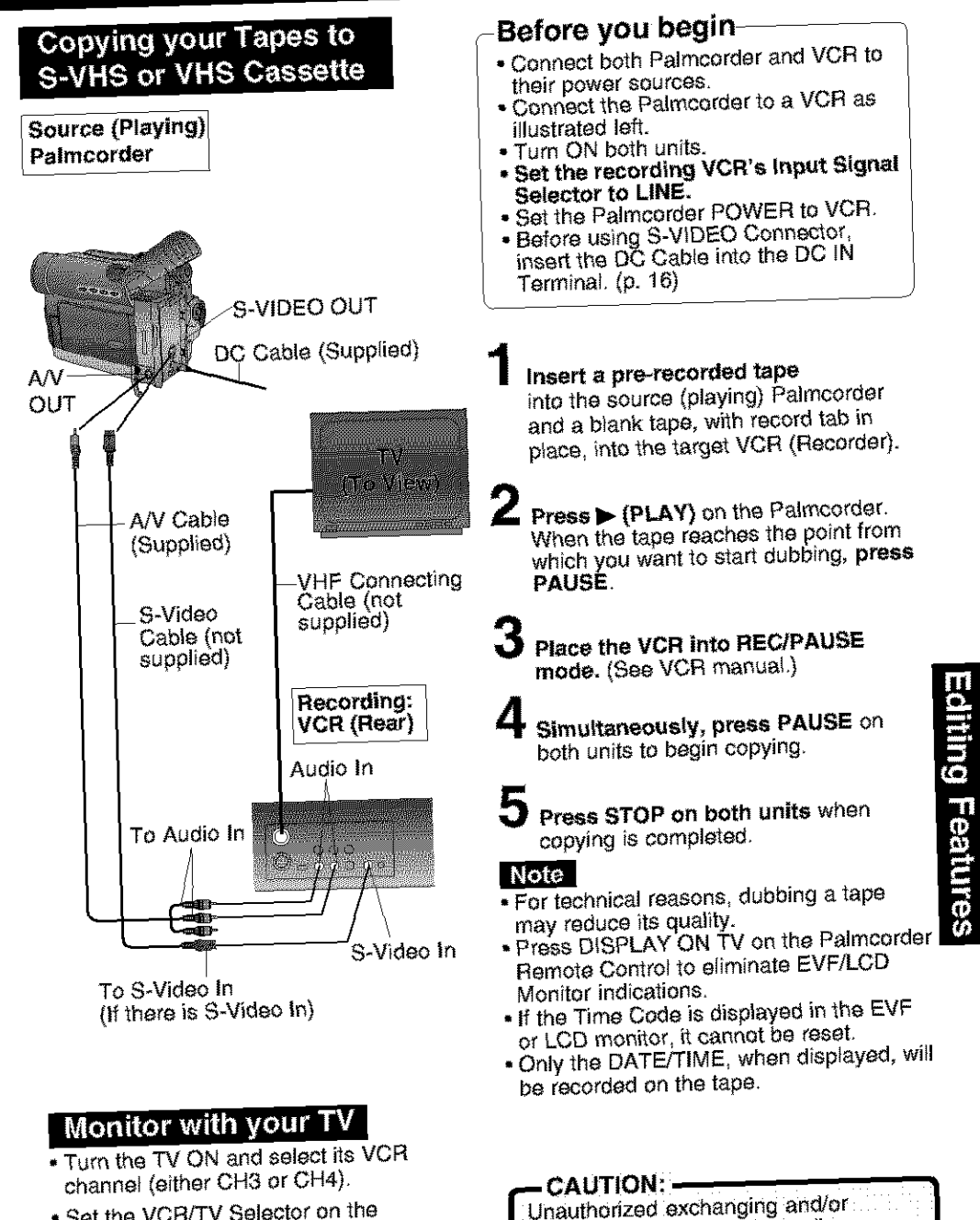

**•** Set the VCR/TV Selector on the recording VCR to VCR.

> copyright infringement. **J** 47

nving of copyrighted recordings may **|**  $\alpha$  copyright infringement.

#### **a** \_-L,- **i t,i :** m \_ **\_\_** Im

# Copying from Digital

**Equipment (dubbing)**<br>High quality digital-to-digital copying can be accomplished if both Palmcorders incorporate the DV Input/Output (LLINK) Connecrate the DV Inpurvupor  $\frac{1}{100}$  is not is  $\frac{1}{2}$  supplied  $\frac{1}{2}$ 

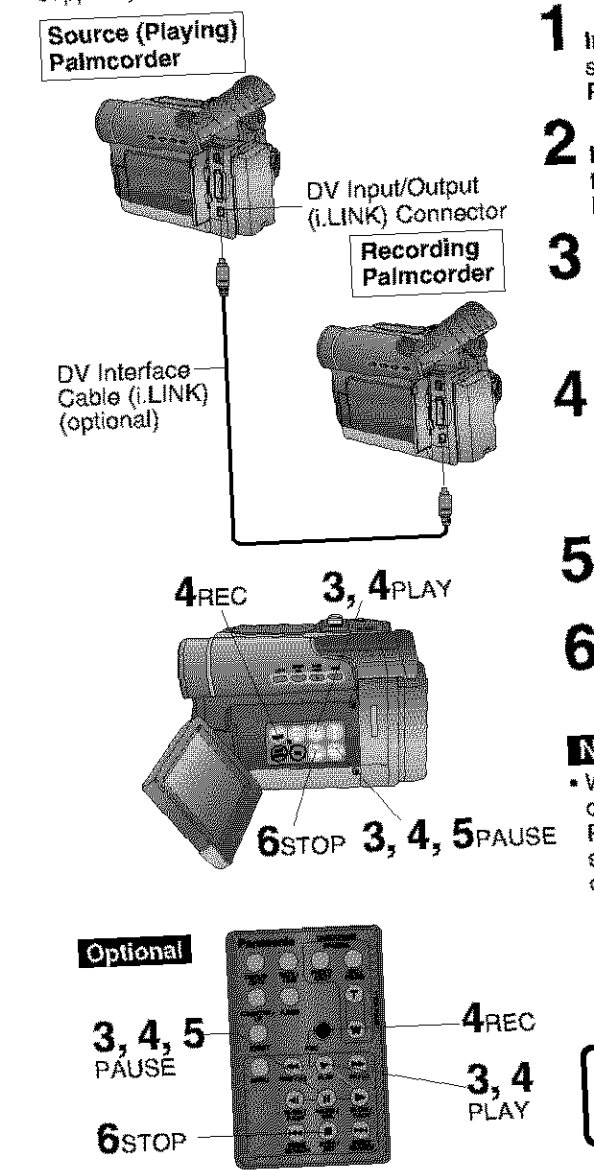

#### **Before you begin**

- Connect both Palmcorders to their power sources.<br>Determines the society of the society of the second to the second to the second to the second to the second to
- $\frac{1}{2}$  Connect the two Palmeorgers will get
- DV Interface cable (i.LINK)<br>(4-pin to 4-pin)  $(4\text{-pin to }4\text{-pin})$ .  $\uparrow$  **•** Turn both Palmcorders ON.  $\qquad$ 
	- |n\_erta **pro-recorded tape** into the source (playing) Palmcorder, and set **POWER to** VCR,
	- Insert a blank tape with the record tab closed into **the** target (recording) Palmcorder **and set POWER** to **VCR.**
	- **B** Press  $\blacktriangleright$  (PLAY) on the source Palmcorder. When the tape reaches the point from which you want to start dubbing, **press II** (PAUSE).
	- **Hold down** (REC) **and press** PLAY) on the target (recording) Palmcorder. **Press** I1 **(PAUSE)** to pause **the** tape at

the starting point of the dub.

- **5** Simultaneously, press **|1** (PAUSE) on both units to begin dubbing.
- **Press**  $\blacksquare$  **(STOP)** on the recording on;t, and then **press** • **(STOP)** on the playing unit to end dubbing.

#### Note

- When two Palmcorders are used for<br>dubbing, it is recommended that the dubbing, it is recommended Remote Control (Optional) "VCRI **or** VCR2 setting be used to avoid improperoperation.
- **--,-CAUT{ON:** .... **4** \_ unaUthOrized: eXOh&ngir\_gand/or <sup>|</sup>  $\frac{1}{P\text{LAY}}$  | copying of copyrighted recordings may  $P\text{LAY}$ be copyright infringement.

#### Card Features

## **Card PhotoShot**

You can record still images to a Memory Card.

#### Warning

• When using an M-CARD, DV Output will<br>not function.

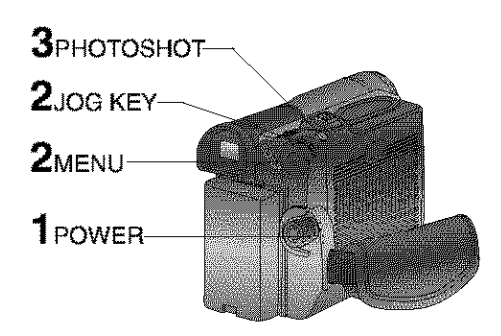

#### Image **Resolution and Capacity (Supplied 8MB Memory Card)**

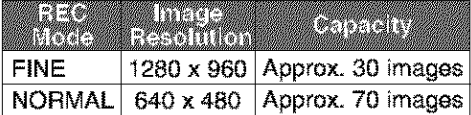

- The number of images given for each mode applies when all images are taken in same mode.
- You can change recording modes at any time before capturing an image.
- The number of images that can be captured may differ depending on the subject. After capturing an image, the number may not decrease, or it may decrease by two. This is normal.

#### **Note**

- 1280 x 960 PhotoShot image is interpolated from 640 x 480 image.
- Some artifacting, softened edges or picture noise may occur in Fine (1280 x 960) Mode.
- PhotoShot capture time for Fine Mode (1280 x 960) is approximately 10 seconds, and for Normal Mode (640 x 480) is approx. 5 seconds.

## -**Before you begin**

- **•** Connect the Palmcorder to a power source. (pp. 15, 16)
- Set POWER to OFF before inserting a Memory Card. (p. 14)

## 1 **Set POWER to M-CARD.**

- The POWER lamp lights red.
- Be sure POWER is fully turned to M-CARD position.
- "PLAY: PUSH PLAY KEY" is displayed for 10 seconds. (p. 51)

**Press MENU** to **display** CARD SETUP menu, then **press JOG KEY** to select **ROHMA** or HNEL

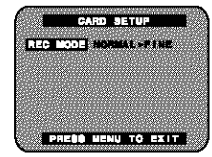

• Press MENU to exit this menu.

#### Press PHOTOSHOT to record an image.

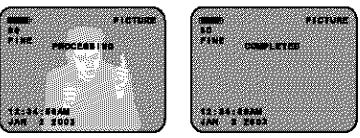

- The PhotoShot image is recorded to the Memory Card.
- When SHTR EFFECT is set to ON (Menu OSD: p. 109), still pictures are recorded with a visual shutter effect and dick sound. If set to OFF, the still image will be displayed only.

#### **Warning**

- While "PROCESSING" is displayed, **DO NOT turn off the Palmcorder or unplug** the **AC Adaptor** (supplied) because this will cause irreversible damage to the memory.
- When recording DV Tape playback output to the Memory Card, only NORMAL mode is available. (p. 50)

#### Card Features

# **Cautions for the Memory Card-**

- While Memory Card data is being read, do not remove it, turn off the power, or subject<br>unit to vibrations and/or shocks.  $\Gamma$  vibrations and/or show
- **For not leave the Memory Card in a place with high temperature, a placticity car** direct sunlight, or a piece where electromagnetic waves and **static** electricity can be  $\frac{1}{2}$
- $\bullet$  Electromagnetic waves, static electricity, manuful video  $\mathcal{U}$  is the propert the loss or of the Memory Card itself could erase the data recorded on it. To prevent the loss of picture data, we recommend that you make a backup copy on the computer. picture data we recommend that you make a backup copy on the computer.
- **Example 20 or drop the Memory Card as this could damage it of the captured**  $\Gamma$ contents
- Do not touch the connector on the rear edge of the Memory Card with **y take care that no dirt, dust or water enter**
- **Example 1** Decrease of a fix other labels to the Memory Card ince or back as Card insertion
	- may become impossible.

#### **Recording Images From a** Tape

You can record still images from a cassette tape to a Memory Card.

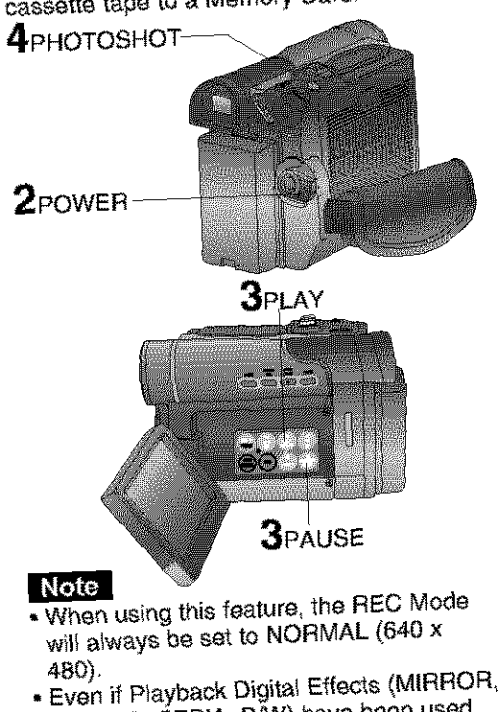

- MOSAIC, SEPIA, BAV) have been used,<br>these effects do not affect the recording.
- $\bullet$  Multi-Picture cannot be recorded.  $(p, 38)$

- **Before you begin**<br>• Connect the Palmcorder to a power  $+$  Connect the Palmcore to a power
- $\begin{bmatrix} 0 & 0 & 0 \\ 0 & 0 & 0 \end{bmatrix}$  $\frac{1}{281}$  Sat Power Cord (n 14) Memory Card, (p. 14)
	- Repeat steps I and **2 on page** 49.
	- **Set POWER to VCR.**
	- **Press > (PLAY)** to start playback of the cassette tape. And then, press the cassette tape. And the  $\prod$  (PAUSE) to select an

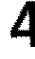

**Press PHOTOSHOT to** record **the** desired image to the Memory Card.

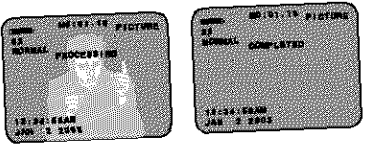

- **-** When PHOTOSHOT is pressed in<br>PLAY or SLOW mode, the screen goes to STILL mode.
- To playback the images of the Memory Card, see page 51.
- . Memory Card, see page 61, When **Variable** Speed Search is done (p. 35), this feature cannot be<br>used.
- **Repeat steps 3+4** to record image to **the** Memory Card.

#### **LIl\_J ] [.1\_ Jll[\_';Jl[ IJ[;-\_'] J**

## **Playback Still Images**

You can view the images on the Memory Card.

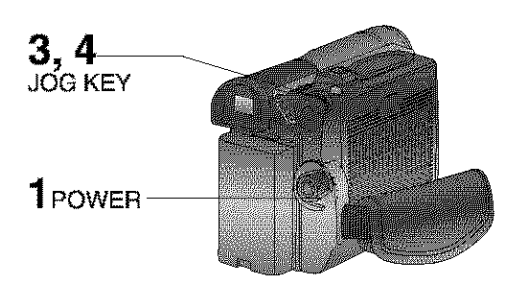

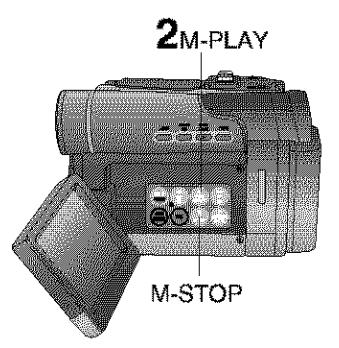

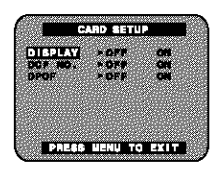

#### **Note**

- If the file number is changed, the Palmcorder cannot read the file data.
- This product is compliant with DCF (Design rule for Camera File System). Images saved on the Memory Card using other Digital Still Cameras that are compliant with DCF can be viewed on this product.

#### Warning

• While "PLEASE WAIT" is displayed, **DO NOT turn off the Palmeorder or unplug** the **AC Adaptor (supplied)** because this may cause irreversible damage to the Memory Card.

Before **you begin** Set POWER **to** OFF before inserting a / recorded Memory Card. (pp. 49, 50)

#### **Set POWER to M-CARD.**

• "PLAY: PUSH PLAY KEY" is displayed for 10 seconds.

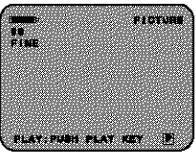

**Press**  $\blacktriangleright$  **(M-PLAY)** to display the Multi playback screen.

- "PLEASE WAIT" appears on-screen.
- Rotate JOG KEY to scroll through Multi image screen pages (6 images per page) and select an image.
- The selected image is underlined in green.

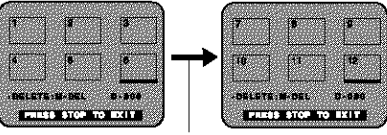

"PLEASE WAIT" is displayed.

- Press MENU to display CARD SETUP menu screen.
- $\bullet$  Press  $\blacksquare$  (M-STOP) to return to the Card PhotoShot REC Mode. (p. 49)

**Press JOG KEY** to display the selected image as a full-size screen. • "PLEASE WAIT" appears on-scresn.

**Rotate JOG KEY** to select **BACK** (previous image), **MULTI** (Multi Image screen), or **NEXT** (next image).

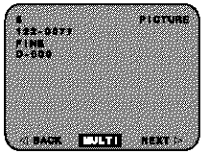

• **Press** • (M-STOP) to return to the Multi Playback screen.

#### Note |

• The input to the Video Monitor and LCD Panel will not be displayed on the picture recorded of the Memory Card.

#### **Card Features**

#### Delete Specific Images

You can delete unwanted images and increase the remaining image memory. **Waming:**

Once deleted, **images** cannot be restored.

#### **DELETE PAGE**

Delete specific images from a page.

#### **DELETE ALL**

Delete all images. (p. 53)

#### **FORMAT**

Delete all **data.** (p. 54)

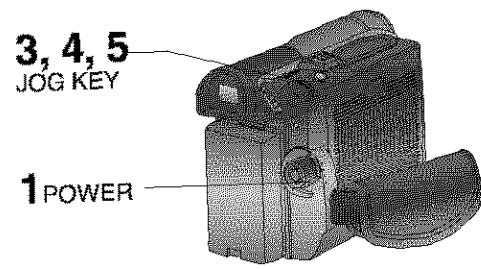

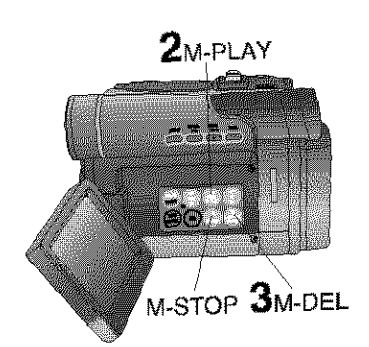

**Before you begin**<br>• Set POWER to OFF before inserting a **•** Set POWER to OFF before an 50 recorded Memory Care, *(b)* 

# **Set POWER to M-CARD,**

- "PLAY: PUSH PLAY KEY" Js displayed for 10 seconds.
- **Press (M-PLAY)** to display the Multiplay back screen.
- playback sc • LITEVOE MARIT  $\alpha$ phange on-sc
- **Press II (M-DEL)** to display the<br>DELETE menu, then rotate and press DELETE menu, then rotate **and** prees **JOG KEY** to seleet\_.

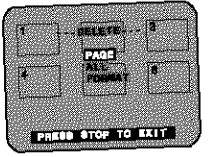

" DELETE PAGE menu **is** displayed.

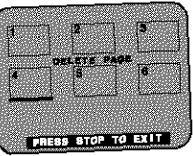

- **Rotate and press JOG KEY** to select and set the image to be deleted. and set **the** image to be **deleted.**
- The selected image is \_eder\_inedin

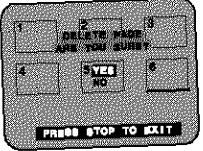

- **Rotate JOG KEY** to select **SEE**, and press **JOG KEY** to delete the selected
- To cancel delete, press KF OF RUGLE AND PRESS JOG ASSESSED. sel
- •"PLEASE WAIT appears an-screen
- **during de;erich.**  $\bullet$  To delete ether images steps **4~5.**

#### Warning

**• White detet/ng** image, **DO NOT** turn **off the Palmeorder or unplug the AC Adaptor** (supplied) because fhis may cause irreversible damage **to the** Memory Card, resulting in reduced image storage **capacity.**

52

#### Card Features

## Delete All Image Pages

You can delete all images from the Memory Card easily with this operation.

#### **Warning:**

Once deleted, images cannot be restored.

**2\_ 3\_-** JOG KEY

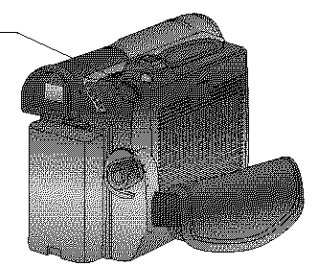

**in Before you begine**<br>
Set POWER to OFF before inserting a recorded Memory Card. (pp. 49, 50)

**Do steps 1 and 2 on page 52.**

**Press II (M-DEL)** to display the DELETE menu. Then, **rotate and press JOG KEY** to select**ELLER**.

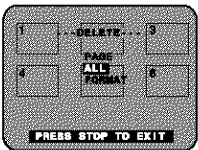

- The screen below is displayed.
- •To cancel delete, press (M-STOP) or rotate and press JOG KEY to select NO.

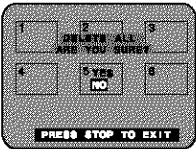

- M-STOP **2M-DEL Rotate and press JOG KEY** to select
	- **Kalendario** • "PLEASE WAIT" is displayed on the screen, and then "NO PICTURE" is displayed.

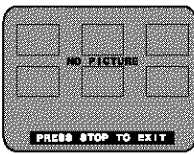

- $\bullet$  Press  $\blacksquare$  (M-STOP) to return to the Card PhotoShot REC Mode screen. (p. 49)
- **Card Features**

#### Warning

**•** While de(eting (mages, **DO NOT turn off the Digital Video Camcorder or unplug the AC Adaptor (supplied)** because this may cause irreversible damage to the Memory Card, resulting in reduced image storage capacity.

#### **|¶** \_ **I ii.?** ma m,.--.,L **-.** n.. **-.. -- --**

**Format the Memory Card**<br>You can easily format your Memory Card using this operation.

#### **Warning:**

Formatting permanently **removes** all image data.

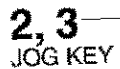

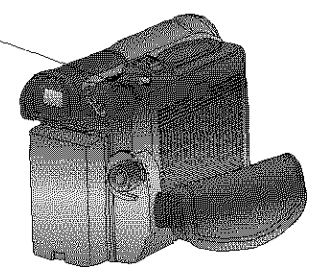

**Before you begin** recorded Memory Card. (pp. 49, 50)

**Do steps 1 and 2 on page** 52,

**Press II (M-DEL) to display** the DELETE menu, then **rotate and press JOG KEY** to select **Relations**.

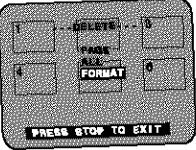

- **•** The screen below **is displayed.**
- To cancel format, press **•** (M-STOP) or rotate and press JOG KEY to select NO.

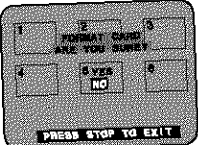

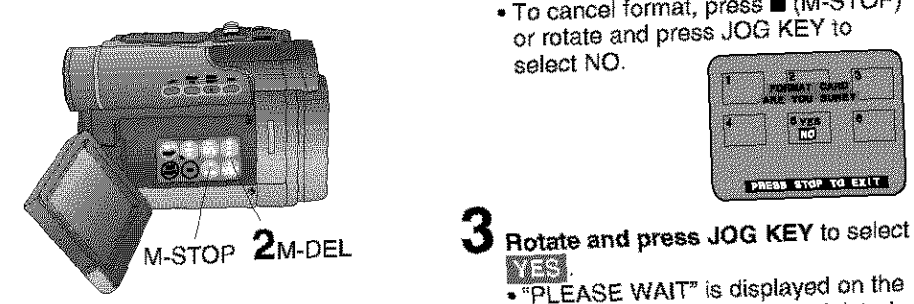

8753

• "PLEASE WAIT" **is** displayed on the screen as all image data is deleted from Memory Card. Deletion is complete when "NO PICTURE" is displayed.

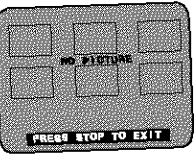

#### Warning

- While **deleting** image, **DO** NOT **turn off** the **Palmcorder or** unptug **the AC Adaptor** (supplied) because this may cause irreversible damage to the Memory Card, resulting in reduced image storage capacity.
- Press **•** (M-STOP) to return to the Card PhotoShot REO Mode screen.

#### Caru reatures

# **DPOF Setting**

You can select the images to be printed, the number of prints, and other print-related information (DPOF setting) on a Memory Card. "DPOF" stands for Digital Print Order Format, and since printing data can be added to images on the Memory Card, the Memory Card can be used with any system that supports DPOF.

#### **VARIABLE:**

You can select images recorded on the Memory Card and set the number of prints desired.

#### **ALL1:**

The number of prints recorded on the Memory Card is collectively set to 1.

#### **ALL0:**

The currently set number of prints is set to O.

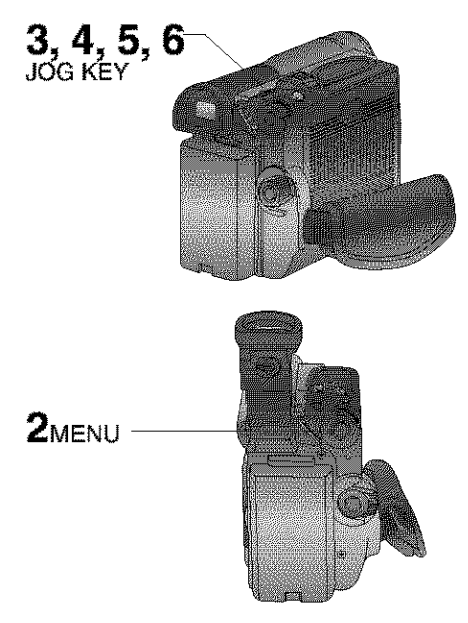

pefore **you begin** Set POWER to OFF before inserting a recorded Memory Card. (pp. 49, 50)

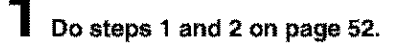

- **Press MENU** to display the CARD SETUP menu screen.
- **Rotate JOG KEY** to select **DECE**, then **press JOG KEY** to select ON.

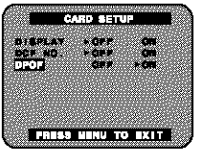

- **Rotate JOG KEY** to select **WARMER.** then **press JOG KEY** to select ON.
	- **•** DPOF SETTING menu screen is displayed on the screen.

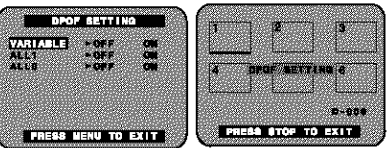

- **Rotate and press JOG KEY** to select the picture.
	- **•** The selected image is underlined in green.
	- **•** The cursor moves to "D-000".

**Rotate and press JOG KEY** to set the number of prints.

- **•** The "e" mark is displayed The "e" mark indicates pictures for which 1 or more prints have been set.
- **•** When printing one each of all the pictures, select "ALL1"; if not all the pictures are printed, select "ALL0".

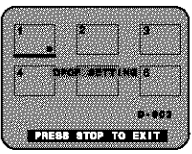

**Repeat steps 5 and 6** to set the other pictures.

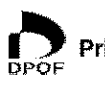

**Print mark** is **based on DPOF** (Digital **Print Order Format).**

You can transfer images from your Palmcorder tape to your PC (Personal Computer). System Requirements (for Palmcorder USB Device Driver/PHOTOVU

MPEG4 Movie Messenger<sup>m</sup> System)

- **•** IBM PC/AT or compatible
- **•** Pentium II Processor: 266 MHz or more
- **•** RAM: 64 MB or more
- \* CD-ROM drive (for installation)<br>\* Mouse or other pointing device
- 
- **•** Windows 98SE/Mei2000/XP preinstalled PC with USB port
- **•** 2 MB minimum available hard disk space (for Palmcorder USB Device Driver)
- **•** 15 MB minimum available hard disk space (for PHOTOVU/MPEG4 Movie<br>Messenger<sup>TM</sup> System)
- 10 MB minimum available hard disk
- space (for Palmcorder F}le Converter) Minimum <sup>120</sup> MB of free hard disk space for Motion picture transfer from DV tape to PC (for PHOTOVU/MPEG4 Movie Messenger<sup>™</sup> System)
- Video card that supports 16 bit color at 800 x 600 monitor resolution (for Palmcorder USB Device Driver, PHOTOVU/MPEG4 Movie Messenger™ System, and Palmcorder File Converter)
- Microsoft<sup>®</sup> Windows Media<sup>™</sup> Player 6.4 (for Windows 2000 users: Microsoft<sup>®</sup> Windows Media TM Player 7.1) or later (for PHOTOVU/MPEG4 Movie Messenger<sup>™</sup> System)
	- If Windows Media Player 6.4 (for Windows 2000 users: Windows Media Player 7.1) or later is not installed in your PC, please download and install Windows Media Player from the Microsoft Home Page: http://www.microsoft.com/

#### \*Satisfy **the conditions** recommended **by Microsoft for Windows XP.**

**Palmcorder USB Device Driver/Web Camera/SD Drive** 

Install Palmcorder USB Device Driver.

You can transfer motion/still picture to your PC using Movie Messenger, Web Camera or SD Drive via USB. Using this driver allows data communication between the Memory Card and PC.

#### **PHOTOVU/MPEG4 Movie Messenger™ System**

Install PHOTOVU/MPEG4 Movie Messenger™ System. You can transfer motion/still pictures to your PC from a Mini DV Tape via USB and i.LINK.

#### **Pamcorder File Converter**

Install File Converter.

You can convert the JPEG data of your PC into the DCF (Design rule for Camera File System) data, and transfer this data to your Palmcorder via USB. Using this driver allows data communication between the Memory Card and PC.

#### Software Installation (Windows 98SE/Me/2000/XP)

#### Caution

- Please install Palmcorder USB Device Driver first before connecting the Palmcorder and your PC using USB Cable. Once Palmcorder USB Device Driver is installed, you must restart your computer for installation to take effect.
- Restarting the computer not only applies to Driver installation, but must be done whenever "Restarting Windows"  $\bigcirc$  is displayed after software or driver install/uninstall.
- For Windows XP users, when installing Palmcorder USB Device Driver, a message, such as **the** one below, is displayed. **The following meesage\_ is displayed. However, testing by the** manufacturer **has confirmed functionality of this Palmcorder with Windows XP, Click [Continued Anyway] and proceed.**

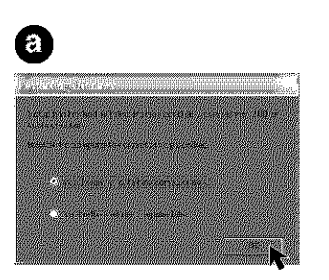

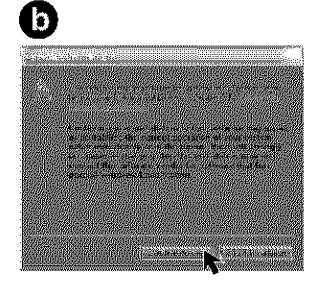

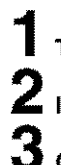

**Turn on the PC** (Personal **Computer) and start up Windows.**

Insert **the supplied Software CD-ROM** into the CD-ROM drive.

Click **the** icon you want to install. Please install the Palmcorder USB Device Driver first and follow the instructions listed under "Caution".

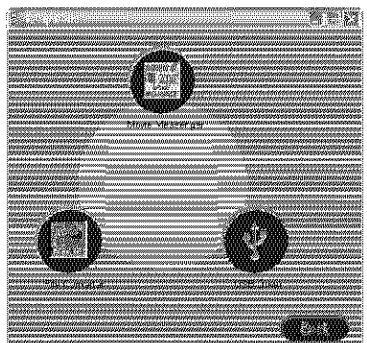

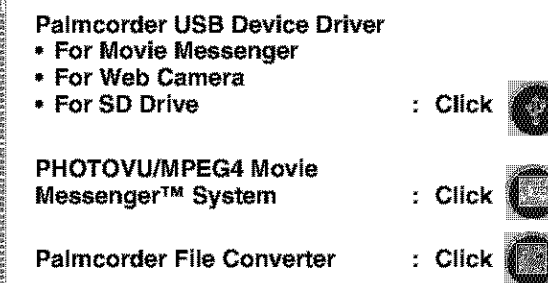

Follow the instructions as they appear on your PC screen.

#### Note |

- If a window does **not** appear automatically, click the "Start" button on your desktop and then click "Run". When the Run box is open, type in "D:\InstMenu.exe" where "D:" is the drive letter of your CD; then click "OK".
- If you attempt to install the next Software before the previous Software installation is completed, "Error" may appear. In this case, click [OK] and install the next Software from the menu.

#### Notes on PHOTOVU/MPEG4 Movie Messenger™ System operation

- For PHOTOVU/MPEG4 Movie Messenger<sup>™</sup> System, do not connect the i.LINK and USB terminals to the Palmcorder at the same time.
- Make sure Palmcorder power is not shut off during use as your PC system may become unstable. Therefore, the AC Adaptor should be used as the power source. (Be especially careful when recording in M-CARD or CAMERA mode as the power eventually shuts off automatically if a tape is inserted.)
- For PHOTOVUJ41PEG4 Movie Messenger 7MSystem, if the play, stop, fast forward, and rewind functions are operated using the Palmcorder buttons, the image may not be captured properly. Use Palmcorder Operation Buttons displayed on the PC screen.

#### Verifying the driver (Windows 98SE/Me/2000/XP

#### Note |

• Verify the driver while Palmcorder is connected to the computer.

#### PHOTOVU/MPEG4 Movie Messenger™ System (VCR Mode)

[ This screen is an example (Windows 2000) ]

![](_page_57_Picture_10.jpeg)

**Click** "Start," "Settings,'" **and** "Control **Panel,"**

**Double-click on** "System'", **verify** [Panasonie **Digital Palmcorder] is displayed in [Universal Serial Bus controllers] of [Device Manager] of [Hardware].**

Palmcorder USB Device Driver/Web Camera (CAMERA Mode)

[ This screen is an example (Windows 2000) ]

![](_page_57_Picture_15.jpeg)

**Click** "Start," "Settings,'" **and** "Control **Panel."**

**Double-click on** "System", **verify** [Panasonie **USB Video Camera]** is **displayed in [Imaging Devices] of [Device Manager] of [Hardware].**

Palmcorder USB Device Driver/SD Drive, Palmcorder File Converter (M-CARD Mode)

#### [ This screen is an example (Windows 2000) ]

![](_page_58_Picture_3.jpeg)

- **Click** "Start," "Settings," **and** "Control **Panel."**
- **Double-click on** "System", **verify** [USB **Storage Device Controller]\* is displayed in [Universal Serial Bus controllers] of [Device Manager] of [Hardware].**
- **\* If you are using Windows 98SE, [MATSUSHITA USB Storage Device Controller] will be displayed.**

#### **Uninstalling Application Software**

[ This screen is an example (Windows 2000) ]

![](_page_58_Picture_9.jpeg)

![](_page_58_Picture_10.jpeg)

**Click** "Start," "Settings," **and** "Control **Panel."**

**Double-click on** "AddiFlemove **Programs" in the** "Control **Panel."**

- **3 Selec\_ the application software you** want to remove, and then **click [Change/Remove]\*.**
- \* If **you are using Windows 98SE or Me, click [Add!Remove].**

#### Connection (for PHOTOVU/MPEG4 Movie Messenger™ System)

![](_page_59_Picture_2.jpeg)

**Turn on your PC.**

# **Set the Palmeorder POWER to VCR.**

For Windows XPusers

- **Connect the Palmcorder to your PC** (Windows) using the USB Cable (supplied). **•** "CAPTURE" appears in the EVF or the LCD monitor.
	- The "Found New Hardware Wizard" screen of Windows is displayed. Follow the instructions as they appear on your PC screen.

![](_page_59_Figure_9.jpeg)

#### Note

• For extended use, the AC Adapter should be used as a power source.

#### For Windows 888 =/We/2000 Lease

- **3 Connect the Palmcorder to your PC (Windows)** using the USB Cable (supplied). **•** "CAPTURE" appears in the EVF or the LCD monitor.
	- **•** The "Found New Hardware" screen of Windows is displayed.

#### Note |

• For extended use, the AC Adaptor should be used as a power source.

#### To disconnect USB Cable safely (Windows 2000/XP)

If USB Cable is disconnected while computer is on, error message may appear. In such a case click [OK] and close the dialog box. By following the steps you can disconnect the cable safely.

[ This screen is an example (Windows 2000) ]

![](_page_60_Picture_10.jpeg)

![](_page_60_Picture_11.jpeg)

**Double-click the** \_ **icon in the task tray.**

**Select** [Panaeonic **Digital Palmcorder] and** click [Stop].

**Verify** [Panasonic **Digital Palmeorder] is selected and click** [OK].

# Click [OK].

**•** You can safely disconnect the cable.

#### **Note**

• Some OS, such as Windows 98SE or Me, may not show the icon indication that you may safely disconnect in task tray. (OS may be set not to show) Close PHOTOVU/MPEG4 Movie Messenger<sup>™</sup> System, then disconnect the USB Cable.

# **Manuection**

#### **Running the PHOTOVU/** MPEG4 Movie Messenger™ System\*

\* **PHOTOVU:** You can transfer Still **images** from your Palmcorder tape to a PC.

**MPEG4 Movie Messenger** TM **System:** You can **transfer** Motion **images** from your

![](_page_61_Figure_4.jpeg)

![](_page_61_Picture_5.jpeg)

#### **Before** you begin

**Insert a recorded tape. (p. 12)** 

 $Set$  Palmcorder POWER to VCR.

**Connect the Palmcorder to your PC using the USB Cable** (supplied) **or DV Interface Cable (i.LINK)** (not **supplied). (pp.** 60\_ 61\_ **72)**

**Click on** "Start," "(All) **Programs,"** "Panasonic," "MPEG4 **MovieMessenger System 1.01 ," then** "MovieMessenger."

"PHOTOVU/MPEG4 **MovieMessenger System 1.01" is opened.**

#### $$

**Refer to Help on program for information about application operations and Error messages.**

#### **While PHOTOVU/MPEG4 Movie Messenger** TM **System is running, do not perform the following operations...**

The PC system may become unstable.

- Change the screen area or color pallet in the Display Properties window.
- Turn the Palmcorder power switch ON or OFF while connecting the Palmcorder to your PC using the USB Cable or DV Interface Cable (i.LINK).
- Change the Palmcorder power switch (VCPJCAMERA). **•**You must first close the application.
- Connest/disconnect the DV Interface Cable (i.LINK).
- Connect/disconnect the USB Cable.

## Using Tape Image Data (USB)

By connecting the Palmcorder and PC with the USB Cable, you can transfer Motion images and Still images saved on the DV Tape directly to your PC.

#### Note |

- Detail mode cannot be used with a USB connection.
- Deactivate your PC ScreenSaver or this application may shutdown during image capture.

![](_page_62_Picture_6.jpeg)

![](_page_62_Picture_7.jpeg)

#### To capture Still images

![](_page_62_Picture_9.jpeg)

- Click **on** [Still Capture] at the point you wish to capture an image.
	- Repeat step **3** to continue capturing images.
	- Captured Still images are saved to the PC, and you can playback the saved images on the View Manager. (p. 64)

#### -**Before you begin**

- 
- **\*** Insert a recorded tape. (p. 12)<br>**\*** Make Palmcorder-PC connections. (pp. 60, 61)
- 
- \* Turn your PC on. (p. 60)<br>\* Set Palmcorder POWER to VCR.

**Repeat steps 1\_4 on page 62** to run the PHOTOVU/MPEG4 Movie Messenger<sup>™</sup> System.

#### **Note**

- When the USB Cable is connected, the input display will automatically become USB. If it is not USB, please confirm the connection. Then, close and restart the software.
- Click **• (PLAY) on PC screen** to playback the DV tape.
	- The playback screen cannot be viewed on the PC. Please use the LCD monitor on the Palmcorder for confirmation.

#### To capture Motion images

- 3 **Click on** [Movie **Capture]** at the start point you wish to capture a Motion image.
- 4 • "Now capturing a movie" is displayed.
	- **Click STOP** to end capture.
		- "Now Searching..." is displayed.
		- The DV Tape is rewound to the point at which the capture was started. The Motion image is then transferred to the PC.
		- "Data transfer is now in progress" is displayed on the PC screen.
		- The maximum capture time is approx. 30 seconds. Capture stops automatically at the end of 30 seconds.

#### **Note**

- Motion images cannot be captured if data contains the following...
	- A change between 12 bit and 16 bit.
	- A change between SP and LP mode.
- During transfer to the PC, the Motion images will net be displayed on the PC screen.
- Transfer takes from about 30 to 50 seconds for every 1 second of the Motion image when using USB connection.

To capture other Motion images, repeat steps **3~4.** 63

![](_page_63_Picture_1.jpeg)

#### **VideoGift Screen**

You can use these features using the<br>VideoGift Screen.

![](_page_64_Picture_3.jpeg)

![](_page_64_Picture_4.jpeg)

#### Slider

Drag the pointer of the playback start position.

#### O **Movie Mode**

You can display motion images.

#### O **Open Movie**

You can open folders containing video files (\*.AVI, \*.WMV).

O **Open Audio** You can open folders containing audio files (\*.WAV). Valid only when the file is opened in the VideoGifl screen.

#### O **View Manager**

You can open the View Manager screen.

#### O **Org.** View

You can play original moving image: (Uncompressed moving image.)

#### Save

You can save the compressed images (\*.WMV) to your hard disk.

#### **Preview**

7

You can preview the compressed motion image.

**Saider**<br>Orag the pointer of the playback end position.

#### **Settings**

You can open the "Compression Settings" screen. (p. 70)

#### **E-mail**

You can attach the compressed image to your e-maiL

![](_page_64_Picture_27.jpeg)

![](_page_64_Picture_28.jpeg)

Exits VideoGifl screen.

#### **Still Mode**

You can display still images.

#### **Slider**

When several still images are opened in the VideoGift screen, a slide show of the images can be done.

#### **TR** Add Image

You can open the folder containing a desired still image to add images.

#### Slide **Edit**

A collection **of** still images can be edited as a slide show.

![](_page_65_Picture_1.jpeg)

#### **Setting the Mail Software**

It is possible to set the mail software to start up automatically when [E-Mail] of VideoGift is clicked.

#### Note

The e-mail Software must support MAPI (Messaging Application Programming Interface).

Below are some e-mail Software programs which support MAPI:

Microsoft Outlook, Microsoft Outlook Express, Netscape Messenger:

- Outlook(R) Express 5x, Outlook97, Outlook98, Outlook2000
- Outlook Express 4x
- Other MAPI applications [Netscape(R) Messenger 4.5x, and so on]

![](_page_66_Picture_10.jpeg)

- Repeat **steps** 1~4 on page 62 to run the PHOTOVU/MPEG4 Movie Messenger<sup>™</sup> System.
- $\blacktriangle$  Click [VideoGift] to display the VideoGift screen.
	- The image captured last is displayed in the VideoGift screen.

California Windows 2000 users

• If "Unable To Locate DLL" warning indication is displayed, please see page B9.

Click [Settings] to display the Compression Settings/Mailer Settings screen.

- Click  $\bigoplus$  to set the mail software.
	- The mail software installed in the computer will be displayed.
	- You can select Outlook Express or other software.

#### Note

• If selecting software other than Outlook Express and Microsoft Outlook, click [Other]. From the file dialog box, select the executable file (\*.exe) of the mail software application and then click [Open].

5 Click [Settings] to dose the Compression Settings/Mailer Settings screen.

![](_page_67_Figure_1.jpeg)

#### Sending a Portion of a **Motion Image**

![](_page_68_Picture_2.jpeg)

- 1 **Repeat steps** 1~4 **on page <sup>62</sup>** to run the PHOTOVU/MPEG4 Movie Messenger<sup>™</sup> System.
- $\mathbf{Z}$  Click [VideoGift] to display the VideoGift screen.
	- **•** The image captured last is displayed in the VideoGift screen.

Caution for Windows 2000 users

- If "Unable To Locate DLL" warning indication is displayed, please see page Bg.
- **Select a Motion image. (Continue with** steps 4~6 on page 66 to specify the portion to be played.)
- **Dreg pointer** \_) **to start position.**

**Dreg pointer** O **to end position.**

- 6 **Click** [Preview]. **(To** set size/quality, **do** steps 4 and **5** on page 70.)
	- To save the image to your PC, click [Save].

7 Click [E-Mail] **and** then **send** the **e-mail message, (p.** 68)

#### **Slide-Show Edit**

A collection of still images can be edited as slides.

![](_page_68_Picture_16.jpeg)

![](_page_68_Picture_17.jpeg)

- 1 **Repeat steps 1~4 on page <sup>62</sup>** to run the PHOTOVU/MPEG4 Movie Messenger<sup>™</sup> System.
- **Click** [VideoGift] to display the VideoGift screen.
	- The image captured last is displayed in the VideoGift screen.

Caution for Windows 2000 users

- If "Unable To **Locate** DLL" warning indication is displayed, please see page 89.
- **Select the Still images.**<br>(See steps 4-6 on page 66.)
	- The selected Still images are
	- displayed on the VideoGift screen.
- **Click on** [Slide **Edit]** on the VideoGift screen,
	- The "Slide-show Edit" screen is displayed.

#### Edit **slides.**

• Use "Help" for detailed instructions.

#### **Setting the Size and Quality** of Motion and Still Image

![](_page_69_Picture_2.jpeg)

#### **Size of Compressed File**

![](_page_69_Picture_461.jpeg)

# **Repeat steps 1\_4 on page 6210**

run the PHOTOVU/MPEG4 Movie Messenger<sup>™</sup> System.

#### **Click [VideoGift]** to display the VideoGift screen.

• The image captured **lest** is displayed in the VideoGift screen.

#### Caution id Mindows 2000 users

• If "Unable To Locate DLL" warning indication is displayed, please see page 89.

## 3

#### **Sele\_ a Motion or Still image.**

- **(See steps 4~6 or 4~6 on page 66.)**
- The selected Motion or Still image is displayed on the VideoGift screen.
- 4 **Press** [Settings] to display the "Compression Settings" screen.

#### 5 **Set the Image Size and Quality.** • See "Size **of** Compressed File" to the

- left.
- Click **[Save]** to save the compressed image 10your PC.

**Click** [Preview] to view the compressed Motion Image.

**Click** [E-mail] to send the e-mail message.

![](_page_69_Figure_21.jpeg)

**Repeat steps** 1\_4 **on page 62** to run the PHOTOVU/MPEG4 Movie

Messenger<sup>™</sup> System.

#### Selecting a Frame from a **Motion Image**

This screen is displayed when an individual frame from a moving image file is to be added as a still image.

![](_page_70_Picture_3.jpeg)

# Transferring Your Images (I.LINK) (Windows)

#### PC Connection with DV Interface Cable (i.LINK)

A video clip can be transferred directly to your PC (Personal Computer) via a DV Interface Cable (i.LINK) (not supplied) using products and software from a number of video editing software companies.

Using products from video editing software companies allows you to capture and edit video clips using the DV Interface (i.LINK).

package. with any OHCI compliant Firewire Card/video - Editing softwar Our DVC being ORCI compliant should have no problem working<br>with any OHCI compliant Firewire Card/video - Editing software<br>package.

![](_page_71_Figure_5.jpeg)

#### **Note**

- PC must be equipped with an i.LINK terminal.
- During Palmcorder playback, do not disconnect the DV Interface Cable (i.LINK) or turn the Palmcorder off as this may cause a PC hang-up error.
- For PHOTOVU/MPEG4 Movie Messenger<sup>rm</sup> System, do not use 2 i.LINK terminals on your PC at the same time.
- PHOTOVU/MPEG4 Movie Messenger<sup>TM</sup> System i.LINK (DV) operates normally with Windows 98SE or **{ater** operating system.
- PHOTOVU/MPEG4 Movie Messenger<sup>TM</sup> System i.LINK connection may not work with some DV Interface boards. In this case, use the software included with the board.
- 1394 (LLINK) Interface must conform to OHCI (Open Host Controller Interface Specification).
# PHOTOVU/MPEG4 Movie Messenger'<sup>m</sup> System (I.LINK)

# **Using Tape Image Data**

By connecting the Palmcorder and PC with the DV Interface Cable (i.LINK), you can transfer Motion images and Still images saved on the DV Tape directly to your PC.

#### Note

- If PHOTOVU/MPEG4 Movie Messenger<sup>™</sup> System does not work, please refer to<br>note on page 72.
- Deactivate your PC ScreenSaver or this application may shutdown during image capture.

## 3Normal

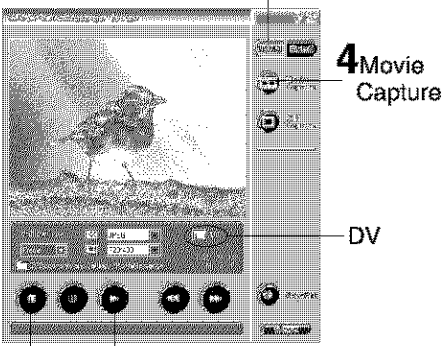

STOP 2PLAY

How to insert the DV interface Cable (i.LINK)

 $Set$  **Palmeorder POWER** to VCR.

**Connect the Palmeorder to your PC using the DV** Interface Cable t\_ **(i.LINI 0 (not supplied).**

**Start up the PHOTOVU/MPEG4 Movie Messenger** TM **System.**

How to remove the DV Interface Cable (i.LINK)

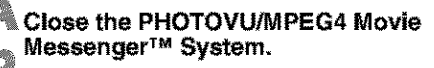

**Remove the DV Interface Cable** C **(i.LINK) from the Palmcorder.**

**Set Palmeorder POWER to OFF.**

# **Before you begin**<br>• Insert a recorded Tape. (p. 12)

- 
- Make Palmcorder-PC connections. (p. 72)
- Turn your PC on.
- Set Palmcorder POWER to VCR.
- **• Run the Software after the DV Interface Cable (LLINI 0 has been connected to the Palmeorder.**

**Repeat steps** 1\_4 **on page 62** to run the PHOTOVU/MPEG4 Movie Messenger<sup>™</sup> System.

#### **Note**

- When the DV Interface Cable (i.LINK) is connected, **the** input display will automatically become DV. If it is not DV, please confirm the connection. Then, close and restart the software.
- When using Windows XP, "Windows Movie Maker" may open automatically. If so, close "Windows Movie Maker" and "Movie Messenger", and open "Movie Messenger" again.
- **Click (PLAY) button on PC screen** to playback the DV tape.
	- Please use the LCD monitor on the Palmcorder or PC screen for confirmation.

To capture Motion images

**[When selecting Normal]**

# **Click on** [Normal].

4 **Click on** [Movie **Capture]** at the point you wish to capture a Motion image. Click on [STOP] to end capture.

- The **image** is transferred to the PC in real time.
- The maximum capture time is approx. 3 minutes.
- •When capturing data containing changes between 12 bit and 16 bit and/or between SP and LP mode, a separate file will be made for each mode.
- Please refer to pages 64~71 for other functions.

**(Continued on next page.)**

# PHOTOVU/MPEG4 Movie Messenger™ System (i.LINK)

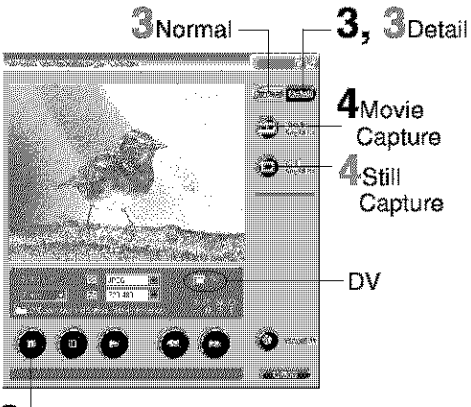

# **6**stop

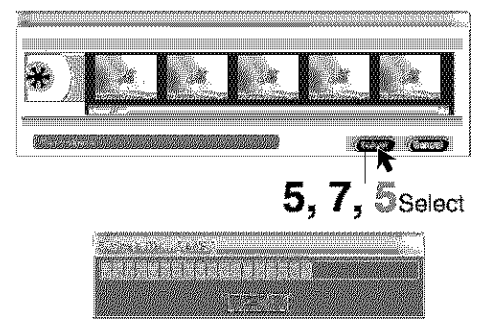

#### **To capture Still images**

#### [When **selecting Detail]**

# **Click on** [Detail]+

**Click on** [Still **Capture]** at the point you wish to capture images.

**•** The screen to select frames is displayed.

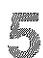

- Select **the** frame for the segment to be captured select frames, and click [Select].
- Repeat steps 4 and 5 to continue capturing images.
- Captured Stil+ images are saved to the PC, and you can playback the saved images on the View Manager. (P. 64)

# [When **selecting Detail]**

#### **Note**

**•** Detail mode lets you specify the start and end frames for the **video** segment you **want** to capture and save.

# **Click on** [Detail].

#### **Click on [Movie Capture]** at the point where you wish to capture a Motion image.

**•** The screen to select the start frame is displayed.

5

- **Select the start frame** for the segment to be captured select one frame, and **click** [Select].
	- "Now Searching..." is displayed, and the DV tape is rewound to the point at which the capture was started.
	- "Now capturing a movie." is displayed.

# **C** Click on [Stop] to end capture.

• The screen to select the end frame is displayed.

7 **Select the end frame** for the segment to be captured, select one frame, and **click** [Select].

- "Saving a file\_." is displayed
- The image is transferred to the PC in real time.

#### To capture Still images

#### [When **selecting Normal]**

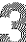

#### **Click on** [Normal].

**Click on [Still Capture]** at **the point** you wish to capture an image.

- Repeat step 4 to continue capturing images.
- Captured Still images are saved to the PC, and you can **playback** the saved images on the View Manager. (P. 64)

# Palmcorder USB Device Driver/SD Drive

### Connection (for Palmcorder USB Device Driver/SD Drive)

#### Note

\* For Palmcorder USB Device Driver/SD Drive, do not connect the i.LINK and USB terminals to the Palmcorder at the same time.

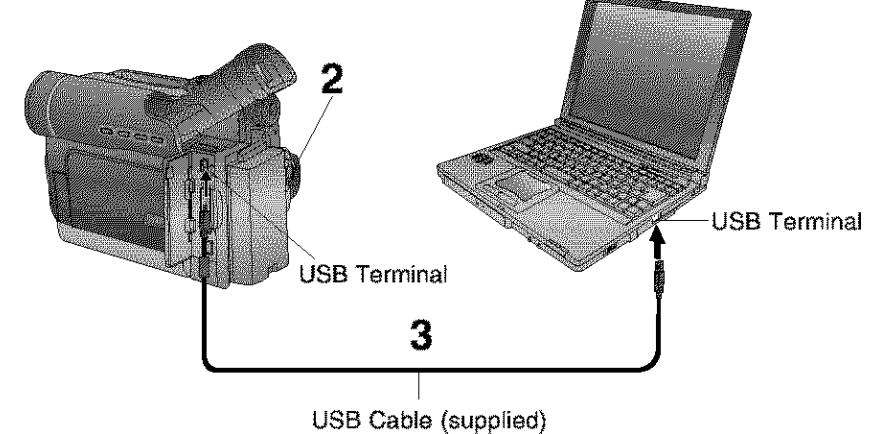

**Turn on your PC.**

# **Set the Palmeorder POWER to M-CARD.**

For Windows XP use is

- **Connect the Palmcorder to your PC (Windows)** using the USB Cable (supplied).
	- "CONNECT WITH PC" and "STORAGE" appears in the EVF or the LCD monitor.
	- The "Found New Hardware Wizard" screen of Windows is displayed. Follow the instructions as they appear on your PC screen.

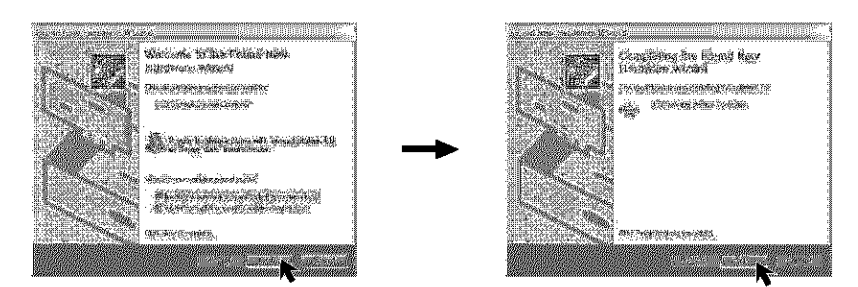

#### Note

• When connecting for the first time using Windows XP, the OS installation CD may be required.

Follow the instructions as they appear on your PC screen.

• For extended use, the AC Adaptor should be used as a power source.

# Palmcorder USB Device Driver/SD Drive

For Windows 33SH/Ne/2000 LSets

**Connect the Palmcorder to your PC (Windows)** using the USB Cable (supplied). • "CONNECT WITH PC" and "STORAGE" appears in the EVF or the **LCD** monitor.

• The "Found New Hardware" screen of Windows is displayed.

#### Note

• For extended use, the AC Adaptor should be used as a power source.

#### To disconnect USB Cable safely (Windows Me/2000/XP)

If USB Cable is disconnected while computer is on, error message may appear. **In** such a case click [OK] and close the dialog box. By following the steps you can disconnect the cable safely.

[ This screen is an example **(Windows** 2000) ]

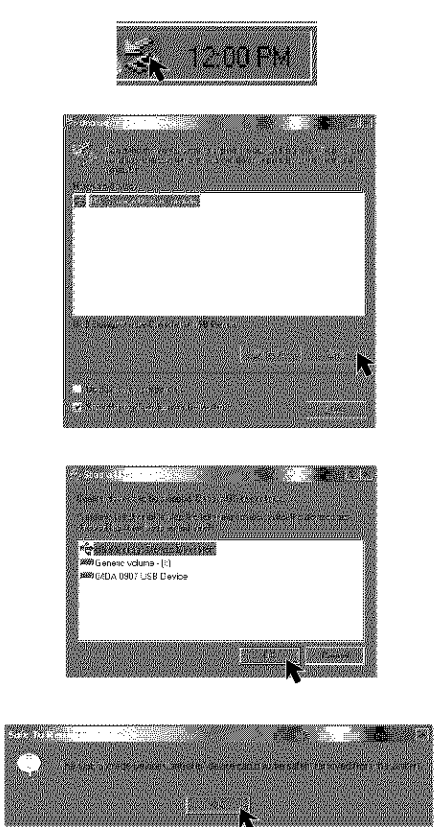

**Double-click the** \_ **icon in the task tray.**

**Select** [USB **Storage Device Controller]\* and click** [Stop].

**Verify [USB Storage Device Controller]\* is selected and click** [OK].

- Click [OK]. • You can safely disconnect the cable.
- **If you are using Windows Me,** [USB **Disk] will be displayed.**

#### Note |

• Some OS, such as **Windows** 98SE, may not show the icon indication that you may safely disconnect in task tray. (OS may be set not to show) After the [ACCESS] display disappears from the EVF or LCD monitor you may disconnect the USB Cable.

# Palmcorder USB Device Driver/SD Drive

#### **Using Memory Card Image** Data

By connecting the Palmcorder and PC with the USB, you can transfer Still images saved on the Memory Card directly to your PC.

### **Before** you begin

- **•** Install the Palmcorder USB Device Driver. (p. 57)
- Set POWER to OFF before inserting a<br>recorded Memory Card. (pp. 49, 50)
- Make Palmcorder-PC connections. (pp. 75, 76)
- Turn your PC on. (p. 75)
- Set POWER to M-CARD.

FOR WINGOWS SASHWHS/2000 **LESSERS** 

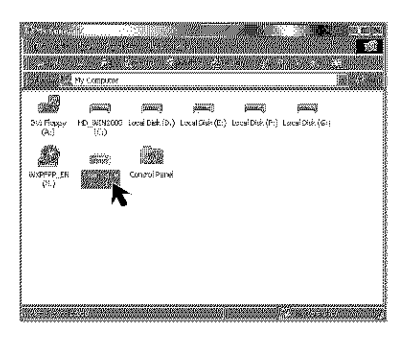

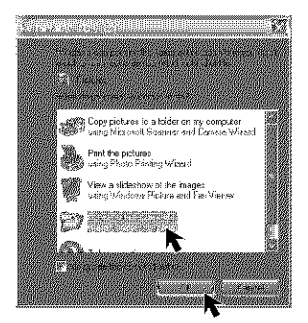

#### **Note**

- Please do not change file or folder names on the PC. The images on the Memory Card may not be able to be viewed on the Palmcorder.
- When "ACCESS" is displayed in the EVF or LCD monitor, please do not remove the Memory Card or USB Cable, or turn off the power as data may be damaged.
- **Connect the Palmcorder to your PC using the USB Cable (supplied).** (pp. 75, **76)**
	- $\bullet$  "PLEASE WAIT", "CONNECT WITH PC", and "STORAGE" appears in the EVF or the LCD monitor.

# **Open My Computer.**

# **Click [Removable Disk].**

• You can view images stored on the Memory Card and also save them to your hard disk.

#### For Windows XP users

**Connect the Palmcorder to your PC using the USB Cable (supplied).** (pp. 75, 76)

- The "Removable Disk" screen is displayed.
- **•** "PLEASE WAtT \_,"CONNECT WITH PC", and "STORAGE" appears in the EVF or the LCD monitor.

#### **Click on [Open folder to view files using Windows Explorer] and then [OK].**

• You can view images stored on the Memory Card and also save them to your hard disk.

# Palmcorder File Converter

#### $\blacksquare$  Listen Data can Convert the  $\blacksquare$ into Digital Camera File **Converter**

You can convert the JPEG data of your PC into DCF (Design rule for Camera File System) data, and transfer this data to your Palmcorder via USB.

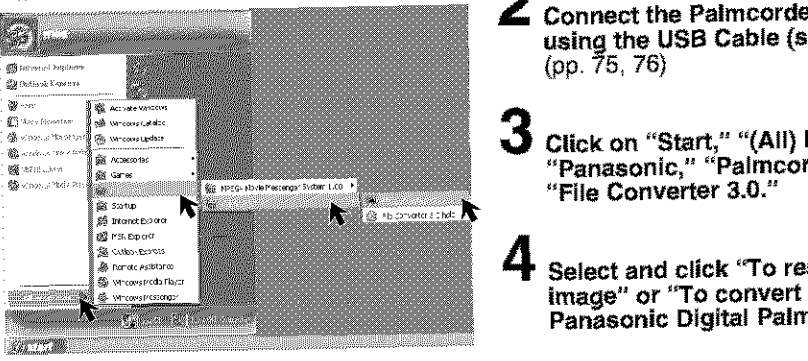

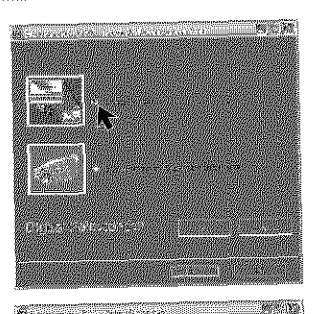

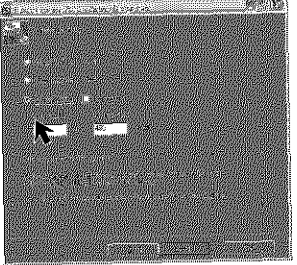

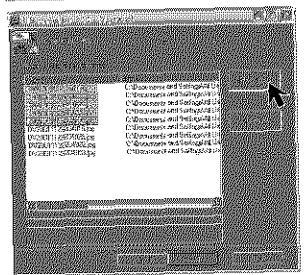

**Set Palmcorder POWER to M-CARD.** 

- Connect the Palmcorder to your PC using the USB Cable (supplied). (pp. 75, 76)
- "File **Converter 3.0."** Click on "Start," "(All) Programs," **"Panasonic," "Palmcorder," then**<br>"File Converter 3.0."
- **Panasonic D;gital Palmcordor."** Select and click "To resize the **• To resize the image: The size of images of industry with the size of images of images**  $\mathbf{r}$  **and**  $\mathbf{r}$  **in the size of**  $\mathbf{r}$
- **To resize the image:** The size of images captured with the **Falmcorder can be merediscomedia Internet and e-mail use.** 
	- To convert format for Panasonic Digital Palmcorder:

Images can be converted to JPEG format and to file names that can be played back on the Palmcorder.

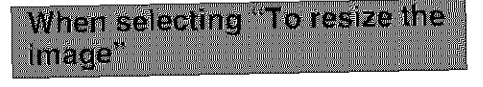

"File **select" and select the file to be** Select the size for the image you want to change. Then, click on  $\mathbb{R}^n$ "File select" and select the file to be converted.

#### $Note$

. When User Select is selected, you can specify a size within a range of  $2048 \times 1536 - 64 \times 48$  pixels.

(Continued on next page.)

## Palmcorder File Converter

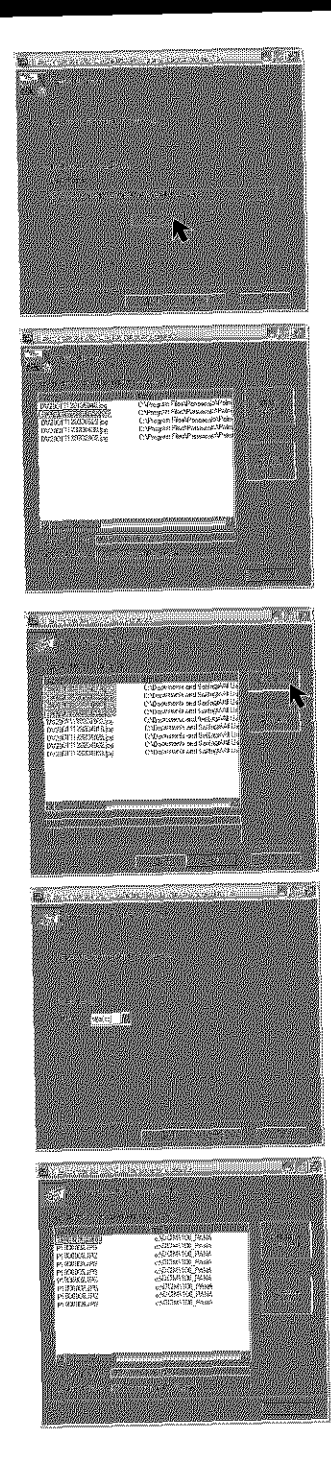

## $\bf{S}$  Select the folder to which the converted file is to be saved. converted file is to be save<br>The Common results ser

- The Conversion results screen<br>criselaund **displayed.**
- Use "Help" for detailed instructions.

When selecting "To convert<br>format for Panasonic Digital Palmcorder<sup>®</sup>

 $\overline{\mathbf{5}}$  Select the file to be converted.

**Select the drive to which the converted file** is to be a

**• The** Conversion results screen is displayed.

# **7** Use "Help" for detailed instructions.

#### web Calliera

#### **Before Using Web Camera\* Features**

#### **Web Camera\***

MSN Messenger and NetMeeting are software that can be linked and used together. Using the Palmcorder and the Internet, you can communicate with others by having picture and sound similar in fashion to a videophone.

#### **Please read this first**

- . To use the Web Camera feature, Microsoft's Windows Messenger, MSN Messenger Service, and Windows NetMeeting are regulred.
- < For this feature, both parties must have Windows XP
- For this feature, both parties must have Windows 98SE/Me/2000.
- **•** MSN Messenger Service, Windows Messenger and Windows NetMeeting are registered trademarks of America Microsoft Corporation in the United States and other countries.
- Communication quality and assured connectability are dependent upon the congestion conditions of your Internet provider and MSN Messenger Service, etc. This product does not guarantee assured communication quality.

## **Conditions for Use**

- You have direct dial-up connection access to the Internet. You and the other person(s) are in the same Network (LAN).
- Microsoft MSN Messenger Service 4.5 or later/Windows NetMeeting 3.01 or later is installed.
- For Windows XP users, Windows Messenger 4.5 or later is installed.
- It is convenient if the person you want to access is already a registered member of Windows Messenger or MSN Messenger Service.

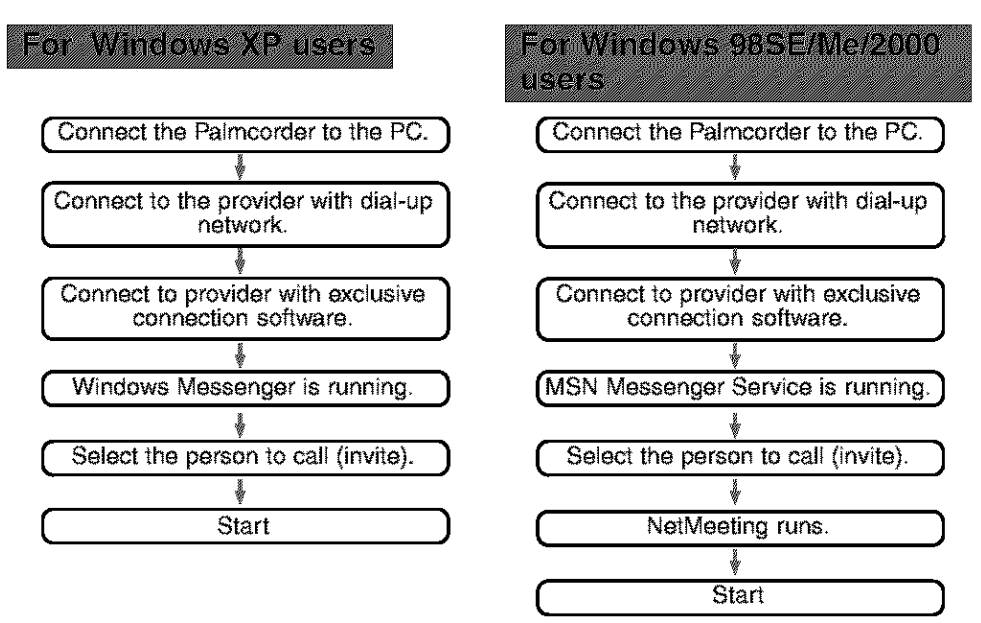

#### wep camera

## Connection (for Web Camera)

#### Note

• For Web Camera, do not connect the i.LINK and USB terminals to the Palmeorder at the same time.

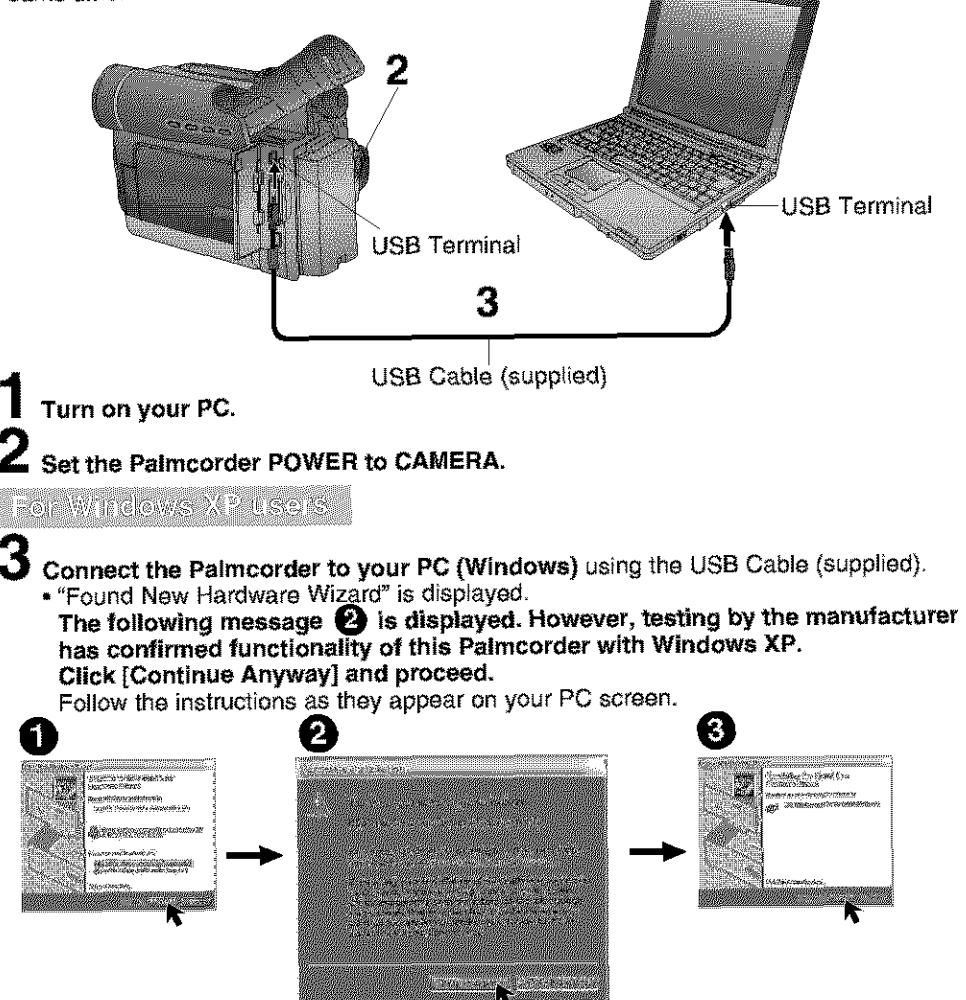

- "CONNECT WITH PC\_and "WEBCAM \_ are displayed **in** the EVF and **LCD** monitor.
- Position the Palmeorder so that you are in the picture.
- To confirm **if** the connection between the Palmcorder and PC is correct, please refer to "Audio and Video Tuning Wizard" on **page** 84.

#### Note

- When connecting for the first time using Windows XP, the OS installation CD may be required. Follow the instructions as they appear on your PC screen.
- Do not disconnect the USB Cable while in use. This could be a source of trouble. For more details, please read the respective Help file.
- Close the application, then disconnect the USB Cable. 81

#### ep Camera

For Windows 2000 upers

З

**Connect the Palmcorder to your PC (Windows)** using the USB Cable (supplied).

- **•** "Found New Hardware" is displayed.
- "CONNECT WITH PC" and "WEBCAM" are displayed in the EVF and LCD monitor.
- Position the Palmcorder so that you are in the picture.
- To confirm if the connection between the Palmcorder and PC is correct, please refer to "Audio Tuning Wizard" onpage 87.
- When the Palmcorder and PC (with Windows 2000) are connected via USB, a message, such as the one below, is displayed.

**The following message is displayed. However, testing by the manufacturer has confirmed functionality of this Palmcorder with Windows 2000. Click [Yes] and proceed.**

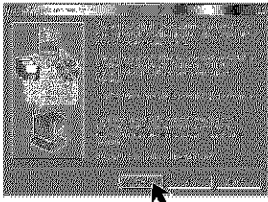

#### **Note**

• Do not disconnect the USB Cable while in use.

This could be a source of trouble. For more details, please read the respective Help file.

• Close the application, then disconnect the USB Cable.

#### For Windows CSS FAVIC LISERS

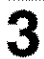

**Connect the Palmcorder to your PC** (Windows) using the USB Cable (supplied).

- "CONNECT WITH PC" and "WEBCAM" are displayed in the EVF and LCD monitor.
- Position the Palmcorder so that you are in the picture.
- To confirm if the connection between the Palmcorder and PC is correct, please refer to "Audio Tuning Wizard" on **page** 87.

#### **Note**

- When connecting for the first time using Windows 98SE or Me, the OS installation CD may be required.
- Do not disconnect the USB Cable while in use. This could be a source of trouble. For more details, please read the respective Help file.
- Close the application, then disconnect the USB Cable.

# Web Camera (For Windows XP users)

# For Windows Messenger (Windows XP only)

When Windows Messenger is newly installed or when running for the first time, the following settings become necessary. For more details, please read the corresponding Help file.

#### Note |

**•** Once settings are performed, they are not required from the second time the software is run.

## **Before you begin**

- Be sure you have a dial-up connection.
- Referring to pages 81\_82, connect the Palmcorder and PC. Confirm that equipment is connected correctly by running the [Audio and Video Tuning Wizard].  $(p, 84)$

#### Caution

**+ This feature can be used only if both parties have Windows XP. For Windows Messenger, please refer to the Microsoft Home Page: http:/iwww.microsoft.eom/ http:/iwww.msn.com/**

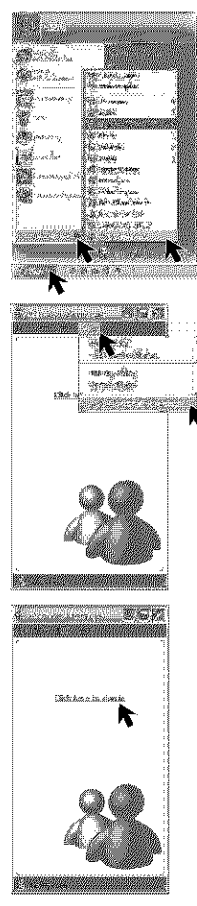

**Turn on your PC.**

#### **Click on** "Start," "All **programs,"** "Windows **Messenger."**

• "Windows Messenger" screen is opened.

#### **Click on [About Windows Messenger] in the [Help] menu.**

• Confirm that your version (Windows Messenger) is 4.5 or later.

#### Note

• If you have a version older than 4.5, please download the latest version (4.5 or later) from the Microsoft Home Page:

http://www.microsoft.com/ http://www.msn.com/

• For download and installation instructions, please refer to Help on the Home Page.

The first time Windows Messenger is run, etc., the Setup screen is displayed. **Click [Click here to sign in].** Please carefully read the contents and then proceed.

# Web Camera (For Windows XP users)

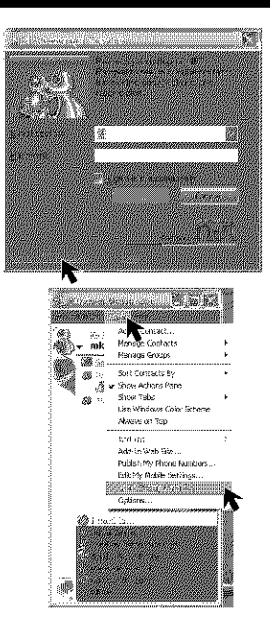

#### **Type in your e-mail address and password.**

• You'll need to get a hotmail address. if you do not have one, click on [Get a .NET Passport]. Please carefully read the displayed contents and then **proceed.**

There are times when a Version Upgrade screen will be displayed. However, if you are using Windows Messenger 4.5 or later, there is no need to upgrade.

J

# 6

**Kratko-kolajee** 

- **Click on** [Audio **and Video Tuning Wizard]** in the [Tools] menu.
	- Select [USB Audio Device] in the [Microphone] menu.

#### **Note**

- You can set the volume for playback or mic volume, etc.
- Also, confirm that the Palmcorder and PC are connected correctly.

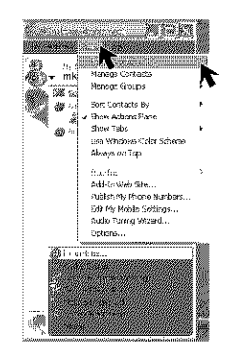

**The Mission School** 

**7 Sele\_** [File] -> **[Add a Conrad]** to register the person you wish to access in Windows Messenger.

ale e e aur e draseles

- Please enter the same e-mail address that the other person has registered with Windows Messenger.
- After registering the e-mail address of the person you wish to access, click on [Send E-Mail] and have the person register your e-mail address as well.

You cannot call a person who is maiskirki-an to Wheavs Messenger

# Web Camera (For Windows XP users)

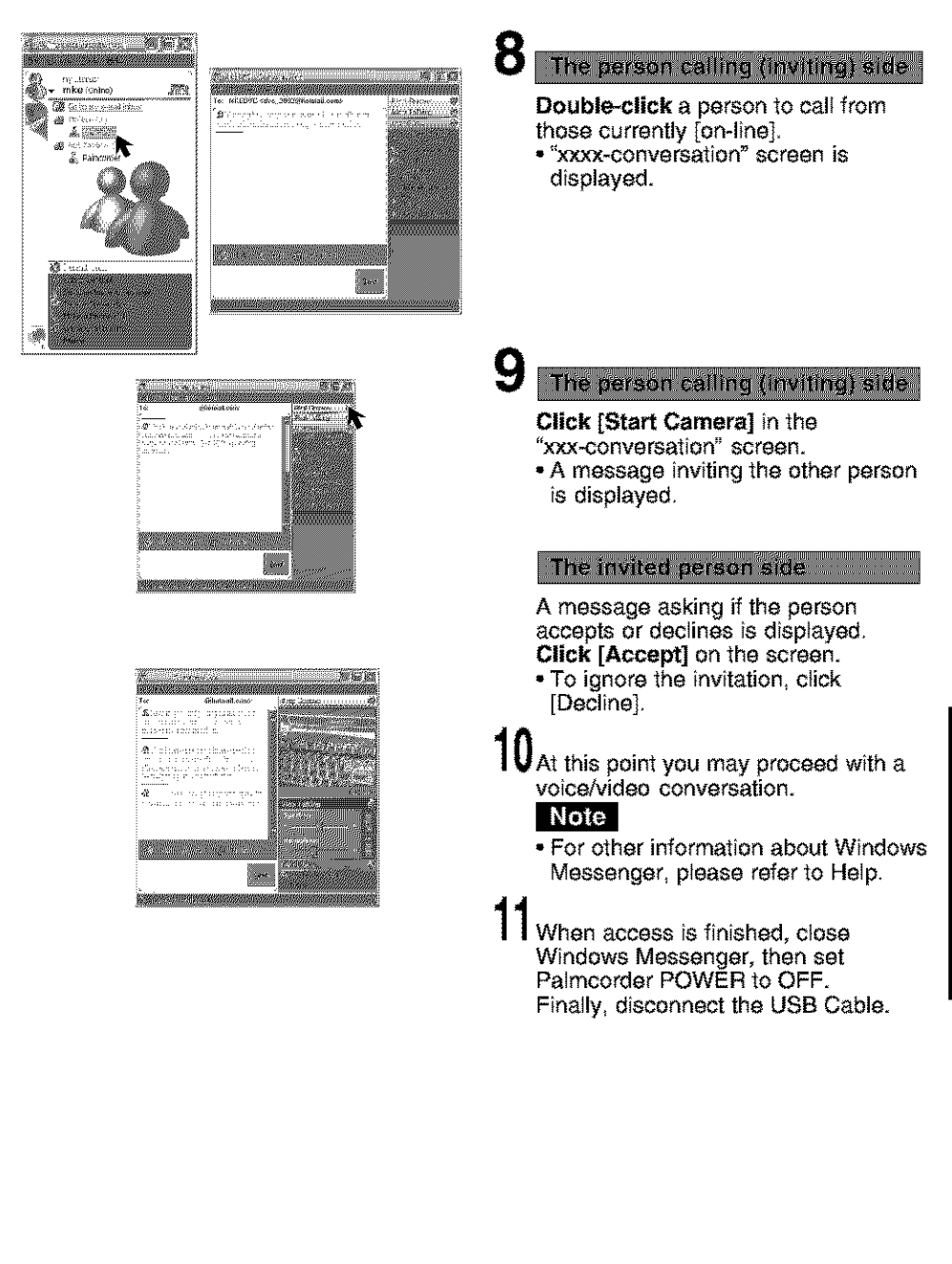

## Web Camera (For Windows 98SE/Me/2000 users)

#### For MSN Messenger Service and Windows NetMeeting (Windows 98SE/Me/2000)

When MSN Messenger Service is newly installed or when running for the first time, the following settings become necessary. For more details, please read the corresponding Help file.

#### **Note**

• Once settings are performed, they are not required from the second time the software is run.

#### **Before you begin**

- Be sure you have a dial-up connection.
- Referring to pages 81\_82, connect the Palmcorder and PC. Confirm that equipment is connected correctly by running the [Audio Tuning Wizard]. (p. 87)

4

#### Caution

**• For MSN Messenger Service and Windows NetMeeting, please refer to the Microsoft Home Page:**

http://www.microsoft.com/<br>http://www.msn.com/  $http://www.msn.com/$ 

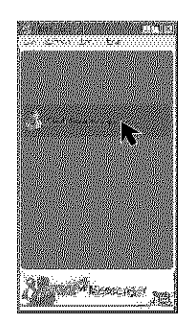

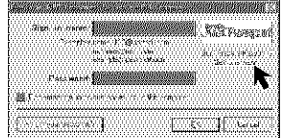

- **Download the latest version MSN Messenger Service (4.5 or later) and Windows NstMeeting (3.01 or later)** from the Microsoft Home Page: http://www.microsoft.comi http://www.msn,comi
	- For download instructions, please refer to Help on the Home Page,
- **3 Install the MSN Messenger** Service.
	- Follow the instructions on the screen.
	- The first time MSN Messenger Service is run, etc., the Setup screen is displayed.

#### **Click [Click here to sign in].**

Please carefully read the contents and then proceed.

- 5 **Type in your Sign-in name and password.**
	- You'll need to get a hotmail address. If you do not have one, click on [Get one here].

Please carefully read the displayed contents and then proceed.

There are times when a Version Upgrade screen will be displayed. However, if you are using MSN Messenger Service 4.5 | or later, there is no need to upgrade.

J

# Web Camera (For Windows 98SE/Me/2000 users)

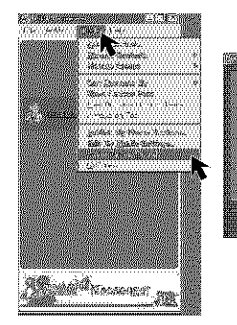

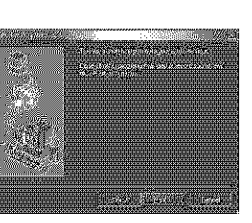

- **Click on** [Audio **Tuning Wizard]** in the [Tools] menu.
	- **•** Select [Panasonic USB Microphone]\* in the [Recording] menu.
	- If you are using Windows 2000, select [USB Audio Device] in the [Recording] menu.

#### **Note**

**September 2018 Confederation** 

- You can set the volume for playback or mic **volume,** etc.
- Also, confirm that the Palmcorder and PC are connected correctly.

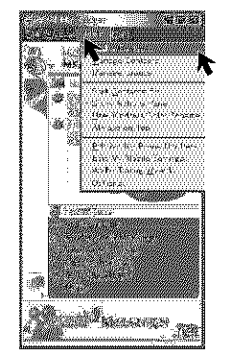

**Historican concrete an** 

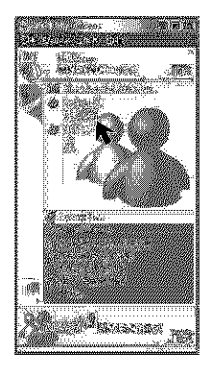

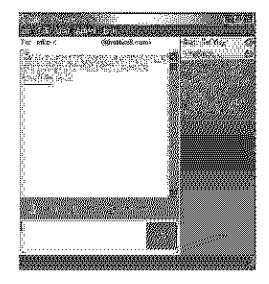

- **Select** [Tools] -> [Add **a Contact]** to register the person you wish to access in MSN Messenger Service.
	- Pleaee enter the same e-mail address that the other person has registered with MSN Messenger Service.
	- **•** After registering the e-mail address of the person you wish to access, click on [Send E-Mail] and have the person register your e-mail address as well.

You cannot call a person who is not signed-on to MSN Messenger **STATISTICS** 

The person calling (inviting) side

8

**Double-click** a person to call from those currently [on-line].

• "xxxx-convereation" screen is displayed.

## Web Camera (For Windows 98SE/Me/2000 users)

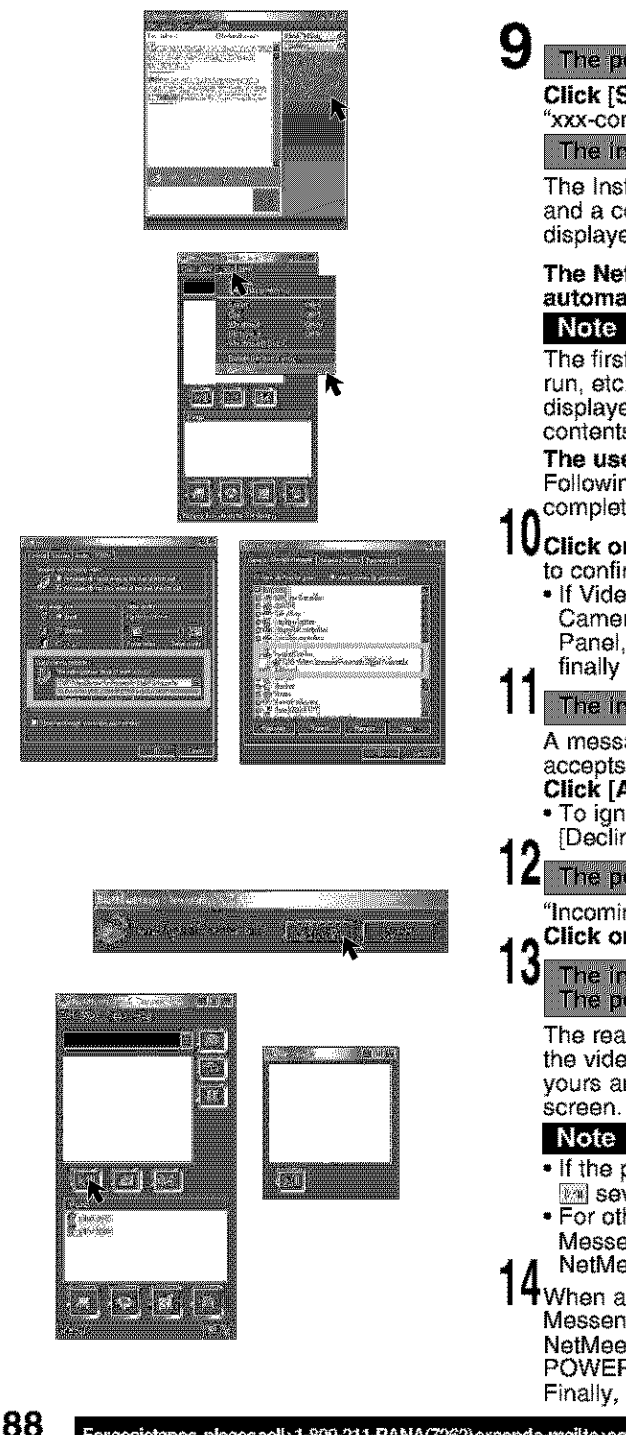

# The person calling (inviting) side

**Click [Start NetMeeting] in the** "xxx-conversation" screen

The invited person side

The Instant Message screen appears and a confirmation message is displayed. Click on [Accept].

#### **The NetMeeting** screen **is automatically opened.**

The first time Windows NotMeeting is run, etc., the Setup screen is displayed. Please carefully read the contents and then proceed.

**The user** information, **etc.** is input. Following the directions, please

- 1  $\mathsf{\Omega}$  complete the settings  $\bm{\mathsf{V}}$ Click on [Options] in the [Tools] menu to confirm Video Camera Properties.
	- If Video is not recognized in Video Camera Properties, select Control Panel, System, Device Manager, and

finally Image Device for confirmation.<br>The invited person side

A message asking if the person accepts or declines is displayed. Click [Accept] on the screen.

• To ignore the invitation, click [Decline].

The person calling (inviting) side

"Incoming-Call" screen is displayed.

**Click on [Accept].**<br>**3** The invited person The invited person side The person calling (inviting) side

The real-time live picture displayed in the video camera is displayed on both yours and the other person's window screen.

#### Note

- If the picture is not displayed, click  $\mathbb{R}$  several times on the screen.
- For other information about MSN Messenger Service and Windows NetMeeting, please refer to Help.
- When access is finished, close MSN Messenger Service and Windows NetMeeting, then set Palmcorder POWER to OFF.

Finally, disconnect the USB Cable.

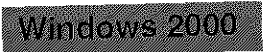

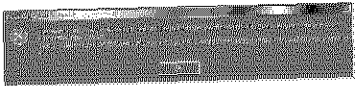

In Windows 2000, startup PHOTOVU/<br>MPEG4 Movie Messenger™ System. Clicking on [VideoGift] may cause the type of error to occur to the left. If so, please  $\overline{r}$  for  $\overline{r}$  to  $\overline{r}$  in  $\overline{r}$  in  $\overline{r}$  so,  $\overline{r}$  in  $\overline{r}$  and  $\overline{r}$  so,  $\overline{r}$ perform the following instructions.

Download and install Media Player (7.1 or http://www.microsoft.com/windows/

mediaplayer (current as of Oct. 9, 2002).

Windows Media. com: Download" is opened.

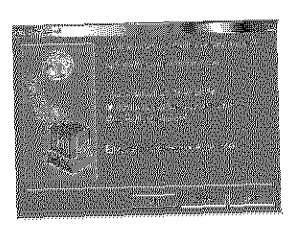

Click [Download Now!] on the screen.<br>• The "File Download" screen is displayed.

 $\frac{1}{2}$  follow the instructions on the The instruction the instructions on the instructions of the instructions of the instructions of the instructions of the instruction of the instruction of the instruction of the instruction of the instruction of the instruc screan.

# Transferring Your Images (Macintosh)

You can transfer images from your Palmcorder Memory Card to your Macintosh.

#### $S$ ystem Requirements (for Built-in SD Drive)

**•** Mac OS 9.0\_9.1

• RAM: 64 MB or more

- iMac, iBook or Power Macintosh® G3 with USB port or Power Mac" G4
- **•** CD-ROM drive (for installation)
- **•** USB Port
- **•** Mouse or other pointing device
- \* Even if system requirements are met, there is no guarantee that the included software will work on all personal computers.

#### Connection

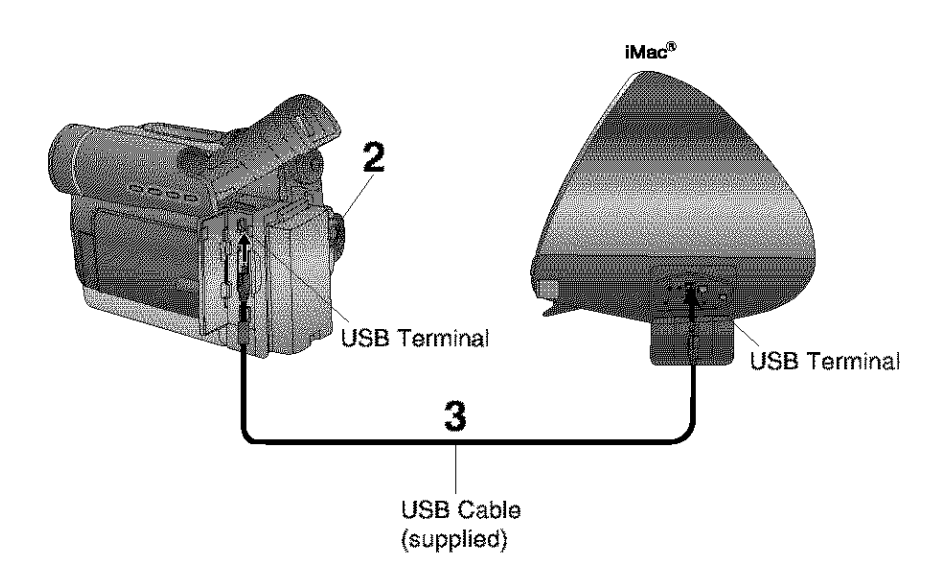

**Turn on your PC.**

# **Set the Palmcorder POWER to M-CARD.**

**Connect the Palmcorder to your Macintosh** using **the** USB Cable (supplied). Note |

• For extended use, it is recommended that you use the AC Adaptor as a **power** source.

# **Using Built-in SD Drive**

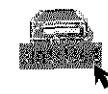

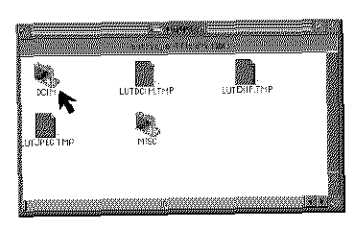

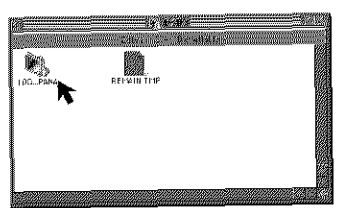

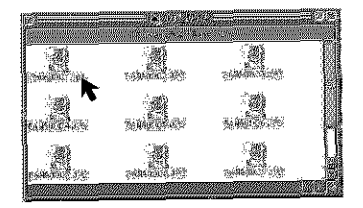

**Before you begin**<br>• Set POWER to OFF before inserting a Set POWER to OFF before **insertir\_** a **RCOLOGO Memory Card.** (pp. 49, 50)

**Set the Palmeorder POWER to M-CARD.**

- **Connect the Palmcorder to** your **Macintosh** using the USB Cable<br>(supplied). (p. 90)
	- . "PLEASE WAIT", "CONNECT WITH  $\sim$  PLEASE WAIT, CONTROL WITH PC", and "STORAGE" is displayed in the structure of the strain of the strain of the strain of the strain of the<br>PCT of the strain of the strain of the strain of the strain of the strain of the strain of the strain of the s the LCD monitor.

# **Double click the "Untitled" icon.**<br>• You can view images stored on the

• **You** can view images stored on the Memory Card and also save them to your hard disk.

Follow the instructions as they appear on your Macintosh section screen.

#### Note |

- Please do not change file or folder names<br>on the computer. The images on the on the **computer.** The images on the Memory Card may not be able to be
- viewed on the Palmcorder.<br>• When "ACCESS" is displayed in the **EVF** or LCD monitor, please do not remove the Memory Card or USB Cable, remove the Memory Card or LISB Cable, or turn off the power as data may be damaged.

#### Palmcorder Accessory System

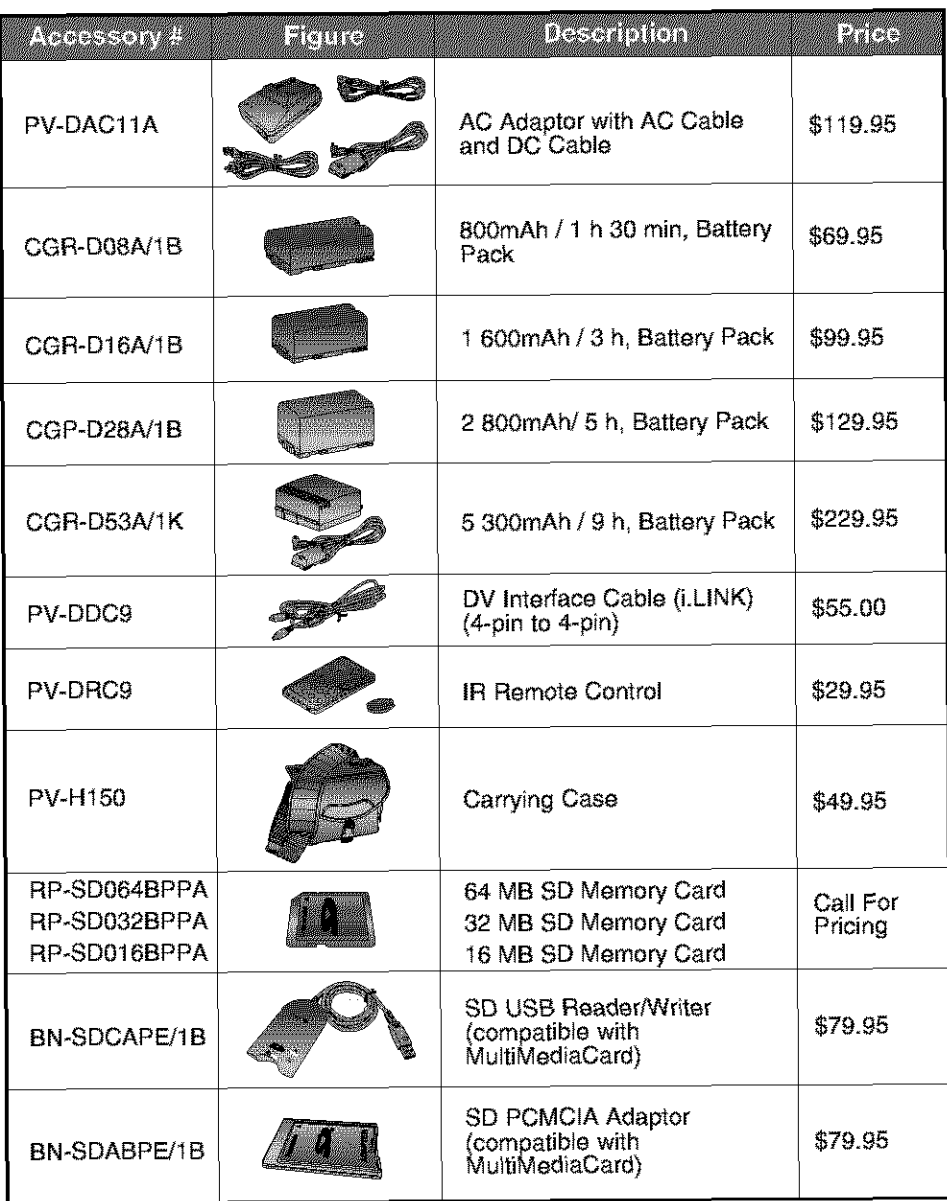

## Palmcorder Accessory Order Form

#### Please photocopy this form when placing an order.

- 1, Palmcorder Model #
- 2. Items Ordered

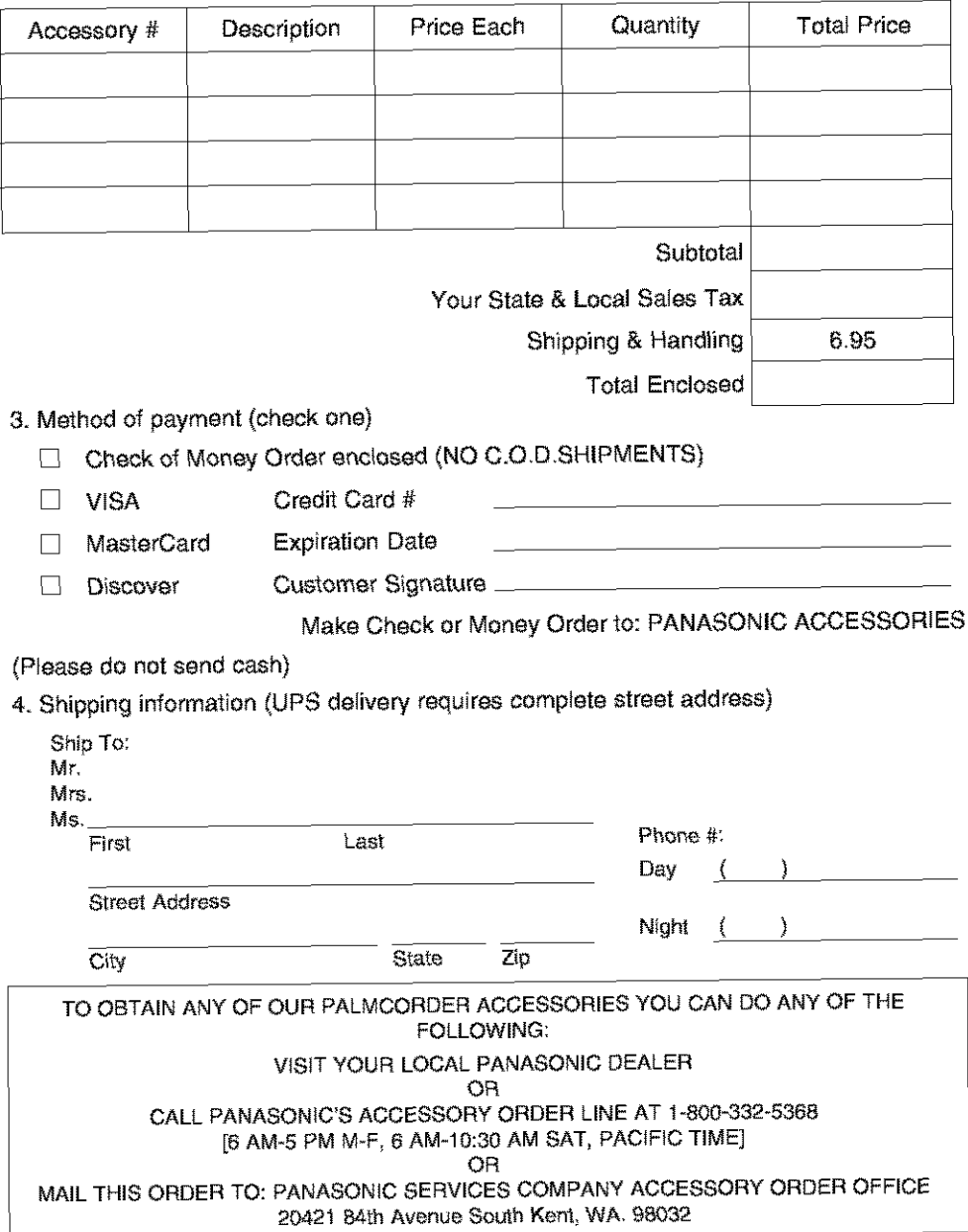

#### **I I\_ LeJ\_j\_,."] LWJl]** LwJ **I\_[JL\_JJILe\_lJ\_"]**

## **Notice**

This product has a fluorescent lamp that contains a small amount of mercury. It also contains lead in some components. Disposal of these materials may be regulated in your community due to environmental considerations. For disposal or recycling information please contact your local authorities, or the Electronics Industries Alliance: <htt p://www.eiae.o rg.>

#### **About the Memory Card** (MultiMediaCard or SD Memory Card)

- **•** Model PV-DV203 can be used with either a MultiMediaCard or a SD Memory Card.
- Both of these exterior Memory Cards (MultiMediaCard and SD Memory Card) are lightweight and removable.
- Both Memory Cards (MultiMediaCard and SD Memory Card) are offered in a variety of memory sizes, so you can purchase a higher capacity Memory Card if desired.

# **Replacing Clock Battery**

The clock battery is pre-installed. Follow the steps below if replacement becomes necessary.

# **WARNING**

**Caution:** battery may explode if mistreated. Dispose of used battery properly. **example of a Panasonic CR2026 <b>only. CR2025 only. DECALL CR2025 only. ORDER only. ORDER only. ORDER only. ORDER only. ORDER only. ORDER only. ORDER only. ORDER only. only. only.** may present a risk of fire or explosi

away from children. Do not recharge, disassemble or dispose of in a fire.

# **Clock Battery**

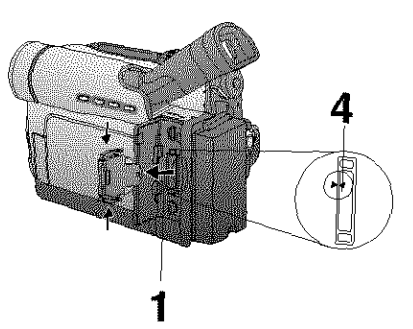

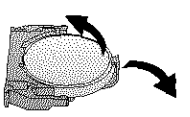

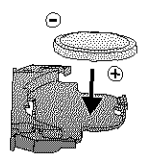

# **Before you begin**

**.** Set POWER to OFF or disconnect the Palmcorder from a power source.

**Battery Transport Track Track Track Track Track Track Track Track Track Track Track Track Track Track Track Track Track Track Track Track Track Track Track Track Track Track Track Track Track Track Track Track Track Track** 

**Battery,**

**Priap new Bat** *Figures in the patient ray.* 

msert Batt

- Keep **Battery** out **of** chiLdrer\_'s reach. **Seep battery out of children's** Swallowing it may be harmful.
- $*$  Improper installation, discharge, or missing battery causes "CLOCK<br>BATTERY" to appear.  $\mathbf{P}$ Atten $\mathbf{P}$  to appear.
- **Battery life is approximately 5 years**
- **Set POWER to OFF or disconnect the** Palmcorder from a power source when<br>replacing the clock battery.

# For Your Information

Your Palmcorder has been designed for normal scene illumination of 150 footballs of 150 footballs of 150 footballs in 150 footballs of 150 footballs of 150 footballs in 150 footballs in 150 footballs of 150 footballs in 15  $(1500 \text{ Jx})$ . However, the Palmcorder pay be used at FI:1.8, if  $\frac{1}{1000}$  at  $150 \text{ footc}$  $0.5$  footcandles (5 The table below shows the color temperature for reference.<br>The table below shows the color temperature for reference.

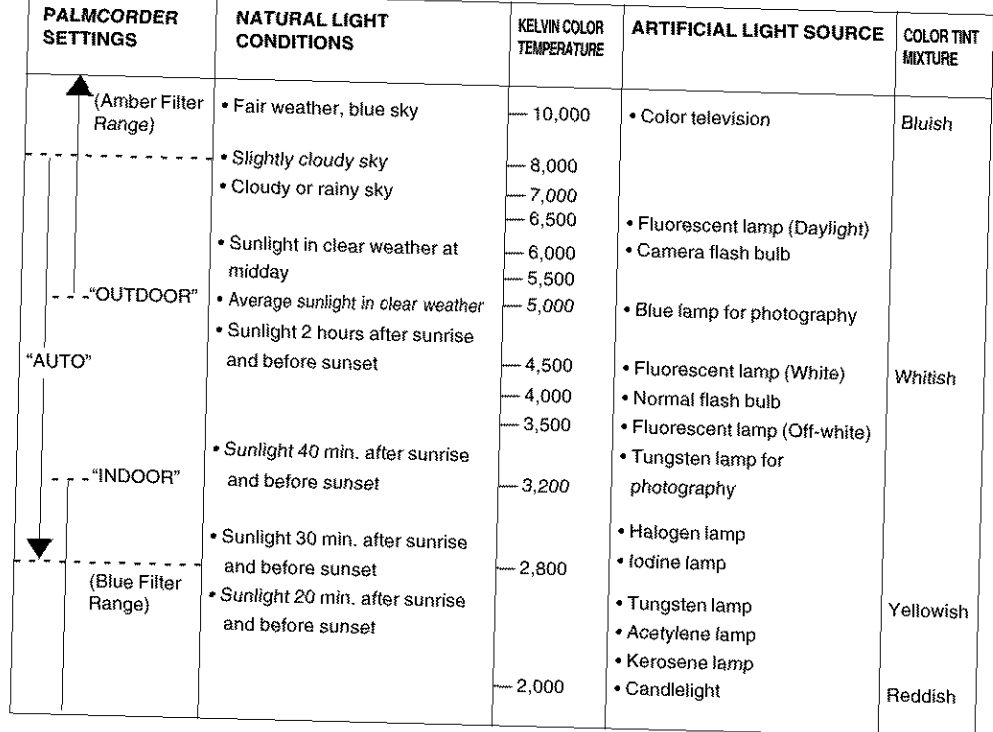

## **Specifications**

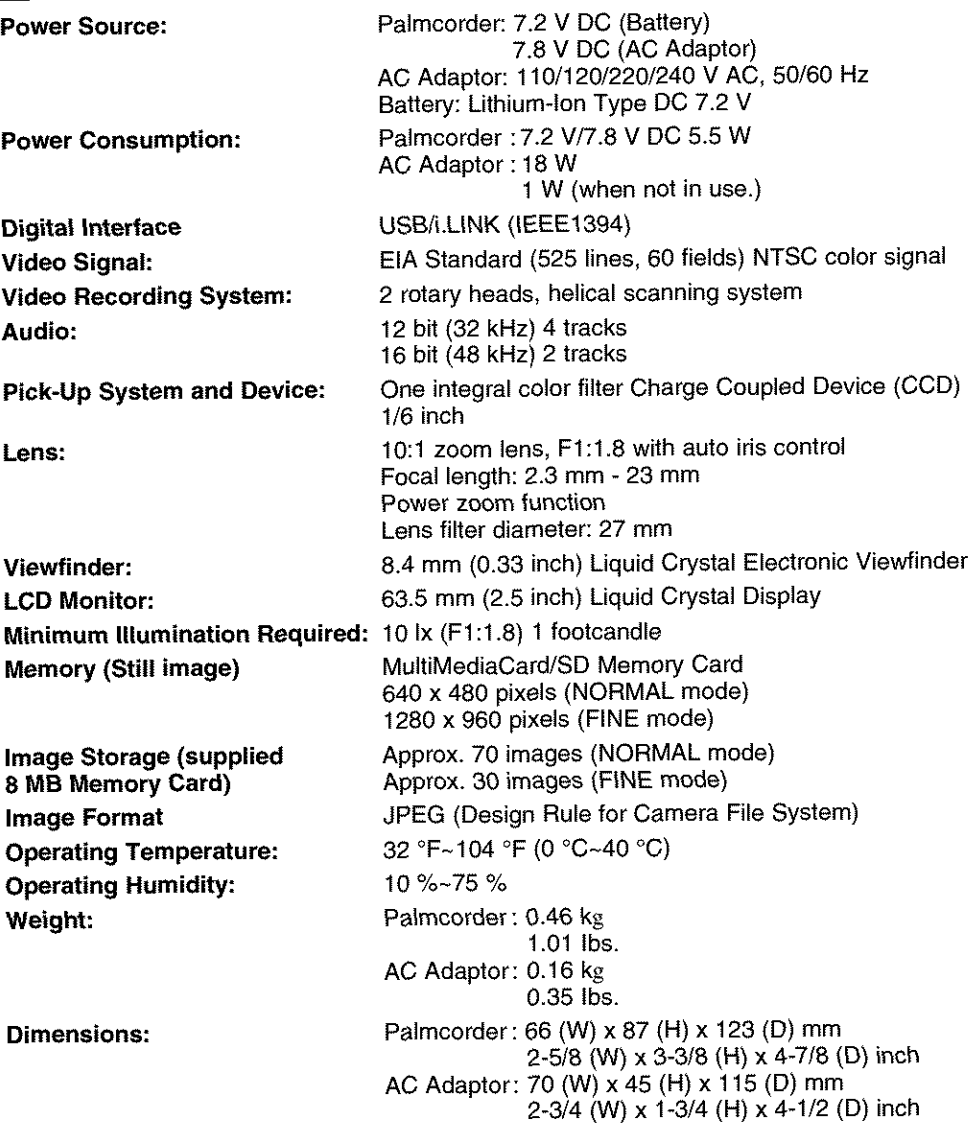

Weight and dimensions shown are approximate Designs and specifications are subject to change without notice.

# **Cleaning Care for Video Heads**

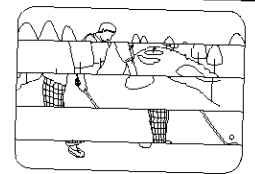

**CIogged** Wdeo **Head**

(a) **Video Head Cleaning:** Normally, **your Palmcorder** will not require head cleaning. However, it is **possible** that the heads may become clogged due to dust in the air, playing damaged tapes, long term use, etc. If "NEED HEAD CLEANING" appears for 5 seconds in **the** EVF **or LCD** monitor, the heads may require cleaning.

(b) **Cleaning the Heads:** It is recommended that head cleaning be performed by a qualified service technician. Please contact your nearest Panasonic Servicenter. An alternate solution is to **obtain** a head cleaning cassette. **Please** use Panasonic cleaning cassette (AY-DVMCLA). Be sure to follow the cleaning instructions carefully. Excessive use of the head cleaning cassette could shorten video head life. Use this cassette only when a head clogging symptoms occur.

Refer servicing to qualified service personnel.

#### $T$ ape Operations Caution

- **•** When you go from **function** tO **function** (PLAY, **FF, REW** etc.), please note that the unit will not accept a new function operation until **the** previous operation is complete.
- **•** The POWER Button and all function buttons, (PLAY, FF, REW, etc.) are only operational after the tape has been completely loaded.

# $I$  **Lens Hood Area Operation Caution**

When **the** following accessories are attached and the zoom is set **to** maximum wide angle, the four corners of the sceen may appear darker:

- **•** Wide or Telephoto conversion **Jens(optional).**
- **•** A filter (opti0nal), etc. and then the lens hood.
- Two filters (optional).

98

## **Self Diagnostic System**

**Jf**any of the following numbers appear on-screen, **the** camcorder may need service. Do not remove the battery (if attached) and write down the displayed number on page 101. Then, take the camcorder to a servicenter for repair.

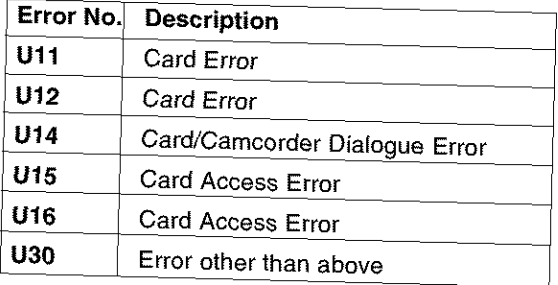

#### **Delore Requesting Service**

If you have a problem with your Palmcorder, it may be something you can correct yourself. Check the list below for symptoms and corrections.

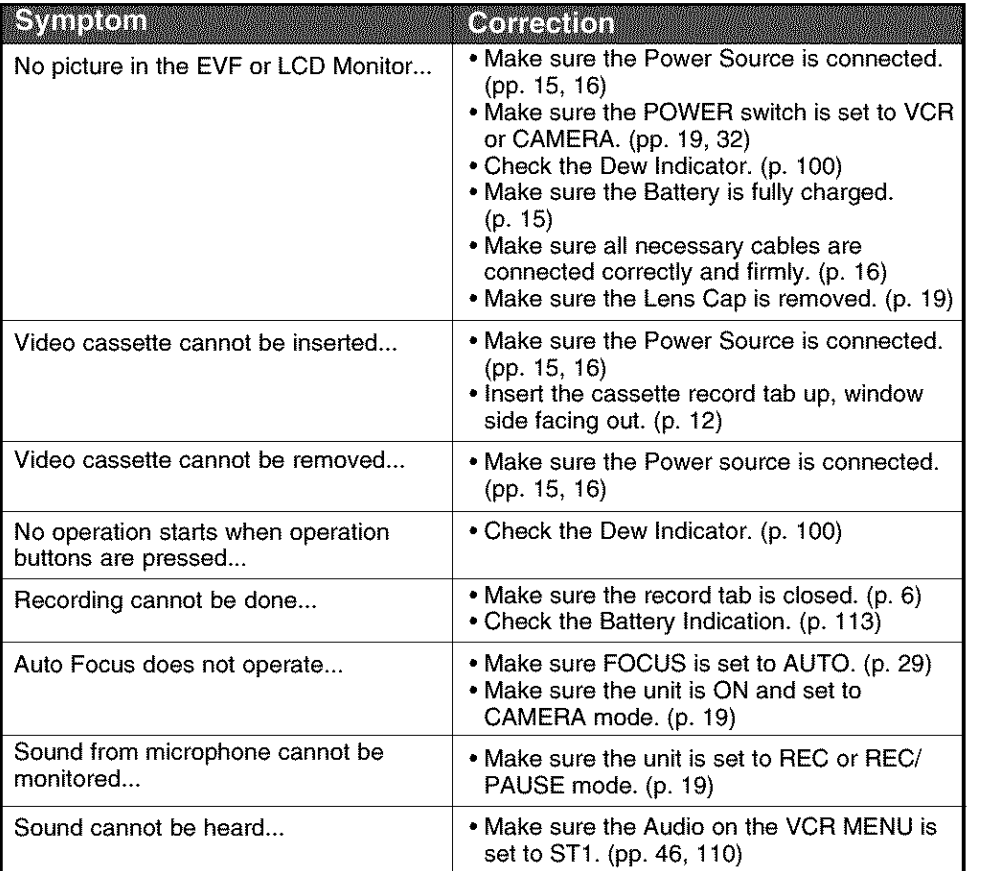

# **On-Screen Displays (OSD)**

The following warning displays appear in the EVF and the LCD monitor.

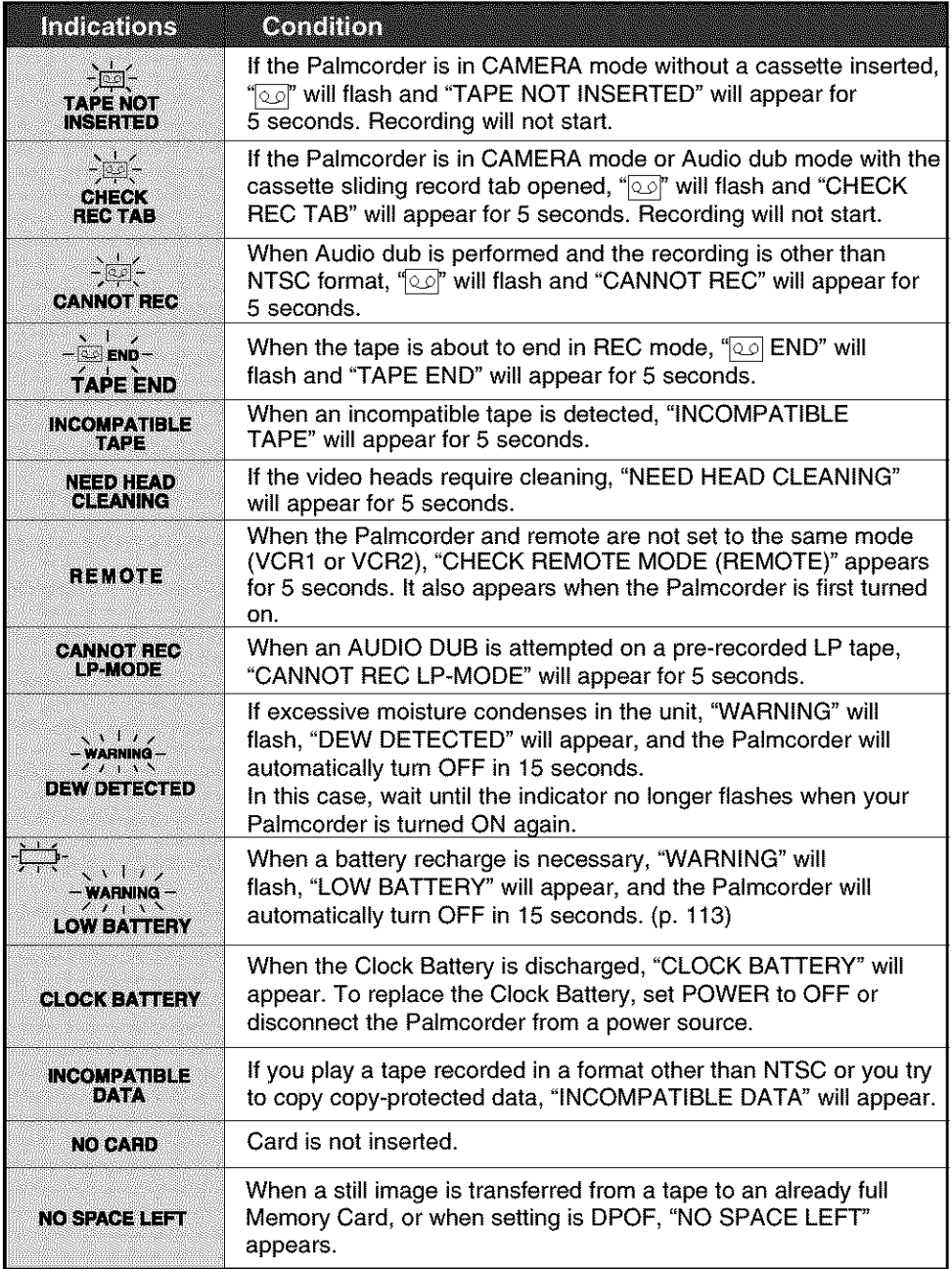

# On-Screen Displays (OSD)

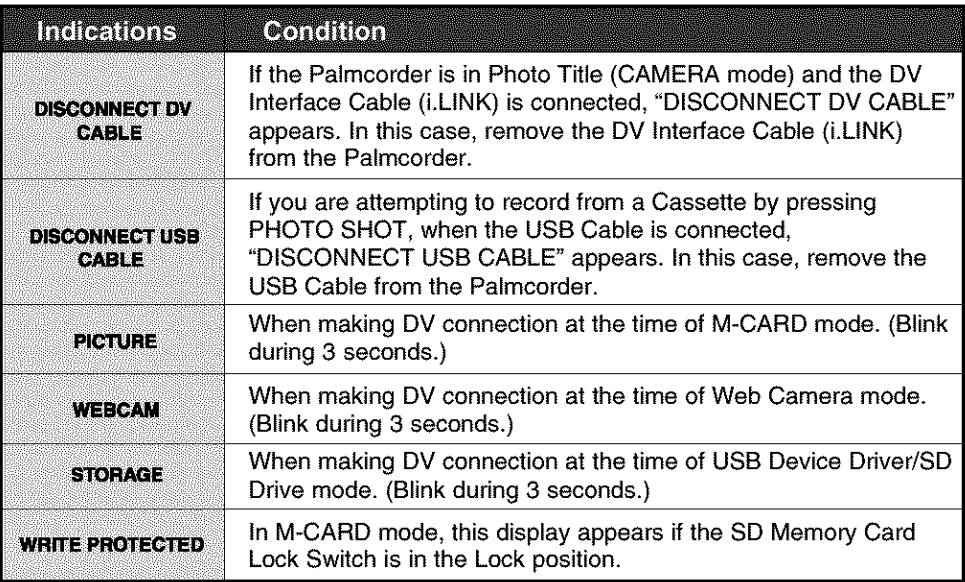

# **Request for Service Notice**

Please photocopy this form when making a request for service notice.

# **Request** for**Service Notice: In the unlikely** event this **product** needs

service.

- Please include your proof of **purchase.** (Failure to due so will delay your repair.)
- To furfher speed your repair, **please provide** an explanation of what is wrong with the unit and any symptom it is exhibiting.

Mail this completed form and your Proof of Purchase along with your unit to: Panasonic Services Company 1705 N. Randall Road Elgin, IL. 60123-7847 Attn: Camcorder Repair

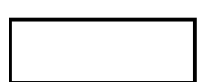

# | **aml | | il I l"lt** JL mi| **•**

PANASONIC CONSUMER ELECTRONICS COMPANY,<br>DIVISION OF MATSUSHITA ELECTRIC CORPORATION OF AMERICA<br>One Panasonic Way Secaucus, New Jersey 07094 Carolina, Puerto Rico 00985

PANASONIC SALES COMPANY, DIVISION OF MATSUSHITA<br>ELECTRIC OF PUERTO RICO, INC., CORPORATION OF MATSUSHITA ELECTRIC<br>CORPORATION OF AMERICA AVE. 65 de total de transiera, Kin. 9.5 San Gabriel Industrial Park,<br>CORPORATION OF AMERICA

# **Panasonic/Ouasar Video Products**

imited Warranty Coverage<br>imited Warranty Coverage<br>your product does not work properly because of a defect in materials or workmanship, Panasonic Consumer Electronics Company or anasonic Sales Company (Collectively record)<br>Which starts with the date of original purchase ("warranty period"), at its option either (a) repair your product with new or relationshed.<br>Which starts with the date of origina

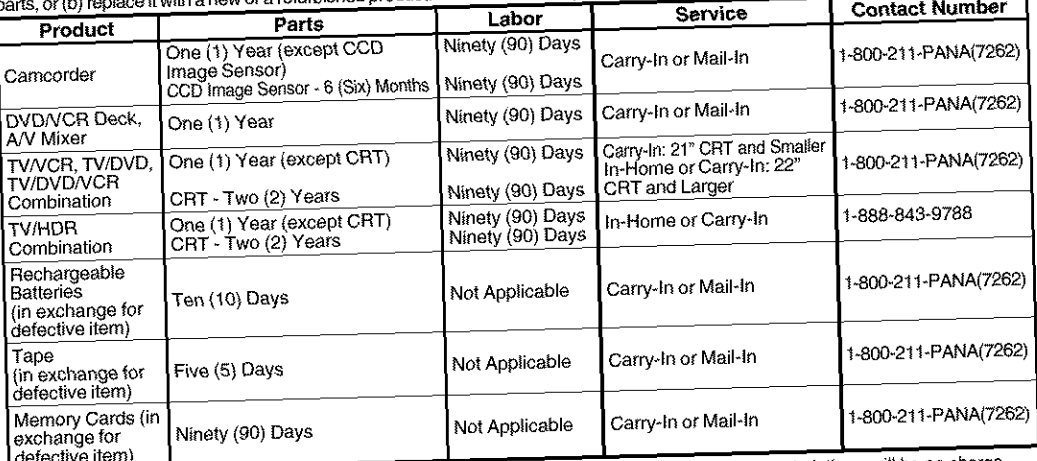

During the "Labor" warranty period there will be no charge for labor. During the "Parts" warranty period, there will be no charge<br>During the "Labor" warranty period there will be no charge for in-home service, as applicabl for parts. You must carry-in or mail-in your product or arranged. This warranty only applies to products purchased and serviced<br>non-rechargeable batteries are included, they are not warranted. This warranty only applies to In the United States or Puerto Rico. This warranty is extended only to the original purchaser of a new product which was not sold "as is". A purchase receipt or other proof of the original purchase date is required for warranty service.

**Carry-in, Mail-in or in-Home Service** (as a service or the Dinited States call foll free contact number listed above or visit **Eor Carry-In, Mall-In or In-Home Service (as)** 

Panasonic Web Site: http://www.panasonic.com<br>For assistance in Puerto Rico call Panasonic Sales Company (787)-750-4300 or fax (787)-768-2910.

For assistance in Fuerto Frito Car Famasonic State and easy access to the product by the authorized servicer and does no<br>In-Home service, if applicable, requires clear, complete and easy access to the product by the author include removal or re-installation of an installed product. It is possible that certain in-home repairs will not be completed in-home, but will require that the product, or parts of the product, be removed for shop diagnosis and/or repair and then returned.<br>Limited Warranty Limits And Exclusions

Limited Warranty Limits And Exclusions<br>This warranty ONLY COVERS failures due to defects in materials or workmanship, and DOES NOT COVER normal wear and tear or cosmetic damage, nor does it cover markings or retained images on the picture tube resulting from viewing fixed images (including, among other things, letterbox pictures on standard 4:3 screen TV's, or non-expanded 4:3 pictures on wide<br>screen TV's, or onscreen data in a stationary and fixed location). The warranty ALSO DOES NOT COVER damag screen TV's, or onscreen data in a stationary and fixed location). The warranty ALSO DOES NOT COVER damages which occurred in shipment, or tagures which are valued in procedured the allerging, faulty installation, set-up adjustments, misadiustm accidents, misuse, abuse, tieglect, misroper consumer Independent manage, modification, or commercial use (suctions) of consumer controls, improper maintenance, power line surge, lightning damage, modification, or commercial use (such as in a hotel, office, restaurant, or other business), rental use of the product, service by anyone other than a Factory Servicenter or other<br>Authorized Servicer, or damage that is attributable to acts of God.

**THERE ARE NO EXPRESS** WARRANTIES **EXCEPT AS** LISTED **UNDER** "LIMITED **WARRANT\_ COVERAGE". THE WARRANTOR IS NOT LIABLE FOR INCIDENTAL** OR **CONSEQUENTIAL DAMAGES RESULTING FROM THE USE OF** Tills **WARRANTOH IS NOT LIADLE FOR INVENTION OF THIS WARRANTY.** (As examples, this excludes damages for lost time, co-**PRODUCT, OR ARISING OUT OF ANY BREACH OF THIS WARRANTY.** (As examples, this excludes damages for lost time, cost of having someone remove or re-install an installed unit if applicable, or travel to and from the servicer, of having someone remove or re-install an installed unit if applicable, or travel to and from the servicer, loss of media or images, data

# or other memory or recorded content. The lients issed at the concern waRRANTY OF MERCHANTABILITY, ARE LIMITED

**THE PERIOD OF THE LIMITLE TERROR OF IDENTIFY OF CONSEQUENTIAL OF CONSEQUENTIAL CONSEQUENTIAL CONSEQUENTS ON THE UNITS ON THE STATE STATE STATE STATE STATE STATE STATE STATE STATE STATE SO THE STATE STATE STATE STATE STATE** 

warranty lasts, so the exclusions may not given may also have other rights which vary from state to state. If a problem **v** This warranty gives you specific the warranty period, you may contact your dealer or Servicenter. If the problem is this product develops during of aller the warrantor's Consumer Affairs Department at the addresses listed for the warrant PARTS AND SERVICE **(INCLUDING COST** OF **AN** IN=HOME **SERVICE CALL, WHERE APPLICABLE) WHICH ARE NOT** PARTS AND SERVICE (INCLUDING COST OF AN IN-HOME SERVICE CALL, WHERE APPLICABLE) WHICH ARE NOT<br>COVERED BY THIS LIMITED WARRANTY ARE YOUR RESPONSIBILITY.

#### Forassistance, pleasecall: 1-800-211-PANA(7262)or sende-mailto: consumerproducts@panasonic.com 102

## Customer Services Directory

For Product Information, Operating Assistance, Literature Request, Dealer Locations, and all Customer Service inquiries please contact: and all Customer Service Inquiries pieusc conduct.<br>1-800-211-PANA (7262), Monday-Friday 9 am-9 pm; Saturday-Sunday 9 am-7 pm, EST. or send e-mail: consumerproducts@panasonic.com For hearing or speech impaired TTY users, TTY: 1-877-833-8855

Web Site: http://www.panasonic.com You can purchase parts, accessories or locate your nearest servicenter by visiting our Web Site.

#### **Accessory Purchases:**

**1-800-332-5368 (Customer Orders Only ) For hearing or speech impaired TTY users, TTY: 1-866-608-1277 Panasonic Services Company 20421 84th Avenue South, Kent, WA 98032 (Monday-Friday 6 am-5 pro; Saturday 6** am-10:30 **am, PST) (Visa, MasterCard, Discover Card, American Express, Check)**

#### **Product Repairs**

#### **Centralized Factory Servicenter**

MAIL TO:

Panasonio Services Company Elgin, IL 60123-7847<br>Attention: Camcorder Repair

Attention: Camcorder

Please carefully pack and ship, prepaid and insured, to the Elgin Centralized Factory Service Fig. Customer's in Puerto Rico, please ship or carry in to location below {"Service in puerto Rico").

Service in Puerto Rico

Matsushita Electric of Puerto Rico, Inc. Panasonic Sales Company/ Factory Servicenter: Ave. 65 de Infanteria. Km. 9.5, San Gabriel Industrial Park, Carolina, Puerto Rico 00985 Phone (787) 750-4300 Fax (787) 768-2910

As of August 2002

# Spanish Quick Use Guide/Guia Para Uso Rapido

## Precauciones para su seguridad

#### **ADVERTENCIA: PARA EVITAR INCENDIOS Y DESCARGAS ELECTRICAS, NO EXPONGA ESTE EQUIPO A LA LLUVIA NI A LA HUMEDAD.**

Su Minilly Palmcorder está diseñada para grabar y reproducir en el modo de Reproducción Estándar (SP) y modo Largo (LP).

Se recomienda el use s61o de cintas de cassette que hayan side **probadas** e **inspeccionadas para su uso en aparatos VCR con la marca MAN.** 

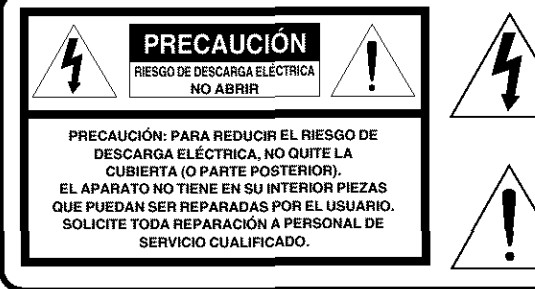

Este sfmbolo tiene per finalidad alertar aI usuario acerca de la presencia de tensión sin aislación en el interior del producto, que puede tener la intensidad suficiente come **para** causar descargas el6ct ricas. Per Io tanto, hacer contacto con cuaIquier **pieza** en el interior de la unidad es peligroso.

Este símbolo tiene por finalidad alertar al usuario de la **presencia** de importantes instrucciones de operaci6n y mantenimiento en la literatura incluida con la unidad. Por lo tanto, lea detenidamente la literatura incluida **para** evitar **problemas.**

**La etiqueta de r6gimen est6 pegada en la base de la cubierta del cargador.**

Este dispositivo cumple con la parte 15 de las Reglas del FCC. El funcionamiento está sujeto a las dos siguientes condiciones: (1) Este dispositivo puede no causar **interferencias** perjudiciales, y (2) este dispositivo debe aceptar cualquier interferencia recibida, incluyendo interferencias que pueden causar un funcionamiento no deseado.

Nota: Este equipo ha sido puesto a prueba y se encontró que cumple con la Parte 15 de las reglas del FCC. Estos limites están diseñados para proveer una protecci6n razonable contra interferencias cuando se **opera** en un ambiente residenciaL

Si este equipo causa interferencias en la recepción de radio o televisión, lo cual se puede comprobar al apagar y encender el equipo, utilice el equipo en otra ubicación y/o utilice un tomacorriente diferente al que está utilizando el receptor. Si es necesario, consulte con el distribuidor o un técnico experto de radio/TV para solicitar ayuda. Puede encontrar útil el folleto 'Información sobre las interferencias' disponible en las **oficinas** regionales del FCC local.

#### **Advertencia del FCC:**

Para asegurar **la** conformidad continua del FCC, utilice solamente el cable de **interfaz** blindado cuando conecte una c\_,mara de video digital a una computadora de acuerdo con las instrucciones incluidas aquí. También, cualquier cambio sin autorización o modificaciones a este equipo anularían la autoridad del usuario para operarlo.

# Spanish Quick Use Guide/Guia Para Uso Rapido

#### Inserte de la batería

#### iAntes **de comenzar**

• Carque la battería. (Página 15.)

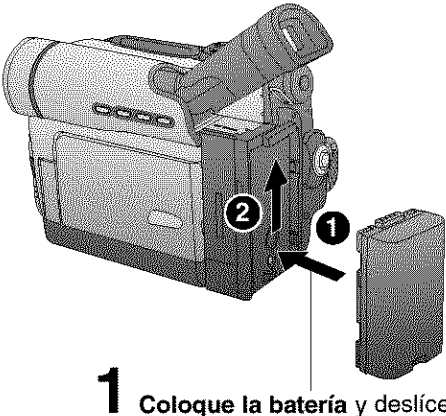

Coloque la **bateria** y deslicela hacia arriba hasta que se quede bloqueada con un clic.

#### **Inserte el Cassette**

Esta videocámara contiene un sistema de ejecución fácil del cassette. Por eso, es fácil de introducir o sacar el cassette aunque esté montado sobre un trípode. (Página 7.)

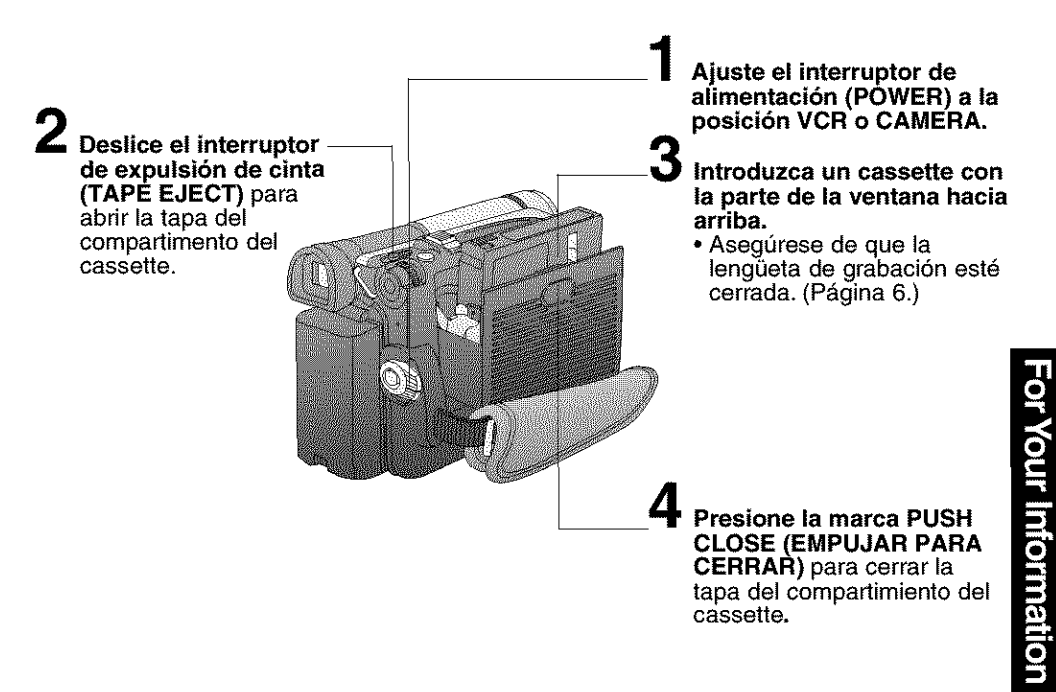

# Spanish Quick Use Guide/Guía Para Uso Rapido

## Grabación con la cámara

**[** . **I.** el **• I** • • **II** • •

Cuando el monitor LCD se enchuentra totalmente<br>abjerto, el visor se DESACTIVA automàticamente.

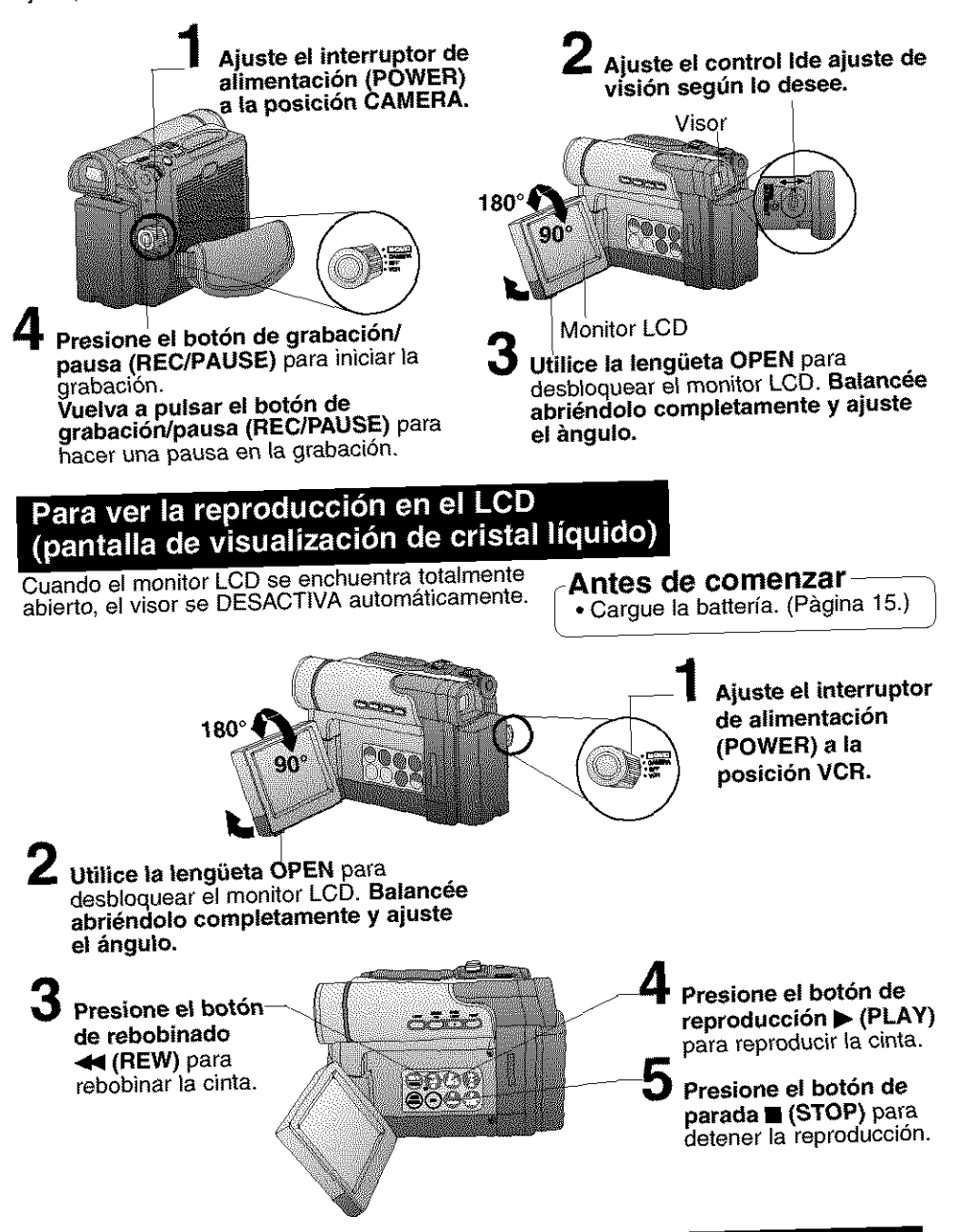

# Spanish Quick Use Guide/Guia Para Uso Rapido

#### Introducir la Tarjeta de memoria\*

**Antes de comenzar**<br>
Cargue la battería. (Pàgina 15.)

\*Tarjeta de Memoria: Tarjeta MultiMedia o Tarjeta de Memoria SD (P&gina 94.)

• Asegúrese de introducir la Tarieta de memoria antes de utilizar la tarieta PhotoShot.  $(P<sub>d</sub>qina 49.)$ 

A continuaci6n se indican una lista de Tarjetas de Memoria soportadas por esta unidad.

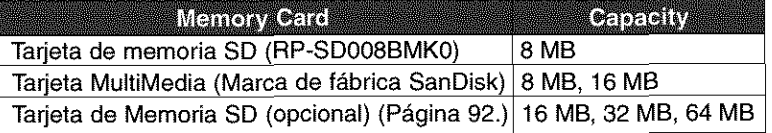

 $n_{\rm C}$ 

#### **Bot6n para** la **protecci6n de copia de** la **tarieta de memoria SD**

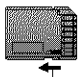

La tarjeta de memoria SD tiene un botón para la protección de copia. Deslice el botón hacia la dirección de LOCK para prevenir una copia o cambio de la<br>estructura de la tarjeta.

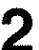

4-\_ estructura de la **tarjeta.** Bot6n **para** la **protecci6n** de copia

**Abra** la puerta de la ranura de la tarieta.

**Para quitar** la **tarjeta de memoria...**

Presione aqui para guitar la tarjeta.

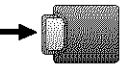

**Ajuste el interruptor de alimentaci6n (POWER) a la posici6n OFF.**

**Introduzca** la tarjeta **de memoria hasta que se coloque en su sitio con un clic.**

**Cierre la puerta de** la **ranura de la tarjeta.**

## Al insertar la tarjeta de memoria

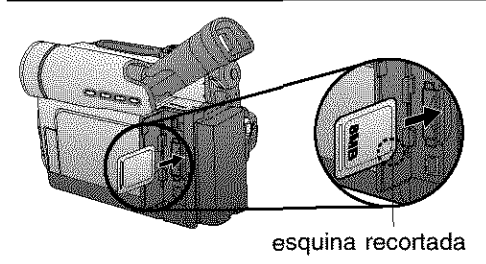

#### **Nota**

• AI insertar la tarjeta de memoria, insertela con **la** esquina recortada hacia abajo tal come se indica en la figura anterior.

# **MENU OSD**

## **Camera Mode Menu Screen**

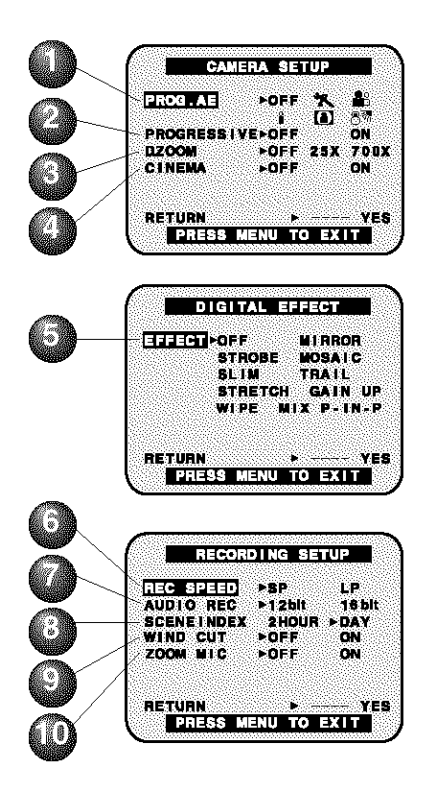

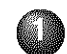

#### **PROG. AE (p. 25)**

ro **select one of the 5 Program AE modes.** Setting **to OFF cancels the previously selected Program AE** mode.

#### **PROGRESSIVE** (p. 21)

When set to ON, still pictures **taken** with PhotoShot are recorded with a higher resolution than with normal PhotoShot.

#### **D.** ZOOM (p. 40)

ro select 25X (from 10X **to** 25X) or 700X (from 10X to 700X). Setting to OFF cancels the previously selected digital zoom.

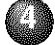

#### **CINEMA** (p. 24)

**When** set **to** ON, **you can** record a picture **compatible with** a **wide-screen TV** equipped **with** an \$2 picture **terminal.**

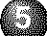

#### **EFFECT** (p. 43)

ro select **one of the** 10 digital functions.

Setting **to** OFF **cancels the previously** selected digital function.

 $\mathbb{R}$  REC SPEED (pp. 6, 19)

**SP:** Normal recording speed mode.

**LP:** Recording time is 1.5 times as long as in the SP mode. For example, 120 minutes of recording is possible on a 80 minute tape.

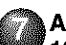

#### **AUDIO** REC (p. 45)

- 12 bit: The sound is recorded in the 12 bit/32 kHz mode.
- 16 **bit:** The sound is recorded in the 16 bit/48 kHz high-quality mode.

#### **SCENEINDEX**

**DAY:** An index signal is recorded **when** recording is restarted after the date has changed since the **last** recording.

2 HOUR: An index signal is recorded when recording is restarted after a **lapse** of more than 2 hours.

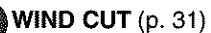

To reduce sound distortion caused by wind hitting the microphone.

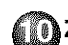

#### **ZOOM MIC** (p. 22)

**When** set **to** ON, **the** microphone's directional angle and sensitivity vary according to the zoom operation.
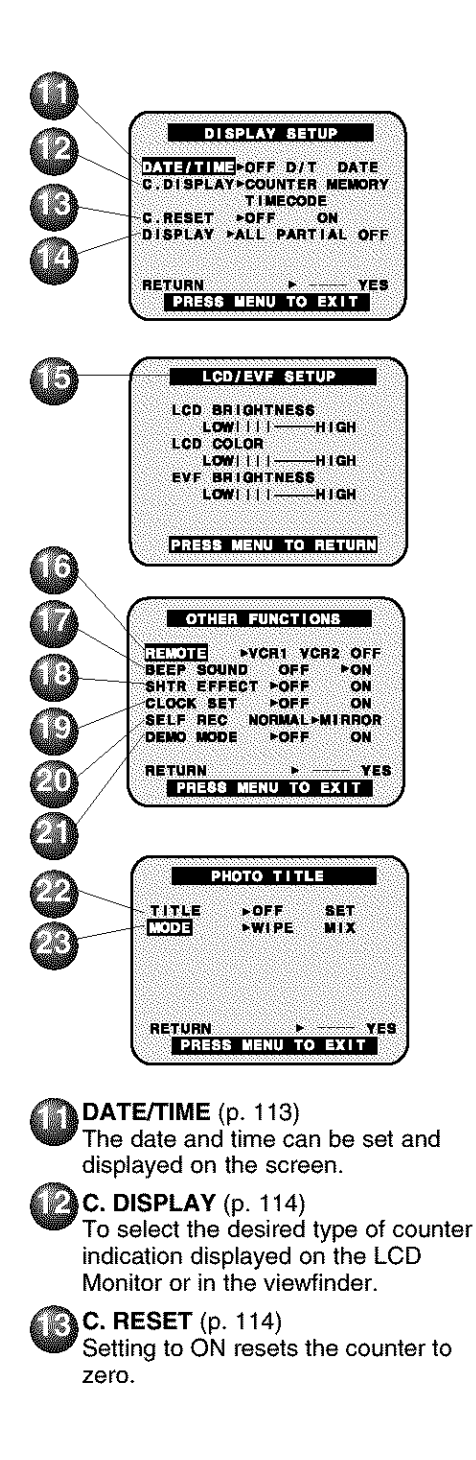

## **DISPLAY** (p. 114)

Fo select the desired type of display changes to all function display, Partial display, and Minimum display.

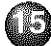

**DESERVE SETUP** (p. 20) Setting to ON displays the menu for

adjusting the LCD brightness, color level, and the EVF brightness.

#### **D** REMOTE (p. 10)

- **VCRI: To** receive signals **from the Remote** Control, set **to VCRI.**
- **VCR2: To** receive signals **from the Remote** Control, set **to VCR2.**
- OFF: **To prevent** reception **of** signals from **the Remote** Control.

#### **BEEP SOUND**

Set **to** ON to hear beep **when** starting and stopping camera recording orwhen unusual conditions occur. To cancel the beep, set to OFF.

Palmcorder will beep: Once when you start recording Twice when you stop recording Repeatedly when warning of unusual conditions. (pp. 100, 101)

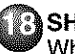

#### **SHTR EFFECT** (pp. 21, 49) When set to ON, still pictures taken in the PhotoShot mode are recorded with a visual shutter effect and click sound.

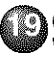

CLOCK **SET** (p. 17) Nhen set **to** ON, **the** date and **time can be** set **on the** screen.

- **SELF REC** (p. 23)
	- **NORMAL: During** self-recording, **the picture on the LCD Monitor** is **the** same as it will be recorded. **MIRROR:** During self-recording, the picture on the LCD Monitor is horizontally reversed.

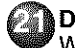

**DEMO MODE** (p. 11) **When** set **to** ON, Self **Demo** starts.

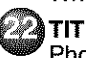

**TITLE (p.** 27) **Photo Title** is recorded.

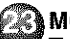

**MODE** (p. 27) To select one of the 2 Photo Title modes.

## **VCR Mode Menu Screen**

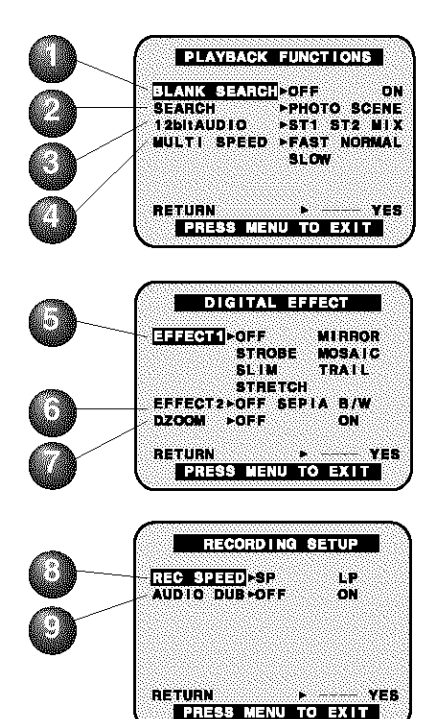

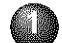

**BLANK SEARCH** (p. 33) Select ON **to** go directly **to** a blank portion of the tape.

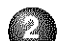

**SEARCH** (p. 37) Fo select the desired Index Search function.

**PHOTO:** To search for Photo shot pictures.

**SCENE:** To search for scenes marked with Index signal.

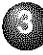

12bit **AUDIO** (p. 46)

To select the desired audio playback mode after performing audio dubbing in the 12 bit mode (SP mode only).

- **ST1** : The original sound alone is played back.
- **ST2** : The dubbed sound alone is played back.
- **MIX** : The original sound and the dubbed sound are played back together.

#### **MULTI** SPEED (p. 38)

Strobe Multi mode, used to select the interval at which a succession of still screens are captured from the **playback** picture.

FAST **:** Every 0.3 seconds NORMAL **:** Every 0.6 seconds **SLOW :** Every 1.0 seconds

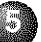

**EFFECT1** (p. 43)

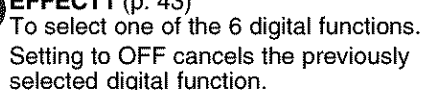

#### **EFFECT2** (p. 43)

) select one of **the** 2 digital picture effects for playback. Setting to OFF cancels the previously selected digital effect.

#### **D. ZOOM** (p. 41)

Set **to** ON **to** double **the** size **of** a playback image. Setting **to** OFF **cancels the** previously selected digital **zoom.**

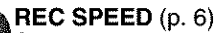

**SP: Normal** recording speed **mode.**

**LP:** Recording **time** is 1.5 times as long as in the SP mode. For example, 120 minutes of recording is **possible** on an 80 minute tape.

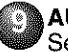

**AUDIO DUB** (p. 45)

Set **to** AUDIO **DUB** "ON" in **the Menu** OSD **to use the** Audio Dub **feature.**

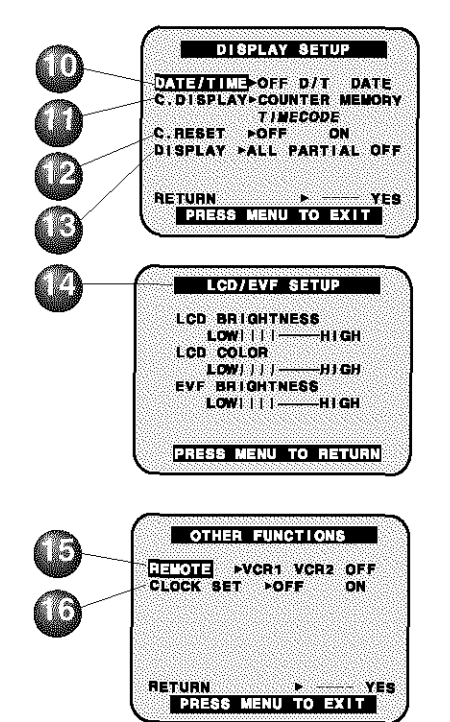

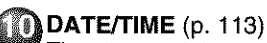

**The** date and **time can be** set and displayed **on** the screen.

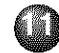

#### $C.$  DISPLAY (p. 114)

To select the desired type of counter indication displayed on the LCD Monitor or in the viewfinder.

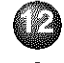

**22 C. RESET** (p. 114) Setting **to** ON resets **the counter to zero.**

**DISPLAY (p.** 114) To select **the** desired type **of** display

changes to all function display, Partial display, and Minimum display.

## **LCD/EVF SETUP** (p. 20)

Setting to ON displays the menu for adjusting the LCD brightness, color level, and the EVF brightness.

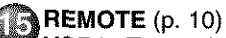

VCR1 : To receive signals from the Remote Control, set to VCRI.

- VCR2 : To receive signals from the Remote Control, set to VCR2.
- OFF : To prevent reception of signals from the Remote Control.

CLOCK SET (p. 17)

**When** set **to** ON, **the** date and **time can be** set **on the** screen.

## **M-CARD Mode Menu Screen**

[ Photo Rec Mode Menu Screen ]

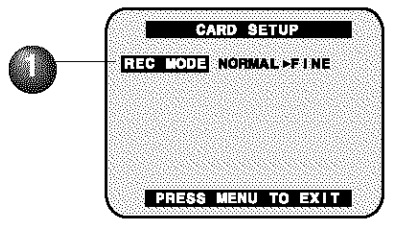

[ Photo Play Mode Menu Screen ]

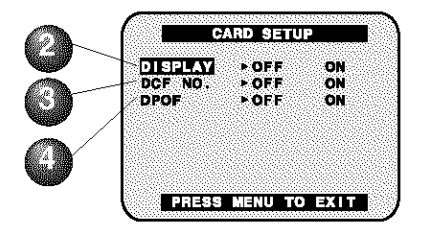

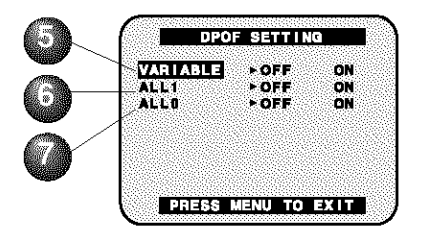

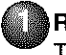

# **REC MODE** (p. 49)

ro select **Photo Rec Mode.**

**DISPLAY** (p. 116) Select to OFF **to** cancel all Displays on the screen.

**DCF NO.** (pp. 51, 116) Select to OFF to cancel DCF (Design rule for Camera File system) No. on the screen.

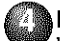

**DPOF** (pp. 55, 116)

When set to ON, information of the image to be printed and the number of prints desired (DPOF data) is written to the Memory Card.

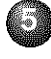

**VARIABLE** (p. 55)

**When** set **to** ON, **you can** select images recorded **on the Memory** Card and set the number of prints desired.

### **ALL1** (p. 55)

When set to ON, the number of prints recorded on the Memory Card is collectively set to 1.

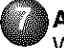

**ALL0** (p. 55)

When set to ON, the currently set number of prints is set to 0.

Here are some of the basic indications which will appear on the Palmcorder EVF and LCD Monitor. Only Date and Time indications will be recorded onto the tape.

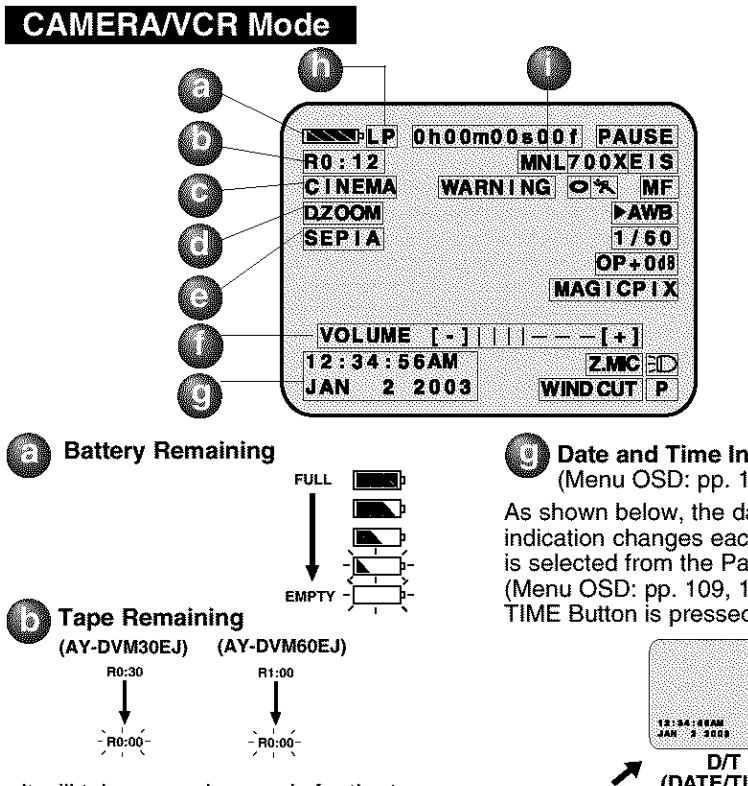

• It will take several seconds for the tape remaining indicator to operate after the tape starts moving.

**CINEMA Indication** (Menu OSD: p. 108)

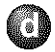

Digital Zoom and other Digital Functions (Menu OSD: p. 108)

This display appears when the digital zoom function has been activated.

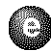

Playback Effect (Menu OSD: p. 110) This display appears when SEPIA or B/W is selected in VCR menu.

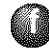

Volume Display (p. 33) The volume bar appears when the volume of the built-in speaker is being adjusted.

#### Date and Time Indication (Menu OSD: pp. 109, 111)

As shown below, the date and time indication changes each time DATE/TIME is selected from the Palmcorder's MENU (Menu OSD: pp. 109, 111) or the DATE/ TIME Button is pressed on the remote.

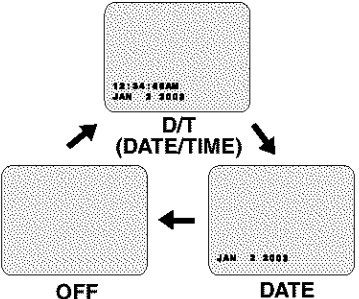

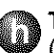

**Tape Speed Indication** (Menu OSD: p. 108) Indicates the tape speed (SP or LP).

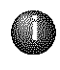

MNL Indication (pp. 28~31) This display appears when AUTO/ MANUAL is pressed to MANUAL.

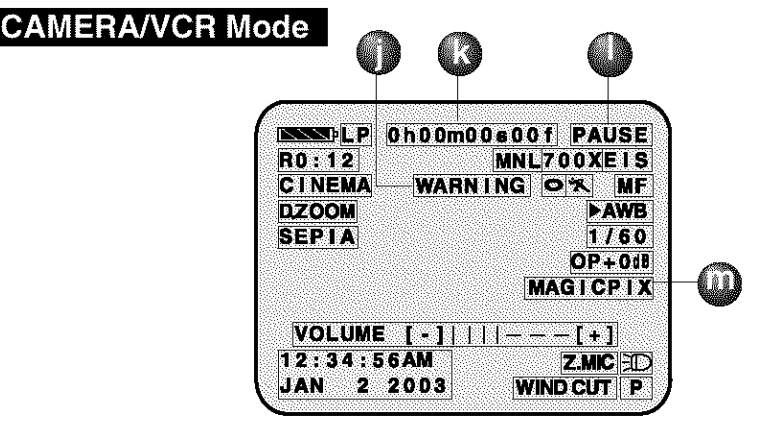

**WARNING Indication** (pp. 100, 101) The warning displays appear in the EVF and the LCD monitor.

#### Counter/Time **Code**

The indication switches as shown below when the desired "C. DISPLAY" mode is selected from the menu. (Menu OSD: pp. 109, 111)

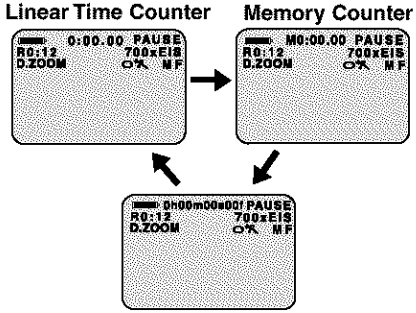

**Time Code Memory** Counter **M 0:00.00**

The Palmcorder **will** stop whenever it reaches **the point where the counter was** previously set **to M 0:00.00** during audio dub, fast **forward, or** rewind.

**Time Code 0h00m00s00f**<br>The Palmcorder calculates and displays<br>available where you are an any tape in terms. This display appears when MAGIC The Palmcorder calculates and displays  $\frac{1}{2}$  exactly where you are on any tape in terms This display appears  $\frac{1}{2}$  PIX is pressed. of hours, minutes, seconds, and frames  $(30$  frames = 1 second).

• This display cannot be reset.

#### **IMPORTANT NOTE:**

- **• Display** must **be** set **to** ALL **for MF,** AE, **W.BALANCE or BACK LIGHT** indications **to be** displayed **on the** EVF **or LCD Panel when** selected.
- C.RESET **does** not **work when** C. DISPLAY is set **to T.CODE.**

## **Tape Mode Indications**

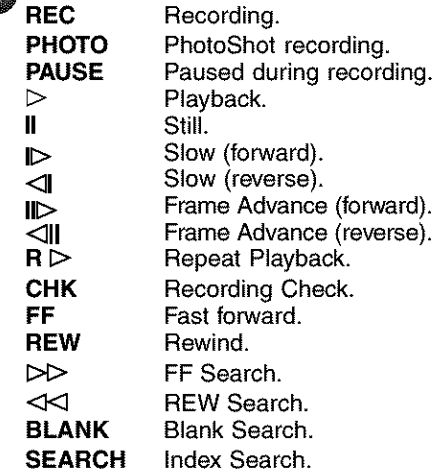

## **CAMERA/VCR Mode**

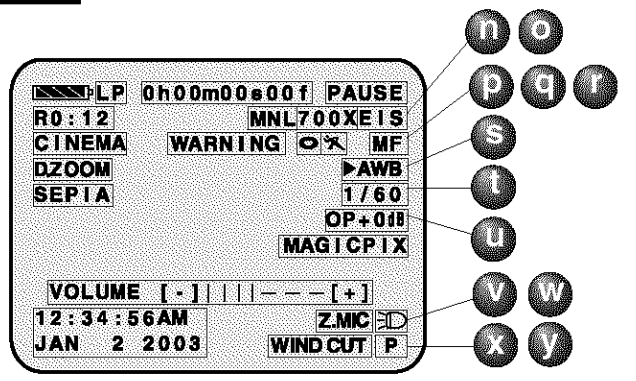

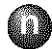

Q **Zoom Magnification Level (p.** 40)

- O **Digital EIS Indications (p. 42) This** display appears **when** EIS is pressed.
- Q **Backlight Indication** (p. 24) This display appears when BACK LIGHT is pressed.

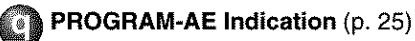

- @ **Manual Focus Indication (p. 29)**
- Q **White Balance Indication (p. 28)**
- **Shutter Mode Indication (p. 30)**
- \_lris **Indication (p. 31)**

\_ **Z.MIC Indication** (Menu OSD: **p.** 108) **This** display appears **when** ZOOM MIC is set to ON.

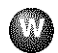

\_ **Light Indication** (p. 8) This display appears **when LIGHT** is set to ON.

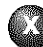

Q **WIND** CUT **Indication** (Menu OSD: **p.** 108) This display appears when WIND CUT is set to ON.

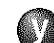

#### **Progressive Indication** (Menu OSD: **p.** 108) **This** display appears **when**

PROGRESSIVE is set to ON.

## **PHOTO Mode**

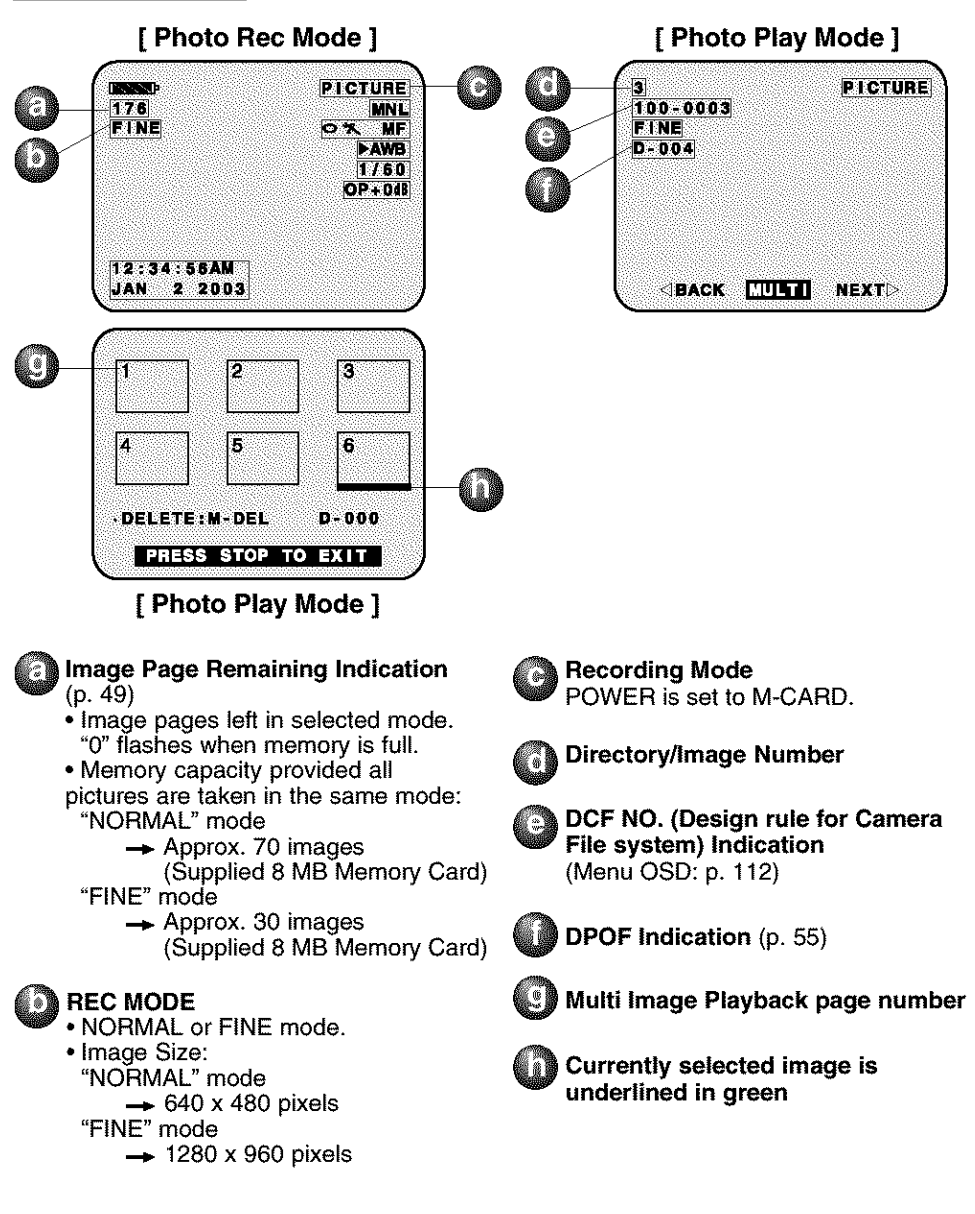

### **IIIUEX OI CONTIOIS**

## **Front View**

**Lens -\_**

**EfficiBright™ LED Light p. 8.**

**Remote Sensor** p. **9.**

**Built-in Twin Capsule 2-Way Microphone System**

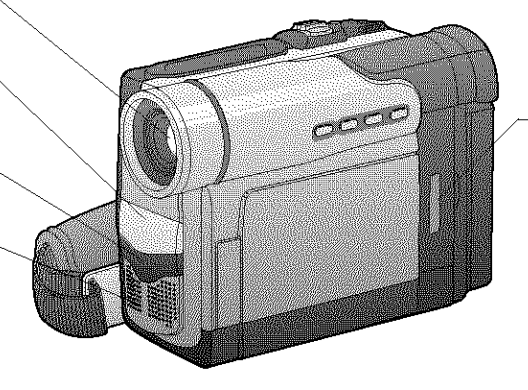

\_Card **Slot Door** p. 14.

\_PHOTOSHOT p. 21. J \_JOG **KEY** pp. 17, 18. **M.FOCUS DIAL**

**Compartment Cover p. 7.**

p. 29.

**Cassette** 

**Lens Cap** 

p, **7, Hand Strap** p. 7.

 $\overline{\phantom{0}}$ 

## **Rear View**

**POWER ZOOM** pp. 22, 40. **VOLUME** p. 33.

**TAPE EJECT---** pp. 7,12.

**MENU** pp. 17,18.

**REC/PAUS** pp. 13,19.

**POWER (VCRoOFFo CAMERA\*M-CARD)** pp. 12, 13, 49.

## $\overline{\text{Side View}}$

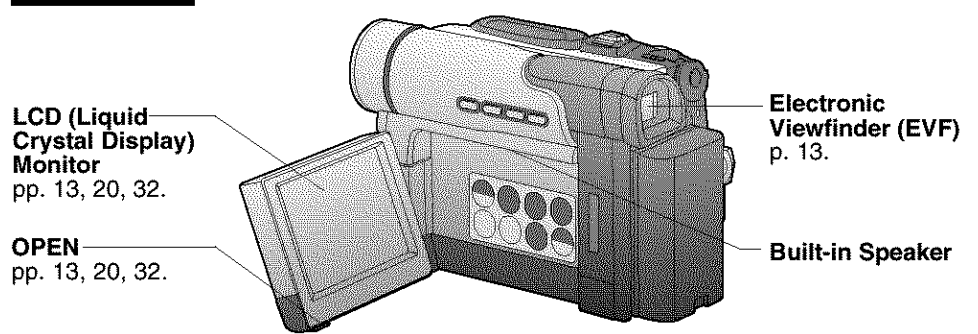

For Your Information

## **IIIQEX OL COLLITOIS**

### **Rear View**

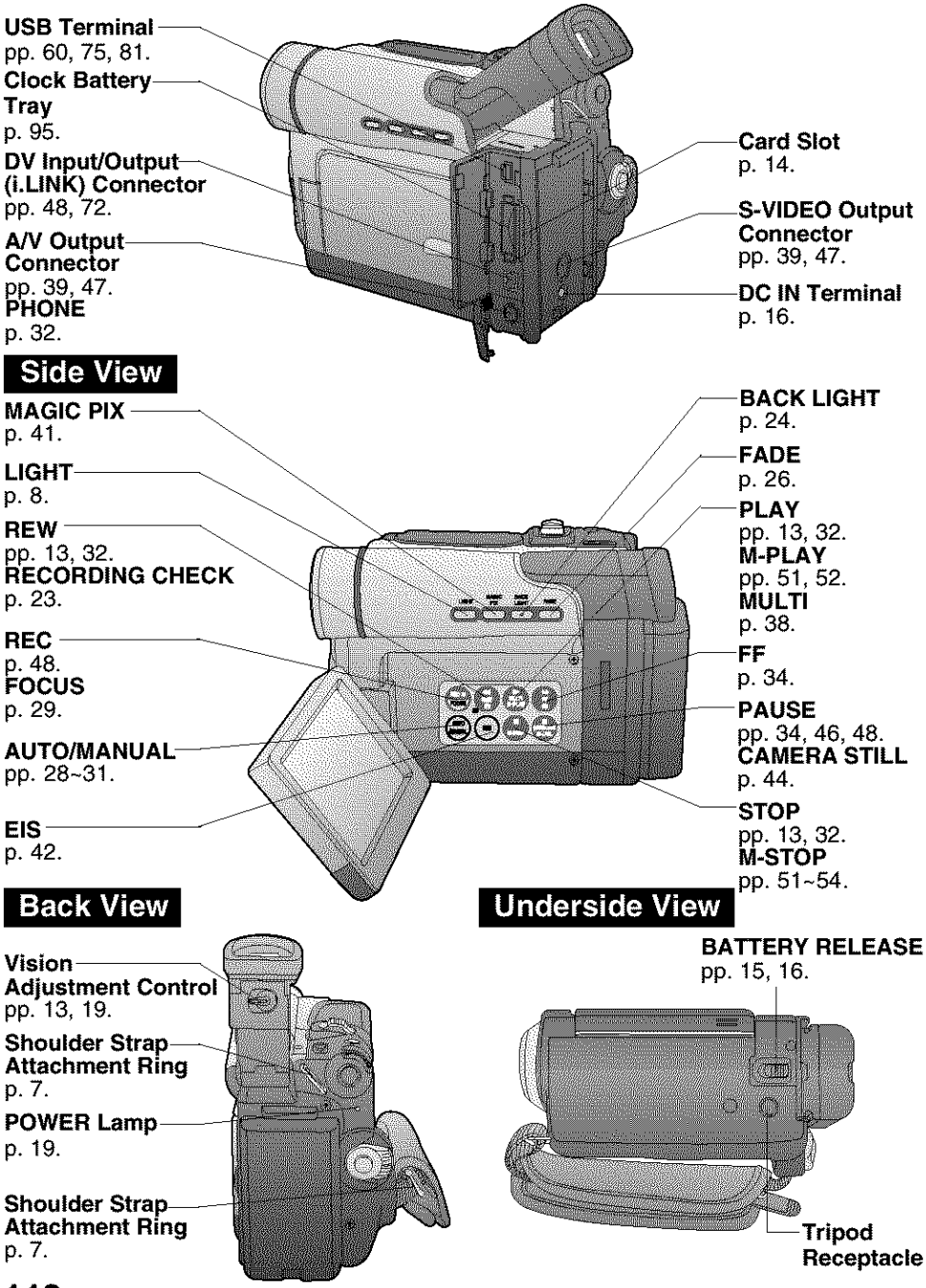

118 **Forassistance, please call: 1-800-211-PANA(7262) or sende-mail to: consumerproducts@panasonic.com** 

## **IIIUEX OI COIIIIOIS**

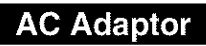

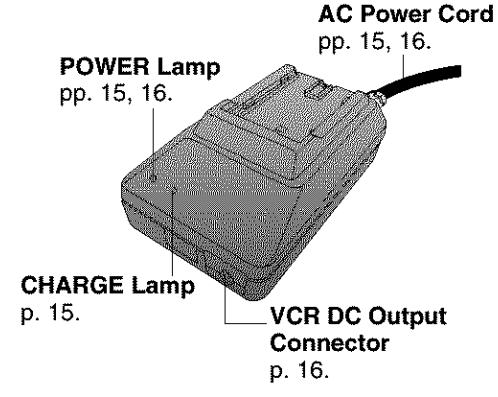

**- CAUTION:**

**This unit will operate on** 110/120/220/ 240 V AC. An AC plug adaptor may be required for voltages other than 120 V AC. Please contact either a local or foreign electrical parts distributor for assistance in selecting an alternate AC plug.

We recommend using the accessory power plug adaptor (VJSS0070/ KZDB4ZE00001) in an area which has special AC outlets.

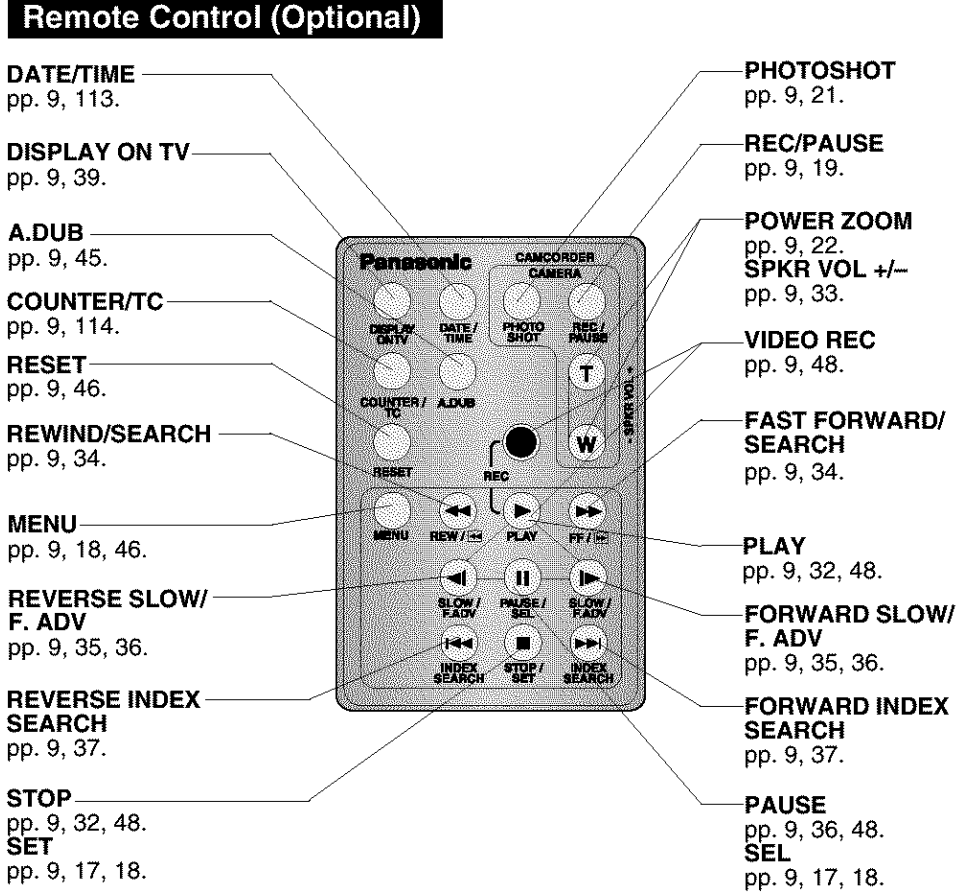

I

#### **A**

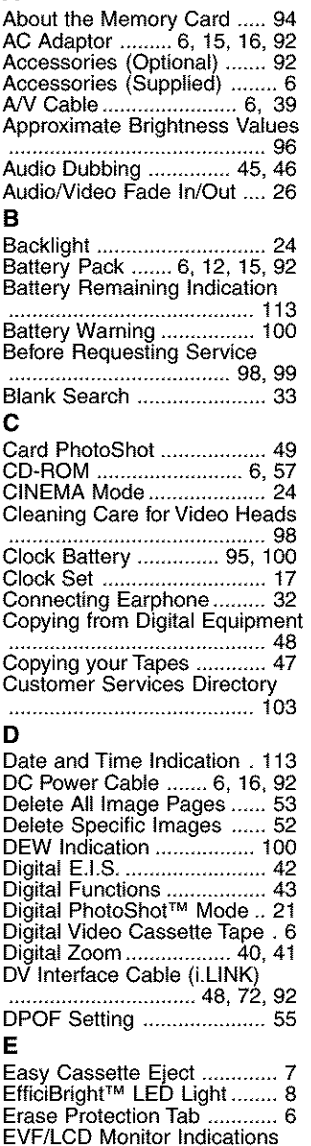

## .................................. 113-116

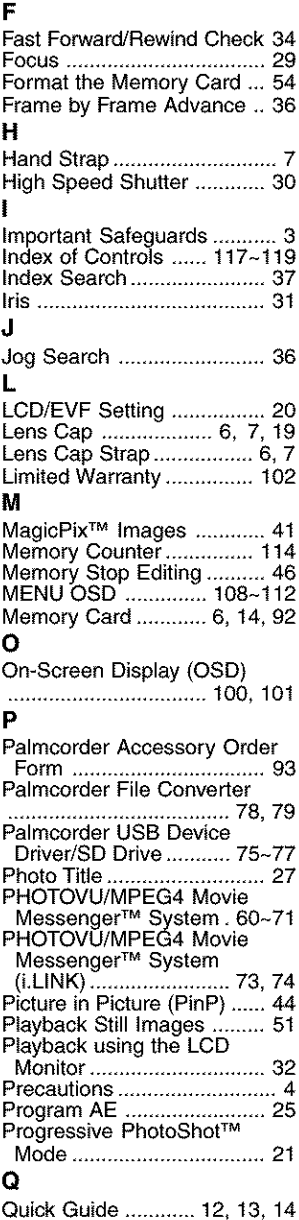

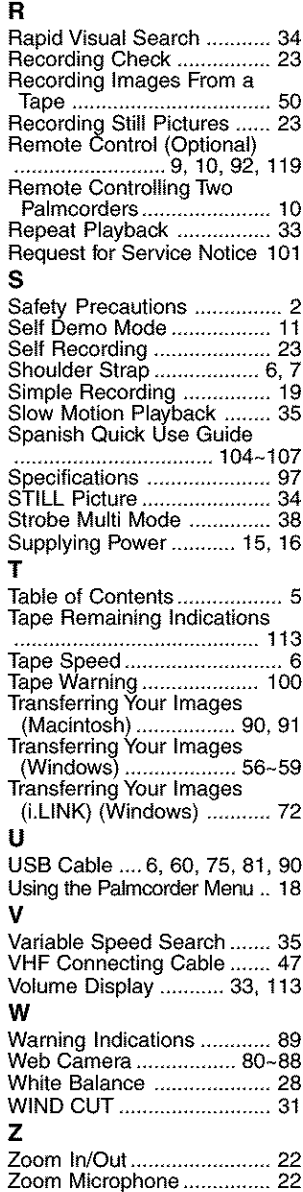

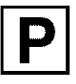

#### **Panasonic Consumer Electronics Company, Division of Matsushita Electric Corporation of America**

One **Panasonic**Way Secaucus, NewJersey 07094

**Panasonic Sales Company ("PSC"), Division of Matsushita Electric of Puerto Rico, Inc.** Ave. 65 de Infanteria, Kin. 9.5 San Gabriel Industrial Park Carolina, Puerto Rico 00985

**Printed** in Japan LSQT0653A \$1202A1013